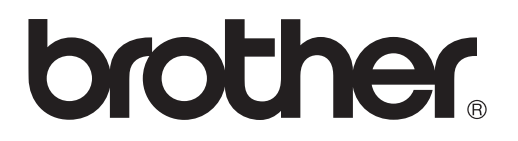

# **Multi-protocol afdrukserver**

# **Netwerkhandleiding**

Lees deze handleiding a.u.b. aandachtig door voordat u de printer gaat gebruiken. U kunt deze handleiding wanneer u dat wilt via de cd-rom bekijken of afdrukken. Bewaar de cd-rom op een veilige plaats, zodat u deze wanneer nodig snel kunt raadplegen.

Op het Brother Solutions Center (<http://solutions.brother.com>) vindt u alle benodigde informatie over deze printer. Download de meest recente drivers en hulpprogramma's voor uw printers, of lees de veelgestelde vragen en de tips voor het oplossen van problemen.

Sommige Brother-printermodellen zijn standaard netwerkklaar. U kunt andere printers van Brother upgraden met een optionele netwerkafdrukserver.

### **Handelsmerken**

Brother is een gedeponeerd handelsmerk van Brother Industries, Ltd. HP, HP-UX, JetDirect en JetAdmin zijn handelsmerken van Hewlett-Packard Company.

DEC, DEC server, VMS, LAT en ULTRIX zijn handelsmerken van Digital Equipment Corporation.

UNIX is een handelsmerk van UNIX Systems Laboratories.

Ethernet is een handelsmerk van Xerox Corporation.

Postscript is een handelsmerk van Adobe Systems Incorporated.

NetWare is een handelsmerk van Novell, Inc.

Apple, Macintosh, LaserWriter en AppleTalk zijn wettig gedeponeerde handelsmerken van Apple Computer, Inc.

IBM, LAN Server en AIX zijn handelsmerken van International Business Machines Corporation.

LAN Manager, Windows en MS-DOS zijn handelsmerken van Microsoft Corporation.

Alle andere merknamen en productnamen die in deze handleiding worden gebruikt, zijn wettig gedeponeerde handelsmerken of handelsmerken van de desbetreffende bedrijven.

### **Samenstelling en publicatie**

Deze handleiding is samengesteld en gepubliceerd onder supervisie van Brother Industries, Ltd. De nieuwste productgegevens en specificaties zijn in deze handleiding verwerkt.

De inhoud van deze handleiding en de specificaties van het product kunnen zonder voorafgaande kennisgeving worden gewijzigd.

Brother behoudt zich het recht voor om de specificaties en de inhoud van deze handleiding zonder voorafgaande kennisgeving te wijzigen. Brother is niet verantwoordelijk voor enige schade, met inbegrip van gevolgschade, voortvloeiend uit het gebruik van deze handleiding of de daarin beschreven producten, inclusief maar niet beperkt tot zetfouten en andere fouten in deze publicatie.

©2003 Brother Industries Ltd.

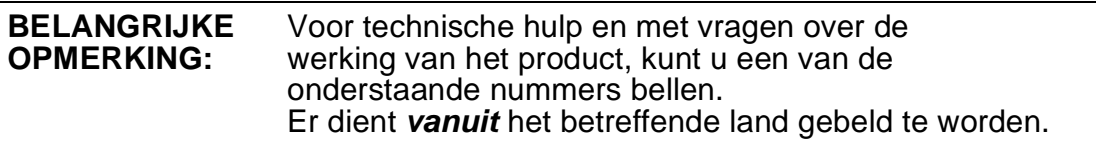

**In de VS** 1-800-284-3238

**In Canada** 1-877-BROTHER

Hebt u opmerkingen of suggesties, laat het ons dan weten op een van de volgende adressen:

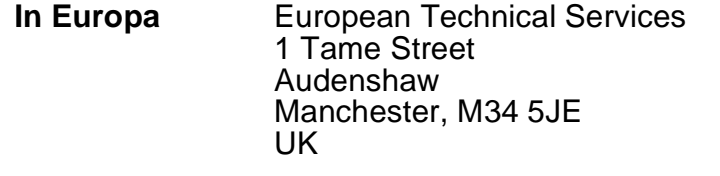

**In de VS** Printer Customer Support Brother International Corporation 15 Musick Irvine CA 92618

**In Canada** Brother International Corporation (Canada), Ltd. - Marketing Dept. 1, rue Hôtel de Ville Dollard-des-Ormeaux, PQ, Canada H9B 3H6

#### **Brother fax-back system (USA)**

Brother Customer Service has set up an easy-to-use fax-back system so you can get instant answers to common technical questions and information about all our products. This is available 24 hours a day, seven days a week. You can use the system to send the information to any fax machine.

Call the number below and follow the recorded instructions to receive a fax about how to use the system and an Index of the subjects you can get information about.

**Alleen in de VS** 1-800-521-2846

#### **Dealers and service centers (USA)**

For the name of a Brother authorized dealer or service center, call 1-800-284-4357.

#### **Service centers (Canada)**

For the address of service centers in Canada, call 1-877-BROTHER.

#### **Internetadressen**

De wereldwijde website van Brother: <http://www.brother.com> Voor veelgehoorde vragen, productondersteuning en technische vragen, en updates voor drivers en hulpprogramma's:<http://solutions.brother.com> (Alleen in de VS) For Brother Accessories & Supplies:<http://www.brothermall.com>

# <span id="page-3-0"></span>**Inhoudsopgave**

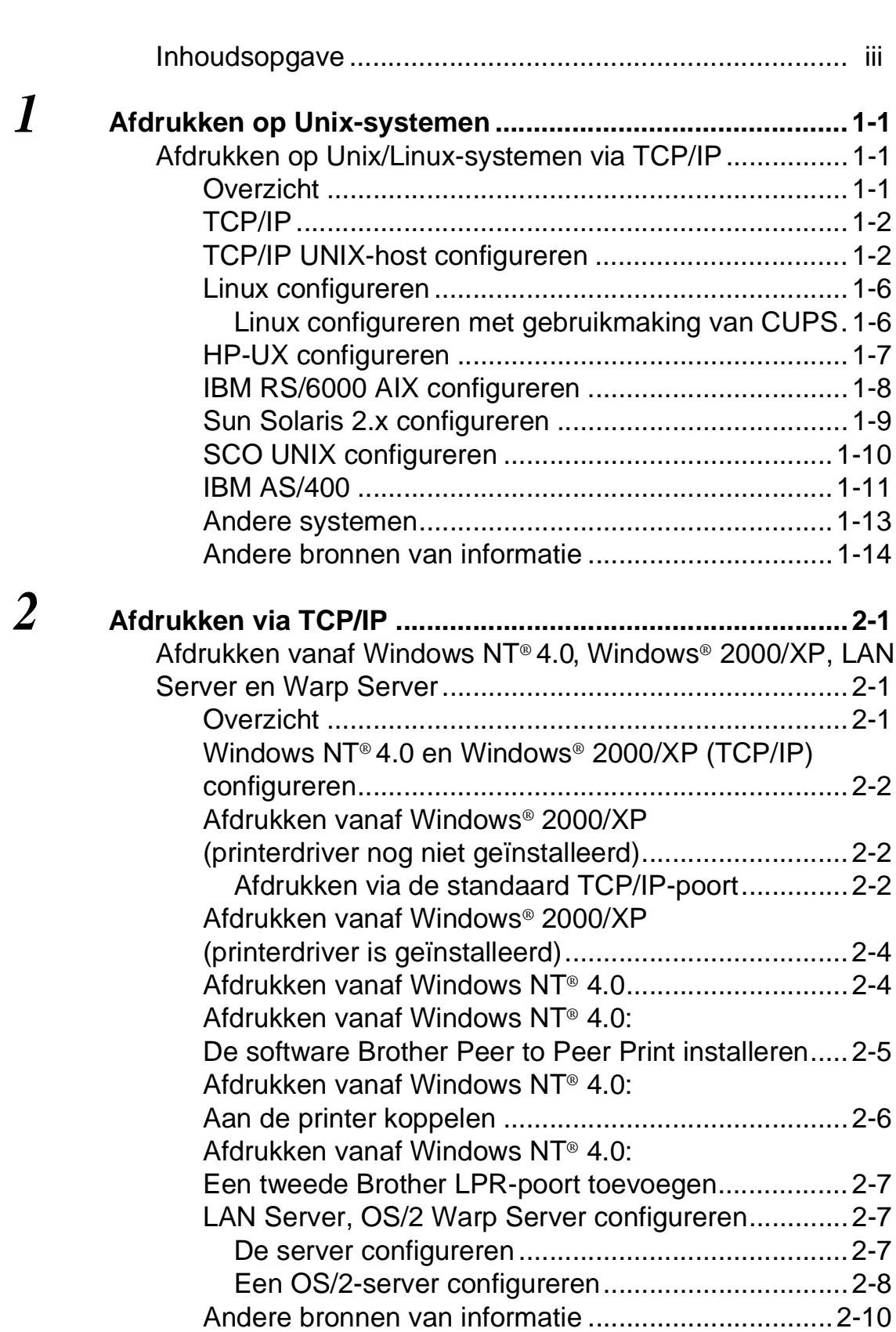

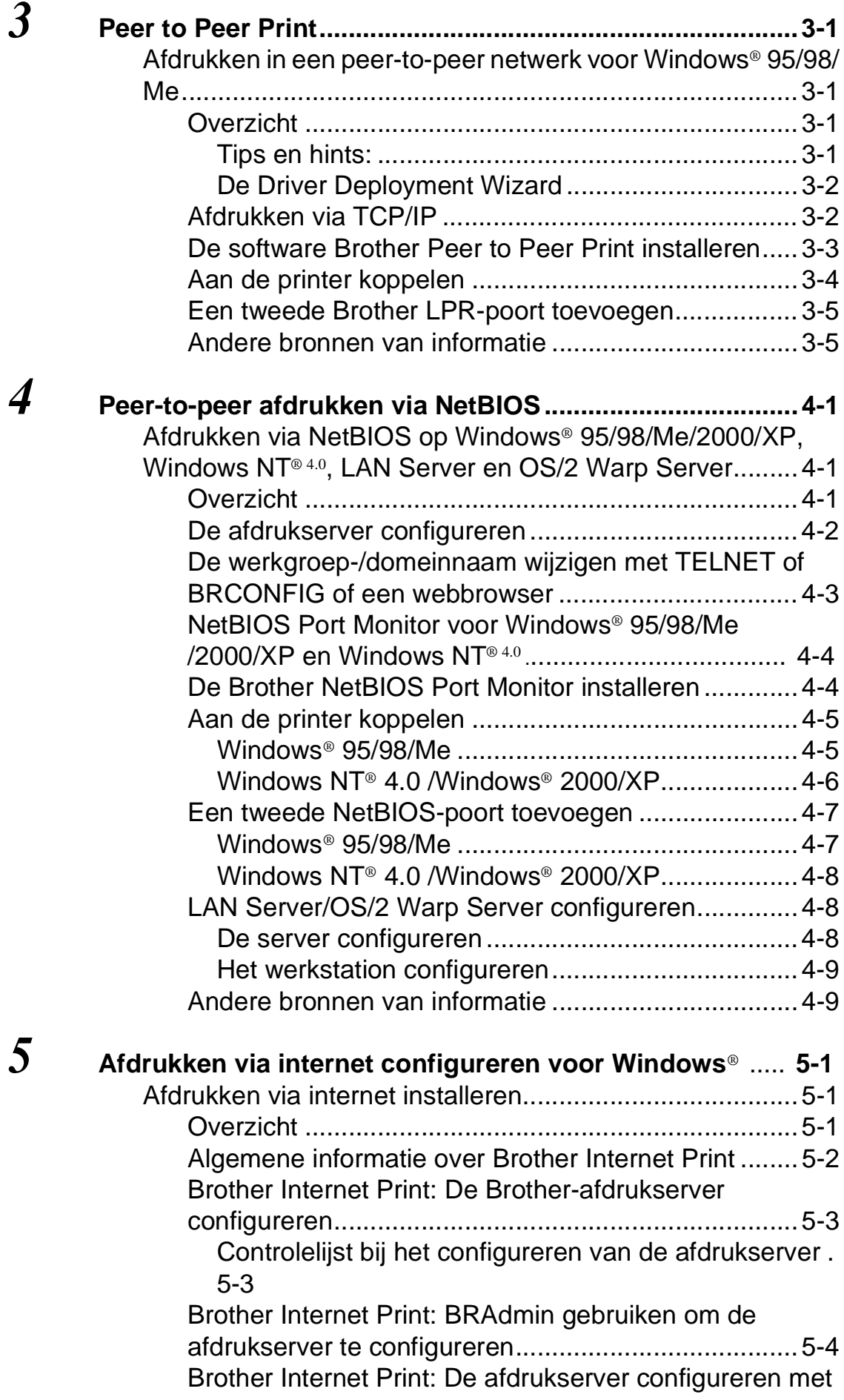

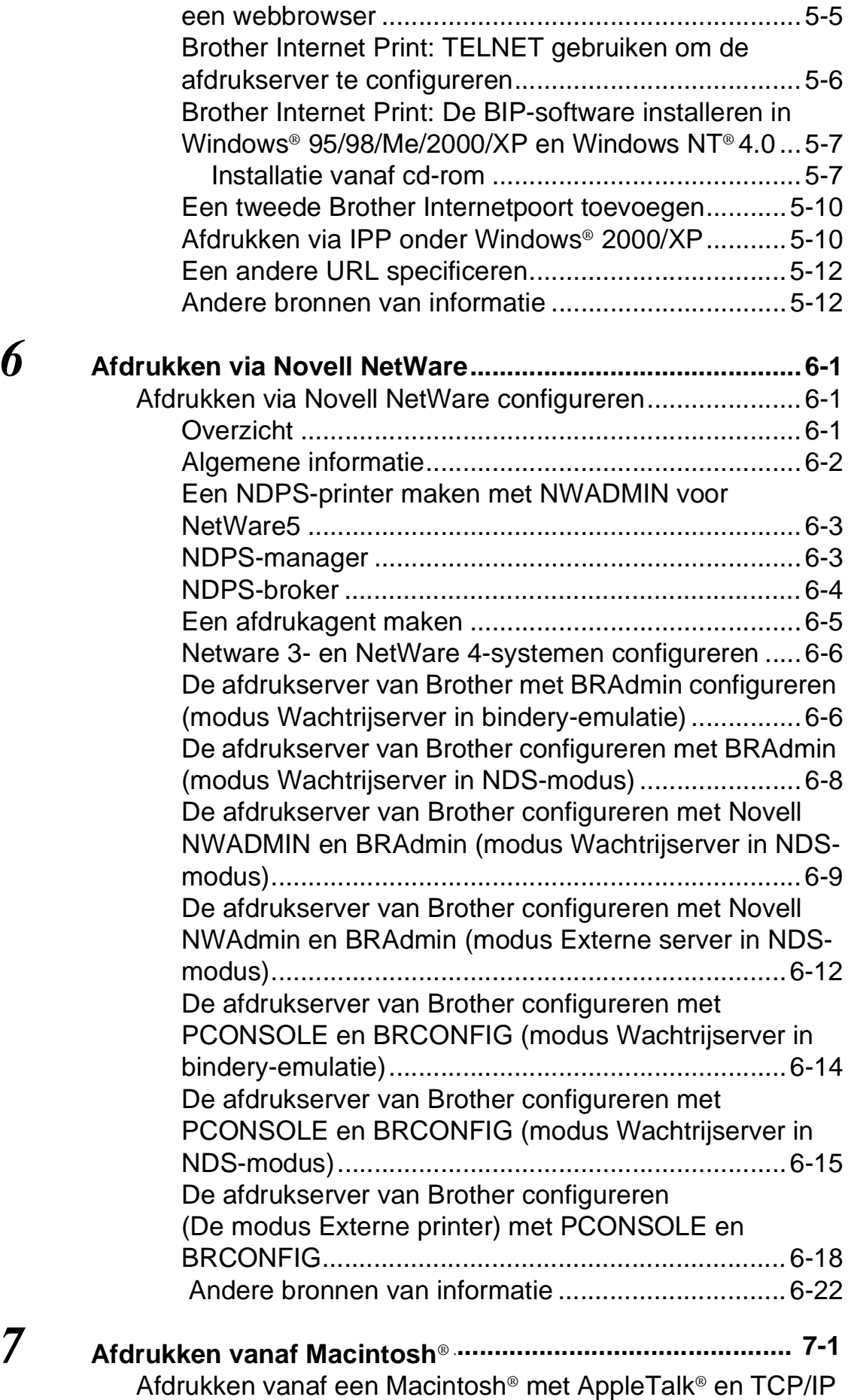

### v

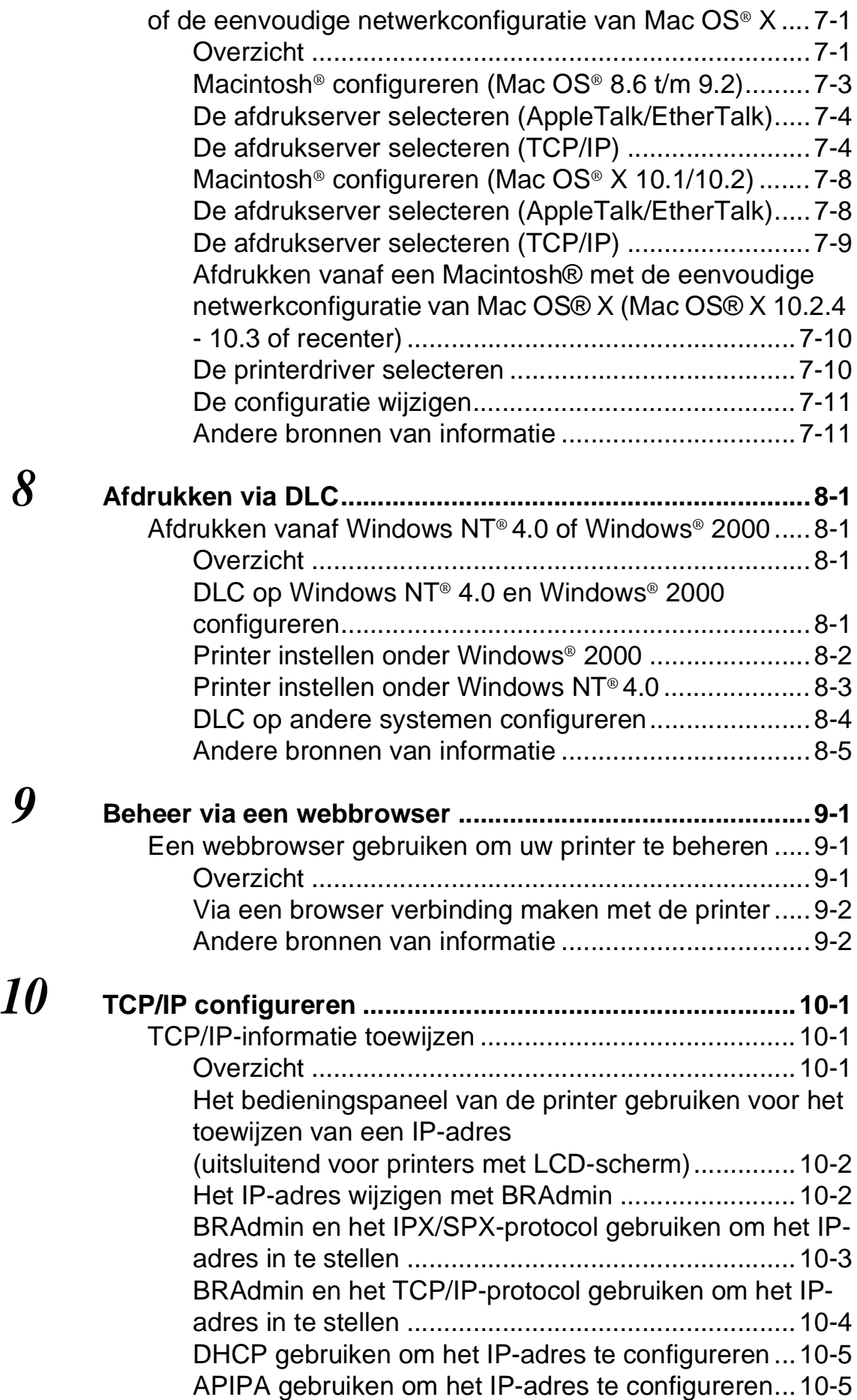

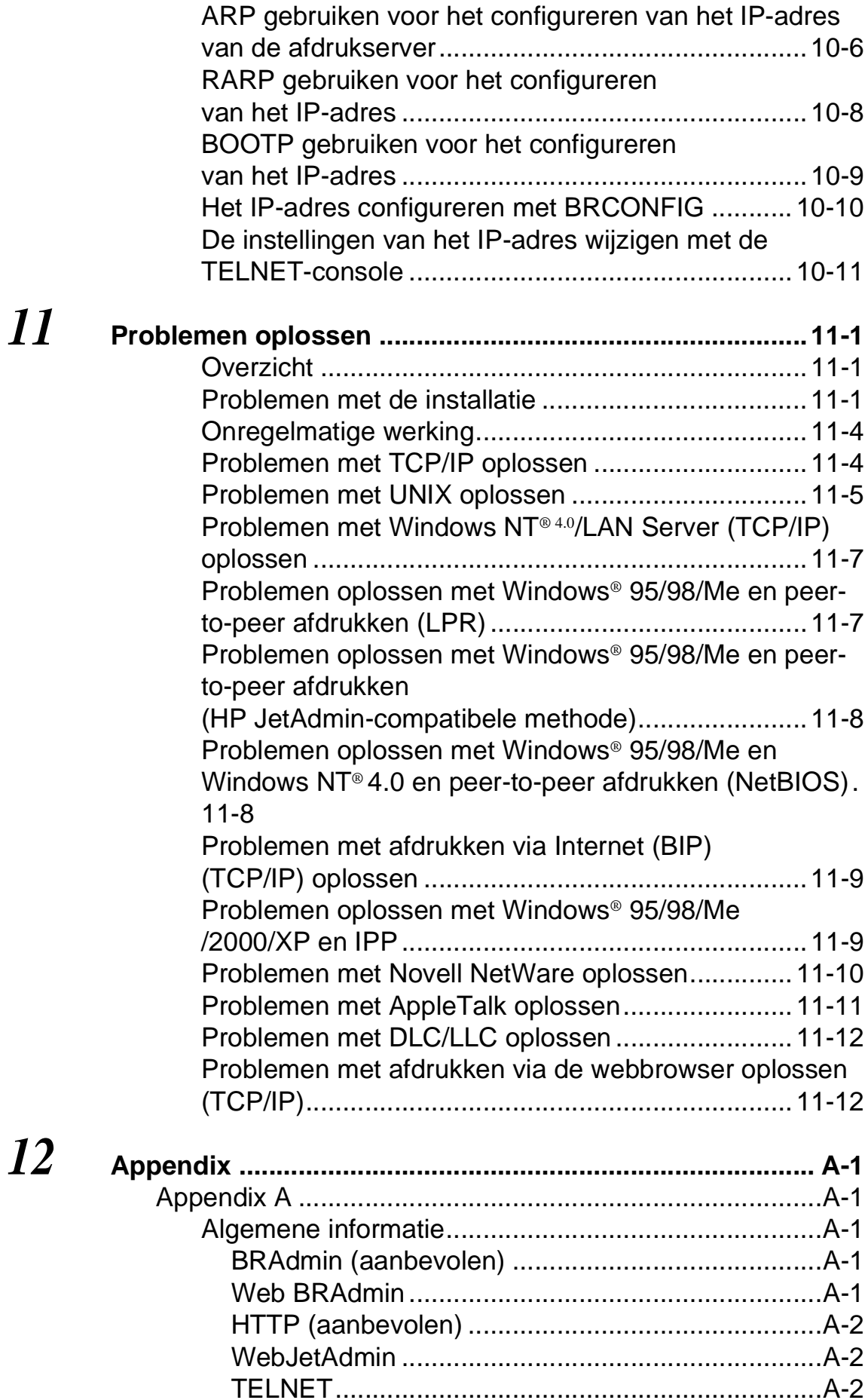

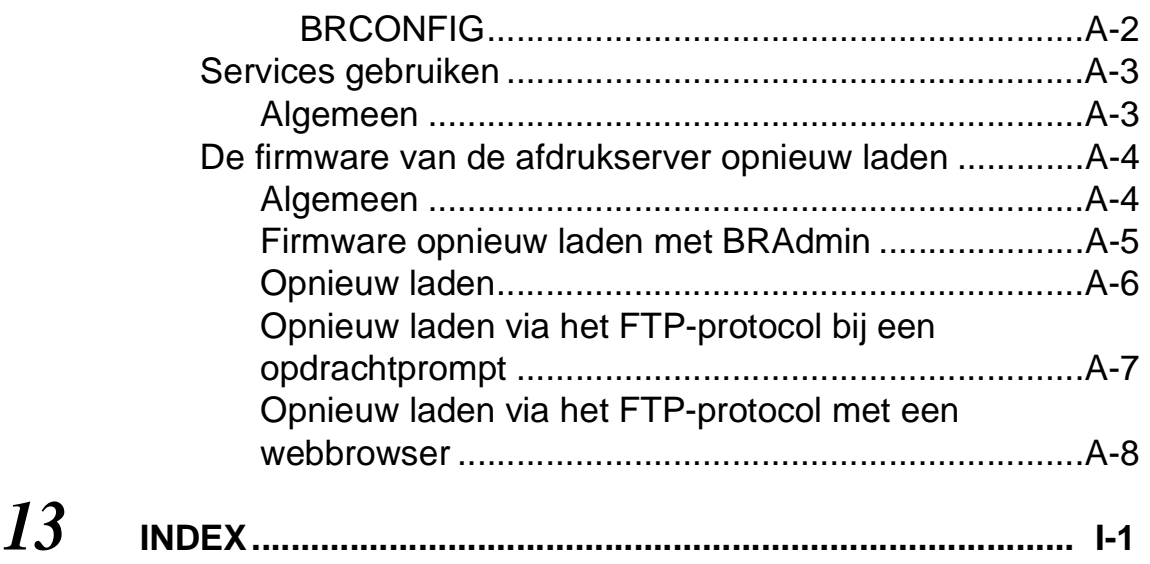

# <span id="page-9-0"></span>*1* **Afdrukken op Unix-systemen***<sup>1</sup>*

# <span id="page-9-1"></span>**Afdrukken op Unix/Linux-systemen via TCP/IP**

....................

# <span id="page-9-2"></span>**Overzicht**

De afdrukservers van Brother worden geleverd met de protocolsuite Transmission Control Protocol/Internet Protocol (TCP/IP). Aangezien bijna alle UNIX-hostcomputers TCP/IP ondersteunen, kan een printer hiermee op een UNIX-Ethernetnetwerk worden gedeeld. Net als met alle andere protocollen, kan TCP/IPcommunicatie worden uitgevoerd terwijl ook andere protocollen geactiveerd zijn, wat betekent dat UNIX-, NetWare-, Apple- en andere computers op een Ethernetnetwerk één en dezelfde afdrukserver van Brother kunnen gebruiken.

Het Linux-besturingssysteem gebruikt dezelfde installatieprocedure als standaard Berkeley UNIX-systemen. Raadpleeg dit hoofdstuk voor meer informatie over een Linux-installatie op basis van GUI.

### **Tips en hints:**

- **1** Het APIPA-protocol (Automatic Private IP Addressing) wijst automatisch een IP-adres toe uit het volgende bereik: 169.254.1.0 t/m 169.254.254.255. Als u het APIPA-protocol wilt uitschakelen, dient u dat via het bedieningspaneel te doen en in het menu **NETWERK** onder **TCP/IP** de optie APIPA te kiezen. Wanneer het APIPA-protocol is uitgeschakeld, is het standaard IP-adres voor een afdrukserver van Brother 192.0.0.192. Als u dit wilt wijzigen, doet u dat via het bedieningspaneel van de machine (indien van toepassing), via BRAdmin Professional of Web BRAdmin, of laat u de DHCP-server een IP-adres aan de machine toewijzen.
- **2** Zie ook [hoofdstuk 10](#page-99-3) in deze handleiding voor meer informatie over het configureren van een IP-adres op de printer.
- **3** Het standaardwachtwoord voor afdrukservers van Brother is access.
- **4** De standaardnaam voor een afdrukserver van Brother is doorgaans BRN\_xxxxxx (waar xxxxxx de laatste zes tekens zijn van het Ethernetadres van de afdrukserver).
- **5** Als u het bestand PRINTCAP configureert, besteed dan bijzondere aandacht aan de servicenamen, BINARY\_P1 en TEXT\_P1.

# <span id="page-10-0"></span>**TCP/IP**

Afdrukservers van Brother worden door het netwerk beschouwd als een UNIX-hostcomputer met een uniek IP-adres, die het daemonprotocol lpd voor regelprinters uitvoert. Het resultaat is, dat elke hostcomputer die de externe LPR-opdracht van Berkeley ondersteunt, taken naar afdrukservers van Brother kan spoolen zonder dat daarvoor op de hostcomputer speciale software nodig is. Voor speciale toepassingen zijn bovendien raw TCP-poorten verkrijgbaar.

Afdrukservers van Brother ondersteunen ook het FTP-protocol. Dit protocol kan worden gebruikt om afdruktaken vanaf Unix-systemen te sturen.

Afdrukservers van Brother zijn vooraf geconfigureerd om te worden gebruikt op een TCP/IP-netwerk, waarbij slechts minimale instellingen hoeven worden gemaakt. De enige verplichte configuratie voor de afdrukserver is de toekenning van een IP-adres, dat ofwel automatisch wordt toegekend via DHCP, BOOTP enz., of handmatig kan worden toegekend via de opdracht ARP, BRAdmin Professional, of het bedieningspaneel van de printer.

Paadpleeg de installatiehandleiding of *[hoofdstuk 10](#page-99-3)* in deze handleiding voor nadere informatie over het instellen van het IP-adres van de afdrukserver.

# <span id="page-10-1"></span>**TCP/IP UNIX-host configureren**

De configuratieprocedure voor de meeste UNIX-systemen wordt hieronder beschreven. Helaas kan deze procedure afwijken en het is derhalve zaak dat u de met uw systeem meegeleverde documentatie raadpleegt voor nadere informatie hierover.

**1** Configureer het bestand /etc/hosts op iedere UNIX-host die met de afdrukserver moet kunnen communiceren. Gebruik uw editor om aan het bestand /etc/hosts een ingang toe te voegen met het IP-adres en de knooppuntnaam van het apparaat. Bijvoorbeeld:

192.189.207.3 BRN\_310107

Hoe de ingang er precies uitziet, is afhankelijk van uw systeem. Raadpleeg daarom de met uw systeem meegeleverde documentatie en houd rekening met de indeling van andere ingangen in het bestand /etc/hosts.

De knooppuntnaam in dit bestand hoeft niet hetzelfde te zijn als de naam die geconfigureerd is in de afdrukserver van Brother (de naam die staat op de pagina met de printerinstellingen), maar het is verstandig om dezelfde namen te gebruiken. Sommige besturingssystemen, zoals HP-UX, accepteren het teken "\_" niet in de standaardnaam; voor dergelijke systemen dient een andere naam gebruikt te worden.

De knooppuntnaam in het bestand /etc/hosts moet echter wel overeenkomen met de knooppuntnaam in het bestand /etc/printcap.

Bij sommige systemen, zoals HP-UX en AIX, kunt u tijdens het instellen van de afdrukwachtrij het IP-adres invoeren als de hostnaam. In dat geval hoeft u het HOSTS-bestand niet te configureren.

**2** Kies de service die u wilt gebruiken. Er zijn verschillende soorten service beschikbaar op afdrukservers van Brother. Binaire services geven de gegevens ongewijzigd door en zijn dus nodig voor PCL- of PostScript-rasterbeelden. Services voor tekst voegen ten behoeve van een juiste indeling van UNIXtekstbestanden aan het einde van elke regel een regelterugloop toe (deze bestanden bevatten immers geen regelteruglopen). De tekstservice kan tevens worden gebruikt voor beelden zonder raster, zoals ASCII PostScript-beelden of allerlei soorten PCL-beelden:

Kies een van de beschikbare services (deze servicenaam wordt in stap 3 gebruikt):

BINARY\_P1 Binaire gegevens TEXT P1 Tekstgegevens (regelterugloop toegevoegd)

### 1 - 3 AFDRUKKEN OP UNIX-SYSTEMEN

U kunt op uw UNIX-hostcomputer voor een en dezelfde afdrukserver meerdere afdrukwachtrijen instellen, elk met een andere servicenaam (bijvoorbeeld, een wachtrij voor binaire grafische afdruktaken en een voor tekst).

- **3** Configureer het bestand /etc/printcap op elke hostcomputer: specificeer de locale afdrukwachtrij, de afdrukservernaam (ook wel externe machine of rm genoemd), de afdrukserver-servicenaam (ook wel externe printer, externe wachtrij, of rp genoemd) en de spooldirectory.
- Deze stap is van toepassing op de meeste UNIX-systemen, met inbegrip van Linux, Sun OS (maar niet Solaris 2.xx), Silicon Graphics (lpr/lpd-optie nodig), DEC ULTRIX, DEC OSF/1 en Digital UNIX. Bij gebruik van SCO UNIX moet u deze stappen volgen, maar tevens het onderdeel [SCO UNIX](#page-18-0)  [configureren](#page-18-0) raadplegen. Bij gebruik van RS/6000 AIX, HP-UX, Sun Solaris 2.xx en andere systemen die het printcapbestand niet gebruiken, gaat u direct naar stap 4. Bij gebruik van SCO dient u tevens naar stap 4 te gaan (SCO maakt gebruik van het printcap-bestand, maar het bestand wordt automatisch geconfigureerd via de opdracht  $r1pconf$ )...

```
Een voorbeeld van een doorsnee printcap-bestand:
laser1|Printer on Floor 1:\
: lp = : \
:rm=BRN_310107:\
:rp = TEXT_P1:\:sd=/usr/spool/lpd/laser1:
```
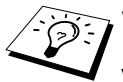

**े Vergeet niet om deze informatie toe te voegen aan het einde** van het printcap-bestand. Let er bovendien op dat het laatste teken in het printcap-bestand een dubbele punt ":" is.

Zo maakt u op de hostcomputer een wachtrij met de naam laser1, die communiceert met een afdrukserver van Brother met als knooppuntnaam (rm) BRN\_310107 en als servicenaam (rp) TEXT\_P1, en die tekstbestanden via spooldirectory /usr/spool/lpd/laser1 op een printer van Brother kan afdrukken. Als u een binair grafisch bestand afdrukt, gebruikt u de service BINARY\_P1 in plaats van TEXT\_P1.

De opties rm en rp zijn op sommige UNIX-systemen niet beschikbaar. Controleer zo nodig uw documentatie voor informatie over soortgelijke opties.

> Bij Berkeley-compatibele UNIX-systemen kan de opdracht lpc worden gebruikt om de printerstatus op te vragen:

```
%lpc status
laser1:
queuing is enabled
printing is enabled
no entries
no daemon present
```
Als u AT&T-compatibele UNIX-systemen gebruikt, kunt u doorgaans de opdracht lpstat of rlpstat gebruiken om soortgelijke statusinformatie op te vragen. Deze procedure varieert van systeem tot systeem, dus raadpleeg de met uw systeem meegeleverde documentatie voor gedetailleerde informatie hierover.

**4** Als u stap 3 hebt uitgevoerd, kunt u dit gedeelte overslaan, tenzij u een SCO UNIX-systeem hebt.

Als u een HP-UX-systeem, een IBM RS/6000 AIX-computer, of Sun Solaris 2.xx hebt, dan is er geen printcap-bestand. Dit geldt tevens voor UNIX-systemen op basis van AT&T en voor vele TCP/IPsoftwarepakketten op basis van VMS (bijvoorbeeld, UCX, TGV Multinet, enz.). Op SCO-systemen is er wel een printcap-bestand, maar dat wordt automatisch geconfigureerd door de opdracht rlpconf. Dergelijke systemen maken doorgaans gebruik van een printerinstellingsprogramma voor het definiëren van de servicenaam (externe printer), de naam van de afdrukserver (externe machine) of het IP-adres, en de naam van de locale wachtrij (spooldirectory). Raadpleeg de sectie die betrekking heeft op de Unix-versie op uw systeem.

# <span id="page-14-0"></span>**Linux configureren**

Als u uw Linux-distributie niet wilt configureren met de methode waar u de opdracht achter de prompt typt, kunt u de toepassing Linux Printer System Manager op uw GUI gebruiken. Hiertoe gaat u als volgt te werk:

- **1** Klik in het scherm Linux Printer System Manager op **Add**.
- **2** U wordt nu gevraagd om te specificeren welk printertype u gebruikt; selecteer de optie voor de externe (lpd) wachtrij van Unix en klik op **OK**.
- **3** Nu moet u de naam van de externe host, de naam van de externe wachtrij en het te gebruiken invoerfilter specificeren.
- **4** De naam van de externe host is het IP-adres van de printer, of de naam in het HOSTS-bestand die overeenkomt met het IP-adres van de printer.
- **5** De naam van de externe wachtrij is de servicenaam die de printer gebruikt tijdens het verwerken van de gegevens. Doorgaans wordt de naam "BINARY\_P1" aanbevolen, maar als u van plan bent om tekstdocumenten te verzenden die geen regelterugloop of nieuwe regels bevatten, dient u "TEXT\_P1\_TX" te gebruiken.
- **6** Selecteer het gewenste invoerfilter in de lijst van beschikbare printers op uw versie van Linux.

Selecteer de optie waarmee lpd opnieuw wordt gestart om uw instellingen te activeren. Nadat de lpd-server opnieuw is opgestart, kunt u afgedrukte documenten vanaf uw server verzenden.

### <span id="page-14-1"></span>**Linux configureren met gebruikmaking van CUPS**

Vele Linux-systemen ondersteunen het CUPS (Common Unix Printing System).

# <span id="page-15-0"></span>**HP-UX configureren**

Bij HP-UX10.xx wordt het programma sam gebruikt voor het instellen van de externe printer. U volgt de onderstaande stappen:

- **1** Voer het programma sam uit. Selecteer **Printers and Plotters** in de optielijst.
- **2** Selecteer **LP Spooler**.
- **3** Selecteer **Printers and Plotters**.
- **4** Selecteer **Actions** en vervolgens **Add Remote Printer/Plotter**.
- **5** Voer een willekeurige naam in voor de printernaam (dit is de naam van de afdrukwachtrij).
- **6** Voer het IP-adres van de afdrukserver in als de **Remote System Name**.
- **7** Voer in het vak **Remote Printer Name** de gewenste servicenaam van de afdrukserver in.
- **8** Markeer het aankruisvakje naast **Remote Printer is on BSD system**.
- **9** Aanvaard de standaardwaarden voor de overige opties.
- **10** Klik op **OK** om de printer te configureren.

Nu kunt u afdrukken met behulp van de opdracht lp-d en de printernaam.

Als u gebruik maakt van de HP-gedistribueerde printservice, zal de configuratieprocedure iets anders zijn omdat u een afdruktaak naar een bestandsserver stuurt, die de taak op zijn beurt naar de afdrukserver spoolt. Daarom moet u naast alle hiervoor vermelde informatie ook de naam van de bestandsserver (spoolerhost) kennen. U voegt een fysieke printer en een externe printer toe, en wijst vervolgens een logische printer aan de externe printer (een unieke naam) toe. Nu kunt u afdrukken met behulp van de opdracht lp-d met de logische printernaam.

### 1 - 7 AFDRUKKEN OP UNIX-SYSTEMEN

Oudere versies van HP-UX volgen ongeveer dezelfde procedure als voor 10.xx:

- **1** Voer sam in en selecteer **Peripheral Devices** en vervolgens **Add Remote Printer (not Networked printer)**.
- **2** Voer de onderstaande externe printerinstellingen in (de andere instellingen zijn niet belangrijk):
	- **Line printer name** (door gebruiker te selecteren).
	- **Remote system name** (de afdrukservernaam; moet overeenkomen met wat er in het HOSTS-bestand staat, of gebruik het IP-adres van de afdrukserver).
	- **Remote printer queue** (naam van binaire of tekstservice van de afdrukserver, bijv. BINARY\_P1 of TEXT\_P1).
	- **Remote Printer is on a BSD System** (Ja).

# <span id="page-16-0"></span>**IBM RS/6000 AIX configureren**

Het RS/6000 AIX-besturingssysteem gebruikt het programma smit voor het instellen van de externe printer. Voor AIX 4.0 en recentere versies verloopt de procedure als volgt:

- **1** Voer smit in en selecteer **devices**.
- **2** Selecteer **Printer/Plotter**.
- **3** Selecteer **Print Spooling**.
- **4** Selecteer **Add a Print Queue**.
- **5** Selecteer **Remote**.
- **6** Voer de onderstaande instellingen voor de externe printer in:

**Name of queue** (door gebruiker te selecteren). **Host name of Remote Printer** (afdrukservernaam; moet overeenkomen met de naam in het bestand /etc/hosts, of gebruik het IP-adres van de afdrukserver). **Name of queue on remote printer** (naam van binaire of tekstservice van de afdrukserver, bijv. BINARY\_P1 of TEXT\_P1). **Type of print spooler**. BSD (druk op de knop LIST en kies BSD).

AFDRUKKEN OP UNIX-SYSTEMEN 1 - 8

De procedure voor systemen ouder dan V4.0 is als volgt:

- **1** Voer smit in en selecteer **devices**.
- **2** Selecteer **printer/plotter**.
- **3** Selecteer **manage remote printer subsystem**.
- **4** Selecteer **client services**.
- **5** Selecteer **remote printer queues**.
- **6** Selecteer **add a remote queue**.
- **7** Voer de onderstaande instellingen voor de externe wachtrij in:
	- **Name of queue to add** (door gebruiker te selecteren).
	- **Activate the queue** (Ja).
	- **Destination host** (afdrukservernaam; moet overeenkomen met de naam in het bestand /etc/hosts, of gebruik het IPadres van de afdrukserver).
	- **Name of queue on remote printer** (naam van binaire of tekstservice van de afdrukserver, bijv. BINARY\_P1 of TEXT\_P1).
	- **Name of device to add** (door gebruiker te selecteren; bijvoorbeeld 1p0).

# <span id="page-17-0"></span>**Sun Solaris 2.x configureren**

Sun Solaris 2.x maakt gebruik van de programma's lpsystem en lpadmin voor het configureren van de externe printer:

```
lpsystem -t bsd prnservernaam
lpadmin -p wachtrij -s 
prnservernaam!prnserverservice
accept wachtrij (niet vereist op recentere Solaris-systemen)
enable wachtrij (niet vereist op recentere Solaris-systemen)
```

```
waar wachtrij de naam is van de locale afdrukwachtrij,
prnservernaam de naam is van de afdrukserver (moet 
overeenkomen met wat wordt gebruikt in het bestand /etc/hosts
of met het IP-adres).
```
prnserverservice de naam is van de afdrukserver-service BINARY P1 of TEXT P1.

### 1 - 9 AFDRUKKEN OP UNIX-SYSTEMEN

Als dit de eerste printer is die wordt geconfigureerd, moet vóór de opdracht accept ook de opdracht lpsched worden gebruikt.

U kunt daarentegen ook Printer Manager gebruiken in het hulpprogramma Admintool onder OpenWindows. Selecteer **Edit**, **Add** en **Add Access to Remote Printer**. Voer nu de naam van de afdrukserver in, in de notatie prnservernaam!\prnserverservice zoals hierboven beschreven. Zorg ervoor dat het besturingssysteem van de printerserver is ingesteld op **BSD** (de standaardinstelling) en klik op **Add**.

Het is raadzaam om in plaats van de NIS-service of andere naamservices het bestand /etc/hosts te gebruiken voor de printernaam. Wij wijzen u er tevens op dat u vanwege een programmafout in de Sun lpd-implementatie op Solaris 2.4 en oudere versies, problemen kunt hebben met het afdrukken van bijzonder lange afdruktaken. Een van de oplossingen hiervoor is de software voor raw TCP-poorten te gebruiken (zie verderop in dit hoofdstuk).

# <span id="page-18-0"></span>**SCO UNIX configureren**

Om een printer in versie 5.x van SCO Unix te configureren, gebruikt u het programma SCOADMIN.

- **1** Selecteer **Printers** en vervolgens **Print Manager**.
- **2** Selecteer in het menu **Printer** en vervolgens **Add Remote**, gevolgd door **Unix...**.
- **3** Voer het IP-adres van de afdrukserver in en typ de naam van de printer waarnaar u wilt spoolen.
- **4** Deselecteer **Use External remote Printing Protocol...**.
- **5** Om de afgedrukte pagina uit te werpen, voegt u de opdracht rp=lpaf toe aan het bestand /etc/printcap.

SCO UNIX vereist TCP/IP V1.2 of een recentere versie om met afdrukservers van Brother te kunnen werken. Eerst moeten de bestanden /etc/hosts en /etc/printcap worden geconfigureerd (zie stap 2). Vervolgens voert u het programma sysadmsh als volgt uit:

- **1** Selecteer **Printers**.
- **2** Selecteer **Configure**.
- **3** Selecteer **Add**.
- **4** Voer de naam in van de wachtrij die u in het bestand /etc/printcap hebt ingevoerd als printernaam.
- **5** Voer bij **Comment** en **Class name** iets in.
- **6** Selecteer bij **Use printer interface** de optie **Existing**.
- **7** Druk op F3 om een lijst van beschikbare interfaces op te vragen en selecteer m.b.v. de cursortoetsen de gewenste interface als de **Name of interface** (Dumb is een goede keuze).
- **8** Selecteer bij **Connection** de optie **Direct**.
- **9** Voer bij Device name de naam van het gewenste apparaat in (/dev/lp werkt meestal).
- **10** Selecteer bij **Device** de optie **Hardwired**.
- **11** Selecteer bij het veld **Require banner** de optie **No**.

### **Oudere versies van SCO Unix-systemen**

Afdrukservers van Brother ondersteunen ook het FTP-protocol. Oudere versies van SCO Unix-systemen zijn vaak geconfigureerd om af te drukken via het FTP-protocol.

# <span id="page-19-0"></span>**IBM AS/400**

Om een afdrukserver van Brother te gebruiken met een IBM AS/400 waarop de TCP/IP-gatewayservices van IBM voor OS/400 draaien (het OS/400-systeem moet v3.1 of een latere versie zijn):

Gebruik de opdracht CFGTCP na de OS/400-prompt om het TCP/IPadres van de afdrukserver toe te voegen aan de AS/400-hosttabel.

### 1 - 11 AFDRUKKEN OP UNIX-SYSTEMEN

Gebruik de volgende OS/400-opdracht (één lijn) om de LPD-wachtrij aan te maken:

```
CRTOUTQ OUTQ(<wachtrijnaam> RMSTSYS
(*INTNETADR) RMTPRTQ(<service>)
AUTOSTRWTR(1) CNNTYPE(*IP) DESTTYPE (*OTHER)
MFRTYPMDL (<driver>)
INTNETADR('<ipadres>') TEXT
('<omschrijving>')
```
waar <wachtrijnaam> de nieuwe naam van de AS/400 afdrukwachtrij is, <service> de servicenaam van de afdrukserver is (BINARY P1 of TEXT P1), <driver> de naam van de OS/400printerdriver is (\*HP4 wordt aanbevolen in twijfelgevallen), en <ipadres> het IP-adres van de afdrukserver is. Houd er rekening mee dat het IP-adres en de omschrijving tussen enkele aanhalingstekens moeten staan.

Bijvoorbeeld:

```
CRTOUTQ OUTQ(BR1) RMTSYS(*INTNETADR) 
RMTPRTQ(BINARY_P1) AUTOSTRWTR(1) CNNTYPE(*IP)
DESTTYPE(*OTHER) MFRTYPMDL(*HP5SI) 
INTNETADR('10.0.0.200') TEXT('Arnes Printer')
```
Bij gebruik van A4-papier kan de pagina-indeling onjuist zijn (waarschijnlijk omdat uw AS/400-systeem is ingesteld op papier van Letter-formaat). U kunt dit probleem als volgt verhelpen:

Bewerk het bronprogramma **Host Print Transform**:

```
RTVWSCST DEVTYPE(*TRANSFORM) MFRTYPMDL(*HP5SI) 
SRCMBR(HP5SI) SRCFILE(MYLIB/SRC)
```
Verander bij de papierdefinitie de bestaande hex-codes voor **Letter**, 1B 26 6C 02 41 in hex-codes voor **A4**, 1B 26 6C 32 36 41.

### **OS/400 versie 4, 5, 5.1**

U kunt de volgende opdrachtregel gebruiken om een printerdefinitie te maken:

CRTDEVPRT DEVD(BR2) DEVCLS(\*LAN) TYPE(3812) MODEL(1) LANATTACH(\*IP) PORT(9100) FONT(011) PARITY(\*NONE) STOPBITS(1) TRANSFORM(\*YES) MFRTYPMDL(\*HP5SI) PPRSRC1(\*A4) PPRSRC2(\*A4) RMTLOCNAME('10.0.0.200') SYSDRVPGM(\*HPPJLDRV) TEXT('Arnes Printer')

# <span id="page-21-0"></span>**Andere systemen**

Andere systemen maken gebruik van soortgelijke programma's voor het instellen van de afdrukserver. Deze programma's vragen doorgaans om de onderstaande informatie:

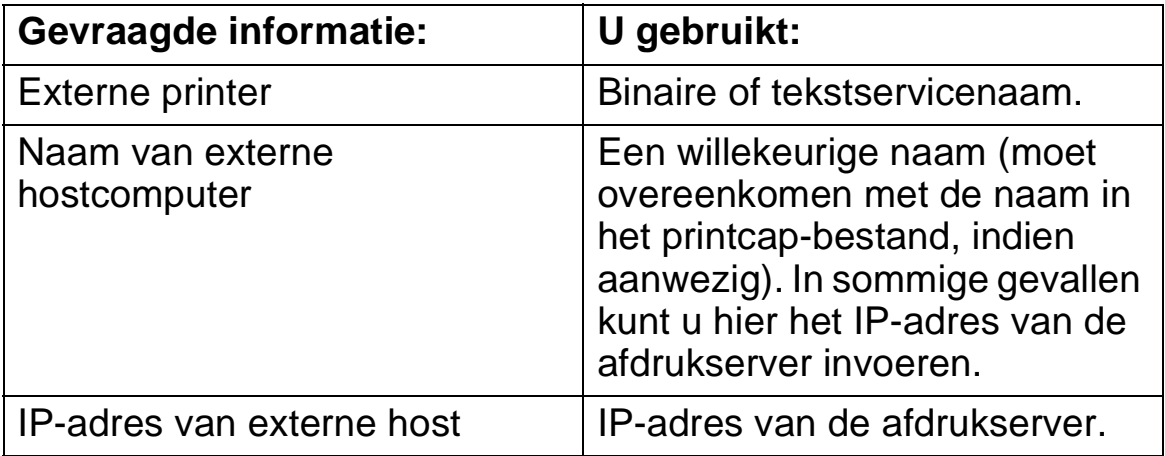

Medewerkers van de technische ondersteuningsdienst van de betreffende ondernemingen kunnen de meeste vragen over de configuratie beantwoorden, mits u de relevante informatie over de UNIX-configuratie bij de hand hebt (vermeld dat de afdrukserver er uitziet als een externe UNIX-hostcomputer waarop het daemonprotocol lpd voor regelprinters wordt uitgevoerd).

Als u op uw UNIX-hostcomputer nog geen spooldirectory voor de afdrukserver van Brother hebt ingesteld, dan moet dat nu gebeuren (de hulpprogramma's voor het instellen van de printer in HP-UX, AIX, Solaris 2.xx en andere systemen zullen de spooldirectory automatisch maken). De lpd-spooldirectory bevindt zich doorgaans in de directory /usr/spool (vraag uw systeembeheerder of de locatie in uw systeem misschien afwijkt). Als u een nieuwe

### 1 - 13 AFDRUKKEN OP UNIX-SYSTEMEN

spooldirectory wilt maken, gebruikt u de opdracht mkdir. Als u bijvoorbeeld een spooldirectory wilt maken voor de wachtrij laser1, voert u de onderstaande regel in:

mkdir /usr/spool/lpd/laser1

Op sommige systemen moet ook de daemon worden opgestart. Op Berkeley-compatibele UNIX-systemen gebruikt u hiervoor de startopdracht lpc start (zie het onderstaande voorbeeld):

lpc start laser1

## <span id="page-22-0"></span>**Andere bronnen van informatie**

**1** Zie ook [hoofdstuk 10](#page-99-3) in deze handleiding voor meer informatie over het configureren van een IP-adres op de printer.

# <span id="page-23-0"></span>*2* **Afdrukken via TCP/IP** *<sup>2</sup>*

# <span id="page-23-1"></span>**Afdrukken vanaf Windows NT® 4.0, Windows® 2000/XP, LAN Server en Warp Server**

# <span id="page-23-2"></span>**Overzicht**

Als u Windows NT® 4.0 gebruikt, kunt u met het TCP/IP-protocol rechtstreeks afdrukken op een netwerkprinter van Brother. Voor Microsoft Windows NT® 4.0 moet het protocol "TCP/IP printing" van Microsoft worden geïnstalleerd. Bij gebruik van Windows® 2000/XP kunnen afdruktaken rechtstreeks naar de printer worden gestuurd, zonder dat er extra software geïnstalleerd hoeft te worden. Met het TCP/IP-protocol ondersteunen afdrukservers van Brother ook transparant afdrukken vanaf de bestandsserver van IBM LAN Server en OS/2 Warp Server, en tevens vanaf OS/2 Warp Connectwerkstations.

### **Tips en hints:**

- **1** Het APIPA-protocol (Automatic Private IP Addressing) wijst automatisch een IP-adres toe uit het volgende bereik: 169.254.1.0 t/m 169.254.254.255. Wanneer het APIPA-protocol is uitgeschakeld, is het standaard IP-adres voor een afdrukserver van Brother 192.0.0.192. Als u dit wilt wijzigen, doet u dat via het bedieningspaneel van de printer (indien van toepassing), via BRAdmin Professional of Web BRAdmin, of laat u de DHCP-server een IP-adres aan de printer toewijzen.
- **2** Het standaardwachtwoord voor afdrukservers van Brother is access.
- **3** Voor Windows NT® 4.0 moet het protocol "TCP/IP printing" van Microsoft worden geïnstalleerd (beschikbaar via het configuratiescherm).
- **4** Onder Windows® 2000/XP kan met TCP/IP worden afgedrukt met gebruikmaking van de Network Print Software en de software voor het IPP-protocol die in Windows® 2000/XP is ingebouwd. Raadpleeg [Afdrukken via IPP onder Windows®](#page-56-2) 2000/XP [op pagina 5-10](#page-56-2) voor meer informatie hierover.

### 2 - 1 AFDRUKKEN VIA TCP/IP

- **5** Bij gebruik van Windows® 95/98/Me kunnen afdruktaken via het IPP-protocol vanaf een Windows® 2000/XP-computer worden verstuurd, op voorwaarde dat de software Microsoft Internet Print Services is geïnstalleerd op de client-pc, dat IIS is geïnstalleerd en draait op de Windows® 2000/XP-computer, en dat op de client-pc minstens versie 4 of recenter van Microsoft Internet Explorer is geïnstalleerd. Raadpleeg [Afdrukken via IPP](#page-56-2)  onder Windows® 2000/XP [op pagina 5-10](#page-56-2) voor meer informatie hierover.
- **6** De standaardnaam voor een afdrukserver van Brother is doorgaans BRN\_xxxxxx (waar xxxxxx de laatste zes tekens zijn van het Ethernetadres van de afdrukserver).

## <span id="page-24-0"></span>**Windows NT® 4.0 en Windows® 2000/XP (TCP/IP) configureren**

Als u het TCP/IP-protocol nog niet in uw Windows NT® 4.0-systeem hebt geïnstalleerd, dan moet dat nu gebeuren. U kunt dit doen via het pictogram **Netwerk** in het **Configuratiescherm** van Windows NT® 4.0 (gebruik de **Start**knop in Windows NT® 4.0 om het menu **Instellingen/Configuratiescherm** te openen). De standaardconfiguratie van Windows® 2000/XP installeert automatisch het TCP/IP-protocol. Raadpleeg de overeenkomstige secties in dit hoofdstuk voor meer informatie.

# <span id="page-24-1"></span>**Afdrukken vanaf Windows® 2000/XP (printerdriver nog niet geïnstalleerd)**

Windows® 2000/XP-systemen installeren standaard alle software die u nodig hebt om te kunnen afdrukken. Dit hoofdstuk beschrijft de twee meest gebruikte configuraties, namelijk afdrukken via de standaard TCP/IP-poort en via IPP (Internet Printing Protocol). Als u al een printerdriver hebt geïnstalleerd, kunt u onmiddellijk doorgaan naar de sectie **Printerdriver reeds geïnstalleerd**.

### <span id="page-24-2"></span>**Afdrukken via de standaard TCP/IP-poort**

- **1** Selecteer in de map **Printers** de optie **Printer toevoegen**. De wizard **Printer toevoegen** wordt gestart. Klik op **Volgende**.
- **2** Selecteer nu de optie **Locale printer** en schakel de optie **Plug & play printer automatisch waarnemen** uit.
- **3** Klik op **Volgende**.
- **4** Vervolgens dient u de juiste poort te selecteren waarmee afdrukken over het netwerk mogelijk is. Selecteer in het keuzemenu een nieuwe poort en selecteer **Standaard TCP/IP-poort**.
- **5** Klik daarna op **Volgende**.
- **6** De **Wizard Standaard TCP/IP-poort toevoegen** verschijnt. Klik op **Volgende**.
- **7** Typ het IP-adres of de naam van de printer die u wilt configureren. De wizard vult de poortnaam automatisch voor u in.
- **8** Klik op **Volgende**.
- **9** Windows® 2000/XP zal nu contact maken met de printer die u hebt gespecificeerd. Als u een verkeerd IP-adres of een verkeerde naam hebt opgegeven, verschijnt er een foutmelding.
- **10** Klik op **Voltooien** om de wizard af te sluiten.
- **11** Nu u de poort gespecificeerd hebt, dient u aan te geven welke printerdriver u wilt gebruiken. Selecteer de gewenste driver in de lijst van ondersteunde printers. Als u een driver gebruikt die met de printer op cd-rom werd meegeleverd, selecteert u de optie **Diskette** om naar de cd-rom te bladeren. Of klik op de knop **Windows Update** om direct toegang te krijgen tot de support-website van Microsoft, waar u de nodige printerdrivers kunt downloaden.
- **12** Zodra de driver is geïnstalleerd, klikt u op de knop **Volgende**.
- **13** Geef een naam op en klik op **Volgende**.
- **14** Als u de printer wilt delen, voert u de gemeenschappelijke naam in en klikt u op **Volgende**.
- **15** Klik op **Voltooien** om de wizard af te sluiten.

# <span id="page-26-0"></span>**Afdrukken vanaf Windows® 2000/XP (printerdriver is geïnstalleerd)**

Als u al een printerdriver hebt geïnstalleerd en deze wilt configureren om af te drukken via een netwerk, volgt u deze procedure:

- **1** Selecteer de printerdriver die u wilt configureren.
- **2** Selecteer **Bestand** en kies vervolgens **Eigenschappen**.
- **3** Klik op het tabblad **Poort** en klik op **Poort toevoegen**.
- **4** Selecteer de poort die u wilt gebruiken. Doorgaans is dit de **Standaard TCP/IP-poort**. Klik vervolgens op de knop **Nieuwe poort...**.
- **5** De wizard **Standaard TCP/IP-poort toevoegen** verschijnt. Volg de stappen 6-10 in de sectie "Afdrukken via de standaard TCP/IP-poort".

# <span id="page-26-1"></span>**Afdrukken vanaf Windows NT® 4.0**

Als u het TCP/IP-protocol niet hebt geïnstalleerd tijdens de installatie van uw Windows NT® 4.0-systeem (werkstation of server), volg dan deze procedure. Als u het TCP/IP-protocol reeds hebt geïnstalleerd, gaat u door naar het volgende onderdeel.

- **1** Klik op **Start**, kies **Instellingen** en selecteer **Configuratiescherm**.
- **2** Voer de toepassing **Netwerk** uit door te dubbelklikken op het pictogram **Netwerk** en klik vervolgens op het tabblad **Protocollen**.
- **3** Selecteer **Toevoegen** en dubbelklik op **TCP/IP-protocol**.
- **4** Plaats de gevraagde diskette(s) of cd-rom om de benodigde bestanden te kopiëren.
- **5** Klik op **Sluiten**. Het Windows NT® 4.0-systeem zal protocolbindingen controleren, waarna het dialoogvenster **TCP/IP-eigenschappen** wordt geopend.
- **6** Configureer in dit dialoogvenster het IP-adres, het subnetmasker en het gateway-adres van de host. Vraag uw systeembeheerder om deze adressen.
- **7** Klik op **OK** om af te sluiten (u moet uw Windows NT® 4.0 werkstation of server opnieuw opstarten).

### <span id="page-27-0"></span>**Afdrukken vanaf Windows NT® 4.0: De software Brother Peer to Peer Print installeren**

- **1** Start het installatieprogramma op de cd-rom en volg de instructies in de installatiehandleiding.
- **2** Selecteer de gewenste taal en selecteer vervolgens **Software installeren**. Selecteer nu het installatieprogramma voor de **Network Print Software**.
- **3** Klik als antwoord op de verwelkoming op **Volgende**.
- **4** Selecteer **Brother Peer to Peer Print (LPR)**.
- **5** Selecteer de directory waar de bestanden van **Brother Peer to Peer Print (LPR)** geïnstalleerd moeten worden en klik op **Volgende**. Als de map nog niet op uw schijf bestaat, zal het installatieprogramma deze nu maken.
- **6** Voer de naam in van de poort die u wilt gebruiken en klik op **OK**. De standaardnaam voor de poort is BLP1. Welke naam u ook kiest, deze dient uniek te zijn en MOET beginnen met BLP.
- **7** Nu moet u het eigenlijke IP-adres van de afdrukserver invoeren in het veld IP-adres. Als u het HOSTS-bestand op uw computer hebt bijgewerkt of een domeinnaamsysteem gebruikt, dan mag u hier ook de naam van de afdrukserver invoeren. Aangezien de afdrukserver zowel TCP/IP- als NetBIOS-namen ondersteunt, mag u ook de NetBIOS-naam van de afdrukserver invoeren. De NetBIOS-naam kunt u vinden door de pagina met printerinstellingen af te drukken. Standaard wordt de NetBIOSnaam weergegeven als BRN\_xxxxxx, waar xxxxxx de laatste zes tekens zijn van het Ethernetadres.
- **8** Klik op de knop **OK**. Wanneer daarom wordt gevraagd, moet u uw computer opnieuw opstarten.

### 2 - 5 AFDRUKKEN VIA TCP/IP

## <span id="page-28-0"></span>**Afdrukken vanaf Windows NT® 4.0: Aan de printer koppelen**

Gebruik nu de standaardmethode voor het installeren van printers om op uw Windows®-systeem een printer te maken.

- **1** Klik op **Start**, selecteer **Instellingen** en ga naar **Printers**.
- **2** Dubbelklik op het pictogram **Printer toevoegen** om de wizard **Printer toevoegen** te activeren.
- **3** Selecteer **Deze computer** (niet Netwerkprinter) en klik op **Volgende**.
- **4** Selecteer de Brother LPR-poort (de poortnaam die u hebt toegewezen in stap 6 van het onderdeel dat de installatie van Peer to Peer Print behandelt) en klik op Volgende.
- **5** Selecteer het gewenste printermodel. Als het gewenste model niet verschijnt, klikt u op **Diskette** en plaatst u de cd-rom die bij de printer werd geleverd in het cd-rom-station.
- **6** Als de driver reeds bestaat, selecteert u **Bestaand stuurprogramma houden** (als de driver nog niet bestaat, wordt deze stap overgeslagen), waarna u op **Volgende** klikt.
- **7** Indien gewenst, verandert u de naam van de printer en klikt u op **Volgende**.
- **8** Indien gewenst, maakt u van deze printer een gedeelde printer (zodat andere gebruikers er toegang toe hebben), en selecteert u de besturingssystemen die op de andere computers draaien. Klik op **Volgende**.
- **9** Selecteer **Ja** als antwoord op de vraag **Wilt u een testpagina afdrukken?**. Klik op **Voltooien** om de installatie te voltooien. U kunt nu op deze printer afdrukken alsof het een locale printer was.

# <span id="page-29-0"></span>**Afdrukken vanaf Windows NT® 4.0: Een tweede Brother LPR-poort toevoegen**

U hoeft hiervoor het installatieprogramma niet opnieuw uit te voeren. In plaats daarvan klikt u op **Start**, selecteert u **Instellingen** en opent u het venster **Printers**. Klik nu op het pictogram van de printer die u wilt configureren, selecteer op de menubalk **Bestand** en kies **Eigenschappen**. Klik op het tabblad **Poorten** en klik op **Poort toevoegen**. Markeer in het dialoogvenster **Printerpoorten** de optie **Brother LPR-poort**. Klik op **Nieuwe poort** en voer de poortnaam in. De standaardnaam voor de poort is BLP1. Als u deze naam reeds gebruikt hebt, wordt er een foutmelding weergegeven als u probeert om de naam opnieuw te gebruiken, in welk geval u BLP2, enz. dient te gebruiken. Nadat u de poortnaam hebt gespecificeerd, klikt u op **OK**. Het venster **Poortinstellingen** wordt geopend.

Typ het IP-adres van de printer waarop u wilt afdrukken en klik op **OK**. Klik vervolgens in het dialoogvenster **Printerpoorten** op **Sluiten**. In de driver, onder **Afdrukken naar de volgende poort**, staat nu de poort die u zojuist hebt gemaakt.

# <span id="page-29-1"></span>**LAN Server, OS/2 Warp Server configureren**

Afdrukservers van Brother werken met IBM LAN Server, OS2 Warp Server-netwerken mits daar IBM TCP/IP V2.0 of recenter op de bestandsserver is geïnstalleerd (TCP/IP wordt standaard geleverd met LAN Server V4.0 en recenter en met Warp Server). Volg de onderstaande procedure om de afdrukserver te configureren op een bestandsserver van LAN Server of OS/2 Warp Server, of op een OS/2 Warp Connect-werkstation:

### <span id="page-29-2"></span>**De server configureren**

De TCP/IP-software moet op uw OS/2-bestandsserver zijn geïnstalleerd. Als u de map TCP/IP op uw bureaublad nog niet open hebt, dan moet u deze map nu openen. Dubbelklik op het pictogram **TCP/IP Configuration** om het IP-adres toe te voegen aan de OS/2-bestandsserver (vraag uw systeembeheerder om dit adres).

Raadpleeg [hoofdstuk 10](#page-99-4) voor meer informatie over het toekennen van een IP-adres aan een printer.

### 2 - 7 AFDRUKKEN VIA TCP/IP

### <span id="page-30-0"></span>**Een OS/2-server configureren**

- **1** In het bureaublad van OS/2 opent u de map **Templates**. Gebruik de rechtermuisknop om het pictogram **Printer** (niet Netwerkprinter) naar het bureaublad te slepen.
- **2** Het venster **Create a Printer** wordt geopend (als het niet wordt geopend, dubbelklikt u op het pictogram van de printer).
- **3** Voer een naam voor de printer in.
- **4** Selecteer de printerdriver die standaard moet worden gebruikt. Als de gewenste driver niet in de lijst staat, klikt u op **Install new Printer Driver** en voegt u de driver toe.
- **5** Kies de uitvoerpoort. IBM TCP/IP maakt automatisch 8 sluizen met de naam \PIPE\LPD0 t/m \PIPE\LPD7. Kies een ongebruikte poort en dubbelklik erop.
- **All in oudere versies van Warp Server zit een programmafout,** waardoor deze sluizen niet verschijnen (bij een Warp Connect of LAN Server doet dit probleem zich niet voor). Het probleem wordt opgelost met een door IBM geleverde patch.

Het venster met instellingen wordt geopend. Voer de onderstaande gegevens in:

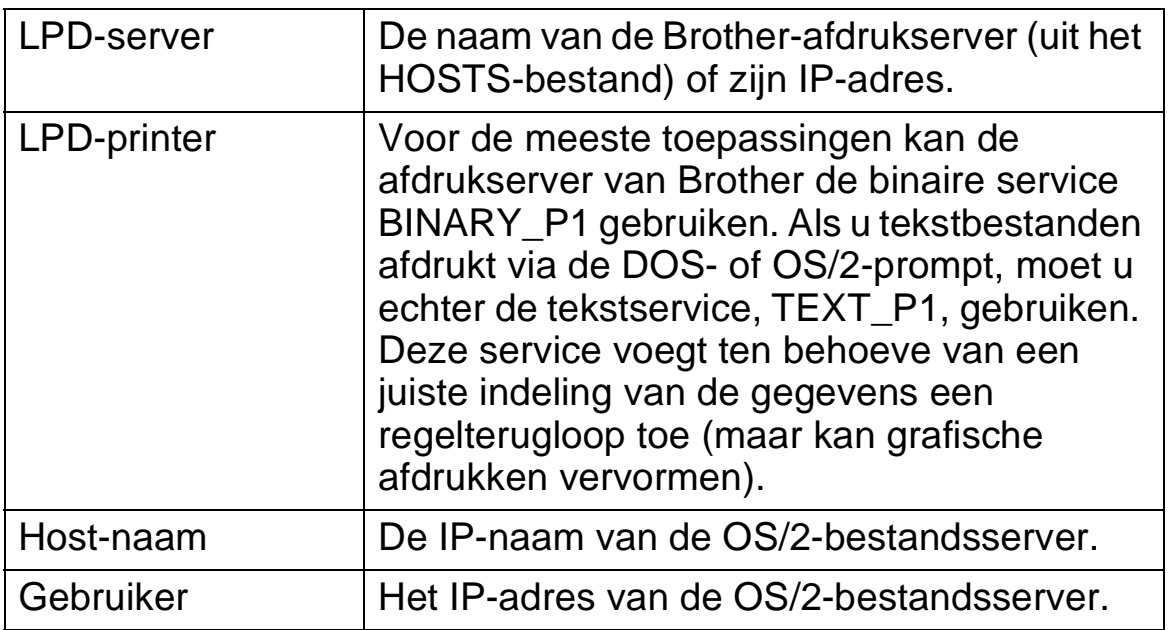

De rest van de gegevens hoeft niet te worden ingevuld. Klik op **OK**. De sluis behoort nu gemarkeerd te zijn (dubbelklik erop als hij niet gemarkeerd is).

Klik op **Create** om de printer te maken.

Open de map **LAN Services** en voer het programma **LAN Requester** uit:

- **1** Selecteer **Definities**.
- **2** Selecteer **Aliassen**.
- **3** Selecteer **Printers**.
- **4** Selecteer **Maken**. Voer de onderstaande gegevens in:

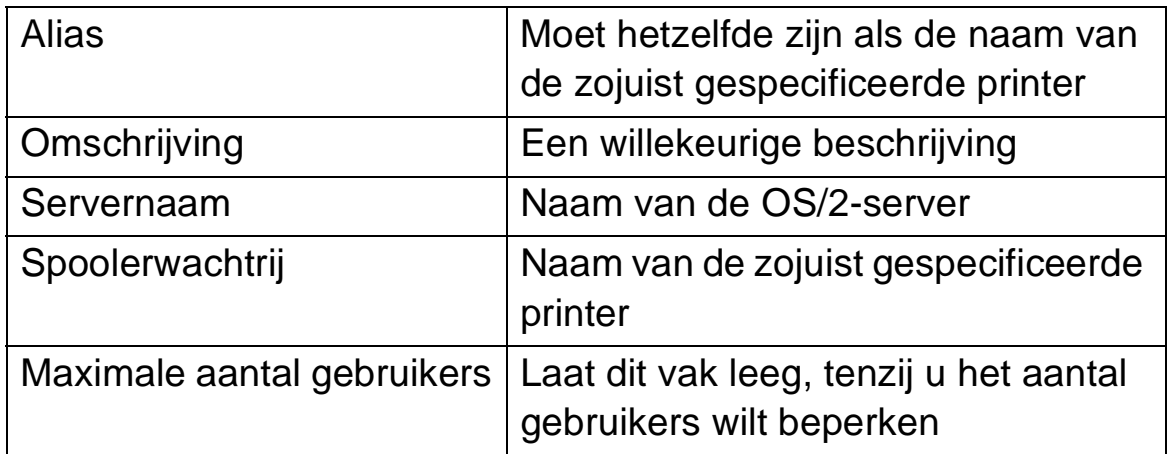

- **5** Sluit het programma LAN Requester af.
- **6** U moet nu kunnen afdrukken. Als u de wachtrij wilt testen, typt u de onderstaande gegevens bij de OS/2-prompt of op een DOS-werkstation:
- **7** COPY C:\CONFIG.SYS \\servernaam\alias
- **8** Waar servernaam de naam is van de bestandsserver en alias de aliasnaam die u tijdens de configuratie hebt gespecificeerd. Als alles goed is, wordt nu het bestand CONFIG.SYS op de printer afgedrukt. Houd er rekening mee dat de regels versprongen zullen zijn indien u als LPD-printernaam een binaire service had geselecteerd; u hoeft zich echter geen zorgen te maken, de gangbare DOS-, Windows®- en OS/2 toepassingen zullen probleemloos afdrukken.

### 2 - 9 AFDRUKKEN VIA TCP/IP

- **9** De afdrukserver van Brother verschijnt nu als een standaard OS/2-printer voor gebruik met uw programma's. Als u wilt dat de afdrukserver transparant werkt met DOS-programma's, moet u op elk werkstation de volgende opdracht uitvoeren:
- **10** NET USE LPT1: \\servernaam\alias
- **11** De software gaat er nu vanuit dat de printer en de afdrukserver van Brother rechtstreeks zijn aangesloten op de parallelle poort van het werkstation.

# <span id="page-32-0"></span>**Andere bronnen van informatie**

**1** Zie ook [hoofdstuk 10](#page-99-3) in deze handleiding voor meer informatie over het configureren van een IP-adres op de printer.

<span id="page-33-0"></span>*3* **Peer to Peer Print** *<sup>3</sup>*

# <span id="page-33-1"></span>**Afdrukken in een peer-to-peer netwerk voor Windows® 95/98/Me**

# <span id="page-33-2"></span>**Overzicht**

Het besturingssysteem Windows® 95/98/Me van Microsoft beschikt over ingebouwde netwerkfuncties. Met deze functies kan een Windows®-pc worden geconfigureerd als een client-werkstation in een netwerkomgeving met een bestandsserver.

Ook in kleinere netwerken biedt Windows® 95/98/Me pc's de mogelijkheid in een peer-to-peer modus te werken. In deze modus kan de pc bronnen delen met andere pc's op het netwerk zonder dat daarvoor een centrale bestandsserver nodig is.

### <span id="page-33-3"></span>**Tips en hints:**

- **1** Het APIPA-protocol (Automatic Private IP Addressing) wijst automatisch een IP-adres toe uit het volgende bereik: 169.254.1.0 t/m 169.254.254.255. Wanneer het APIPA-protocol is uitgeschakeld, is het standaard IP-adres voor een afdrukserver van Brother 192.0.0.192. Als u dit wilt wijzigen, doet u dat via het bedieningspaneel van de printer (indien van toepassing), via BRAdmin Professional of Web BRAdmin, of laat u de DHCP-server een IP-adres aan de printer toewijzen.
- **2** Zie ook [hoofdstuk 10](#page-99-3) in deze handleiding voor meer informatie over het configureren van een IP-adres op de printer.
- **3** Het standaardwachtwoord voor afdrukservers van Brother is access.
- **4** Bij gebruik van Windows® 95/98/Me kunnen afdruktaken via het IPP-protocol vanaf een Windows® 2000-computer worden verstuurd, op voorwaarde dat de software Microsoft Internet Print Services is geïnstalleerd op de client-pc, dat IIS is geïnstalleerd en draait op de Windows® 2000-computer, en dat op de client-pc minstens versie 4 of recenter van Microsoft Internet Explorer is geïnstalleerd.
- **5** Printers van Brother zijn eveneens compatibel met de HPsoftware JetDirect, en dit betekent dat u HP-hulpprogramma's kunt gebruiken om uw Brother-printer te beheren en ernaar af te drukken.

### <span id="page-34-0"></span>**De Driver Deployment Wizard**

Het installatieprogramma installeert de Windows® PCL-driver en Brother's driver voor de netwerkpoort (LPR en NetBIOS).

Als de beheerder daarna met behulp van deze software de drivers voor de printer en de poort installeert, kan het bestand op de bestandsserver worden opgeslagen of via e-mail naar de gebruikers worden gestuurd. Als gebruikers op dat bestand klikken, worden de printerdriver, de poortdriver, het IP-adres enz. automatisch naar hun pc gekopieerd.

Raadpleeg de gebruikershandleiding voor de Driver Deployment Wizard op de cd-rom voor nadere informatie.

# <span id="page-34-1"></span>**Afdrukken via TCP/IP**

Voor Brother Peer to Peer Print moet het TCP/IP-protocol op uw Windows® peer-to-peer computers zijn geïnstalleerd en moet er een IP-adres voor de afdrukserver zijn gedefinieerd. Raadpleeg uw Windows®-documentatie voor meer informatie over de configuratie van het TCP/IP-protocol op uw Windows®-pc.

Als u dat nog niet hebt gedaan, configureer dan nu het IP-adres van de printer. Meer informatie hierover vindt u in [hoofdstuk 10](#page-99-3) van deze gebruikershandleiding.

## <span id="page-35-0"></span>**De software Brother Peer to Peer Print installeren**

Als u de driver reeds hebt geïnstalleerd via het installatieprogramma op de met de printer meegeleverde cdrom en u tijdens de installatie "Brother Peer-to-Peer netwerkprinter" hebt geselecteerd, dan hoeft u de Brother Network Print Software niet opnieuw te installeren.

- **1** Start het installatieprogramma op de cd-rom en volg de instructies in de installatiehandleiding.
- **2** Selecteer het juiste model en vervolgens het menu met het **Software-installatieprogramma**. Selecteer vervolgens het betreffende menu om het installatieprogramma van de **Brother Network Print Software** te starten.
- **3** Klik als antwoord op de verwelkoming op **Volgende**.
- **4** Selecteer **Brother Peer to Peer Print (LPR)**.
- **5** Selecteer de directory waar de bestanden van **Brother Peer to Peer Print (LPR)** geïnstalleerd moeten worden en klik op **Volgende**. Als de map nog niet op uw schijf bestaat, zal het installatieprogramma deze nu maken.
- **6** Voer de naam in van de poort die u wilt gebruiken en klik op **OK**. De standaardnaam voor de poort is BLP1. Welke naam u ook kiest, deze dient uniek te zijn en MOET beginnen met BLP.
- **7** Nu moet u het eigenlijke IP-adres van de afdrukserver invoeren in het veld **Printernaam of IP-adres**. Als u het HOSTS-bestand op uw computer hebt bijgewerkt of een domeinnaamsysteem gebruikt, dan mag u hier ook de naam van de afdrukserver invoeren. Aangezien de afdrukserver zowel TCP/IP- als NetBIOS-namen ondersteunt, mag u ook de NetBIOS-naam van de afdrukserver invoeren. De NetBIOS-naam kunt u vinden door de pagina met printerinstellingen af te drukken. Standaard wordt de NetBIOS-naam weergegeven als BRN xxxxxx, waar xxxxxx de laatste zes tekens zijn van het Ethernetadres.

 $\Im$  Windows® 95/98/Me slaat het HOSTS-bestand op in de standaard Windows®-map. Standaard wordt het HOSTSbestand van Windows $^{\circledR}$  hosts.sam genoemd. Als u het HOSTS-bestand wenst te gebruiken, dient u de naam van het bestand te wijzigen in hosts zonder bestandsextensie. De extensie .sam staat voor 'sample' (voorbeeld).

### 3 - 3 PEER TO PEER PRINT
**8** Klik op de knop **OK**. Wanneer daarom wordt gevraagd, moet u uw computer opnieuw opstarten.

# **Aan de printer koppelen**

Gebruik nu de standaardmethode voor het installeren van printers om op uw Windows®-systeem een printer te maken.

- **1** Klik op **Start**, selecteer **Instellingen** en ga naar **Printers**.
- **2** Selecteer **Printer toevoegen** om met het installeren van de printer te beginnen.
- **3** Klik in het venster van de **Wizard Printer toevoegen** op **Volgende**.
- **4** Selecteer **Locale printer** wanneer u wordt gevraagd op welke wijze de printer op uw computer is aangesloten en klik op **Volgende**.
- **5** Selecteer de juiste driver. Klik daarna op **Volgende**.
- **6** Als u een printerdriver selecteert die reeds wordt gebruikt, kunt u de bestaande driver houden (aanbevolen), of dit stuurprogramma vervangen. Selecteer de gewenste optie en klik op **Volgende**.
- **7** Selecteer de Brother LPR-poort (de poortnaam die u hebt toegewezen in stap 6 van het onderdeel dat de installatie van Brother Peer to Peer Print behandelt) en klik op **Volgende**.
- **8** Voer een naam in voor de Brother-printer en klik op **Volgende**. U noemt de printer bijvoorbeeld "Brother Netwerkprinter".
- **9** Windows® vraagt of u een testpagina wilt afdrukken. Selecteer **Ja** en vervolgens **Voltooien**.

De installatie van de software Peer to Peer Print (LPR) is nu voltooid.

# **Een tweede Brother LPR-poort toevoegen**

U mag hiervoor het installatieprogramma niet opnieuw uitvoeren. In plaats daarvan klikt u op **Start**, selecteert u **Instellingen** en opent u het venster **Printers**. Klik nu op het pictogram van de printer die u wilt configureren, selecteer op de menubalk **Bestand** en kies **Eigenschappen**. Klik op het tabblad **Details** en klik op **Poort toevoegen**. In het dialoogvenster **Poort toevoegen** selecteert u het keuzerondje **Andere** en vervolgens **Brother LPR-poort**. Klik op **OK** en voer de poortnaam in. De standaardnaam voor de poort is BLP1. Als u deze naam reeds gebruikt hebt, wordt er een foutmelding weergegeven als u probeert om de naam opnieuw te gebruiken, in welk geval u BLP2, enz. dient te gebruiken. Nadat u de poortnaam hebt gespecificeerd, klikt u op **OK**. Het venster **Eigenschappen poort** wordt geopend.

Typ het IP-adres van de printer waarop u wilt afdrukken en klik op **OK**. In de driver, onder **Afdrukken naar de volgende poort**, staat nu de poort die u zojuist hebt gemaakt.

# **Andere bronnen van informatie**

- **1** Ga naar de website [http://solutions.brother.com/](http://solutions.brother.com) voor meer informatie over het afdrukken via netwerken.
- **2** Zie ook [hoofdstuk 10](#page-99-0) in deze handleiding voor meer informatie over het configureren van een IP-adres op de printer.

# *4* **Peer-to-peer afdrukken via NetBIOS** *<sup>4</sup>*

# **Afdrukken via NetBIOS op Windows® 95/98/Me/2000/XP, Windows NT® 4.0, LAN Server en OS/2 Warp Server**

# **Overzicht**

De afdrukserver van Brother ondersteunt SMB (Server Message Block) over het TCP/IP-protocol via de NetBIOS-interface. Dit betekent dat printers van Brother, net als bij gewone Windows®-pc's, kunnen worden opgenomen in uw netwerkomgeving. Het belangrijkste voordeel van afdrukken via NetBIOS is, dat u kunt afdrukken vanaf oude DOS-toepassingen die draaien op een pc die is aangesloten op een Microsoft-netwerk.

#### **Tips en hints:**

- **1** Het APIPA-protocol (Automatic Private IP Addressing) wijst automatisch een IP-adres toe uit het volgende bereik: 169.254.1.0 t/m 169.254.254.255. Wanneer het APIPA-protocol is uitgeschakeld, is het standaard IP-adres voor een afdrukserver van Brother 192.0.0.192. Als u dit wilt wijzigen, doet u dat via het bedieningspaneel van de printer (indien van toepassing), via BRAdmin Professional of Web BRAdmin, of laat u de DHCP-server een IP-adres aan de printer toewijzen.
- **2** Zie ook [hoofdstuk 10](#page-99-0) in deze handleiding voor meer informatie over het configureren van een IP-adres op de printer.
- **3** Het standaardwachtwoord voor afdrukservers van Brother is access.
- **4** De standaard domeinnaam van de afdrukserver is WORKGROUP, maar u kunt deze wijzigen via uw webbrowser of via BRAdmin.

# **De afdrukserver configureren**

Om deze functie te laten werken, moet u de naam van uw domein of uw werkgroep veranderen; deze naam dient hetzelfde te zijn als de naam van uw netwerk. Daarna zal de afdrukserver automatisch in uw netwerkomgeving herkend worden en kunt u documenten afdrukken zonder dat er extra software geïnstalleerd hoeft te worden. Uw Windows® 95/98/Me/2000/XP- en Windows NT® 4.0 -systeem kan soms echter de melding "Printer is bezig" geven als meer dan een persoon tegelijkertijd probeert af te drukken. Om dit te voorkomen, heeft Brother de software Brother NetBIOS Port Monitor ontwikkeld, waarmee afdruktaken continu gespoold kunnen worden als de printer bezig is, tijdelijk onbruikbaar is of als het papier op is. Deze Port Monitor houdt de afdruktaken vast totdat de printer weer beschikbaar is.

Als u Windows® 95/98/Me installeert, wordt u gevraagd tot welke werkgroep u behoort. De standaard werkgroepnaam voor Windows® 95/98/Me is WORKGROUP, maar u kunt deze naam desgewenst veranderen. Met Windows NT® 4.0 introduceerde Microsoft het concept van "Domeinen". Een domein biedt gecentraliseerd beveiligingsbeheer, en een werkgroep biedt gedistribueerd beveiligingsbeheer. Voor de afdrukserver maakt het niet uit of uw netwerk bestaat uit een werkgroep of een domein, u hoeft de afdrukserver alleen maar de naam van de werkgroep of het domein te geven. De afdrukserver van Brother heeft automatisch de standaard werkgroep/domeinnaam WORKGROUP. Als u deze naam wilt veranderen, dient u de afdrukserver van Brother zodanig te configureren, dat hij deze nieuwe naam herkent. U kunt dit op vier manieren doen. (Als u niet zeker weet welke naam uw werkgroep of domein heeft, kijkt u in het tabblad Identificatie van uw netwerktoepassing).

- Gebruik BRAdmin (dit hulpprogramma kan het TCP/IP-protocol of het NetWare IPX-protocol gebruiken - er is geen bestandsserver nodig.)
- Gebruik een webbrowser (de afdrukserver moet een geldig IP-adres hebben, en ook uw computer moet een geldig IP-adres hebben); u kunt het IP-adres configureren met behulp van BRAdmin.
- TELNET, ook hiervoor moeten uw computer en uw printer een geldig IP-adres hebben.
- Gebruik BRCONFIG voor DOS (voor dit hulpprogramma is een NetWare-bestandsserver plus het IPX-protocol nodig).

#### 4 - 2 PEER-TO-PEER AFDRUKKEN VIA NETBIOS

 $\widehat{\otimes}$  Vanwege de wijze waarop Microsoft-netwerken werken, kan het enkele minuten duren voordat de afdrukserver in uw netwerkomgeving herkend wordt. En het kan ook een paar minuten duren voordat de afdrukserver uit uw netwerkomgeving verdwijnt, zelfs als de printer is uitgezet. Dit is een eigenschap van netwerken op basis van Microsoftwerkgroepen en -domeinen.

# **De werkgroep-/domeinnaam wijzigen met TELNET of BRCONFIG of een webbrowser**

Als u BRAdmin niet kunt gebruiken, dan kunt u in plaats daarvan TELNET, een webbrowser, of het programma BRCONFIG gebruiken (voor BRCONFIG moet het IPX/SPX-protocol op uw pc zijn geïnstalleerd).

Wanneer u verbinding hebt gekregen met de afdrukserver, voert u als antwoord op de prompt # het wachtwoord access in. Als antwoord op de prompt Enter Username> voert u iets willekeurigs in, waarna de prompt Local> verschijnt.

Bij deze prompt voert u de volgende opdracht in:

SET NETBIOS DOMAIN domeinnaam EXIT

Waar domeinnaam de naam is van uw domein of uw werkgroep. Als u niet zeker weet welke naam uw werkgroep of domein heeft, kijkt u in het tabblad Identificatie van de netwerktoepassing van Windows® 95/98/Me en Windows NT® 4.0.

U kunt ook een standaard webbrowser gebruiken om de NetBIOSnaam te wijzigen. Als u dat wilt doen, gebruikt u het IP-adres om verbinding te maken met de afdrukserver en selecteert u vervolgens de optie **NetBIOS configureren** in het scherm **Netwerkconfiguratie**, waarna u uw werkgroep-/domeinnaam in het tekstvak **Domeinnaam** invoert. Zorg dat u de wijzigingen indient (klik op de knop **Indienen**).

# **NetBIOS Port Monitor voor Windows® 95/98/Me /2000/XP en Windows NT® 4.0**

Voor deze software moet het TCP/IP-transportprotocol op uw Windows® 95/98/Me/2000/XP en Windows NT® 4.0-computer zijn geïnstalleerd. Raadpleeg uw Windows®-documentatie voor informatie over het installeren van de protocollen. Als u het TCP/IP-protocol gebruikt, dient het juiste IP-adres te worden gedefinieerd op de afdrukserver van Brother en op uw client-pc.

# **De Brother NetBIOS Port Monitor installeren**

- $\mathfrak{D}$ ় Als u de driver reeds hebt geïnstalleerd via het installatieprogramma op de met de printer meegeleverde cdrom en u tijdens de installatie "Brother Peer-to-Peer netwerkprinter" hebt geselecteerd, dan hoeft u de Brother Network Print Software niet opnieuw te installeren.
	- **1** Start het installatieprogramma op de cd-rom en volg de instructies in de installatiehandleiding.
- **2** Selecteer het juiste model en vervolgens het menu met het **Software-installatieprogramma**. Selecteer vervolgens het menu **Network Print Software** om het installatieprogramma van **Brother Network Print** te starten.
- **3** Klik als antwoord op de verwelkoming op **Volgende**.
- **4** Selecteer de installatie van **Brother Peer to Peer Print (NetBIOS)**.
- **5** Selecteer de map waar de bestanden van **Brother Network Direct Print** geïnstalleerd moeten worden en klik op **Volgende**.
- **6** Voer de naam in van de poort die u wilt gebruiken. De poortnaam moet beginnen met "BNT". Bijvoorbeeld BNT1. Het maakt niet uit welke naam u kiest, als het maar een unieke naam is. Klik nu op **OK**. De naam die u kiest dient uniek te zijn op uw pc. Andere computers mogen echter dezelfde poortnaam gebruiken als de naam die u op uw pc hebt gespecificeerd.

**7** Nu moet u de servernaam en de poortnaam voor de eigenlijke afdrukserver invoeren. U kunt de knop **Bladeren** gebruiken om te zoeken naar de afdrukserver en de domein-/werkgroepnaam selecteren, waarna de server in de lijst komt te staan. Als de afdrukserver niet automatisch in de bladerlijst wordt geplaatst, dient u te controleren of de domeinnaam juist geconfigureerd is. U kunt de naam natuurlijk ook gewoon met de hand invoeren. De naam moet conform UNC (Universal Name Convention) zijn. Bijvoorbeeld: \\Knooppuntnaam\Servicenaam.

Waar Knooppuntnaam de NetBIOS-naam is van de Brotherafdrukserver (de standaardnaam is doorgaans BRN xxxxxx, waar xxxxxx de laatste zes tekens zijn van het Ethernetadres), en waar Servicenaam de servicenaam is voor NetBIOS van de afdrukserver. Standaard is dit BINARY\_P1. Bijvoorbeeld:

\\BRN\_310107\BINARY\_P1

- U kunt de NetBIOS-naam en het MAC-adres vinden door de pagina met printerinstellingen af te drukken. Raadpleeg de installatiehandleiding voor informatie over het op uw afdrukserver afdrukken van de pagina met instellingen.
	- **8** Klik nu op **OK**.
	- **9** Klik op **Voltooien**. U moet nu eerst uw computer opnieuw opstarten, pas dan kunt u verdergaan.

# **Aan de printer koppelen**

**1** Gebruik nu de standaardmethode van Windows® voor het installeren van printers om op uw Windows® 95/98/Me, Windows NT® 4.0 en Windows® 2000/XP-systeem een printer te maken. Klik op **Start**, selecteer **Instellingen** en ga naar **Printers**.

## **Windows® 95/98/Me**

**2** Selecteer **Printer toevoegen** om met het installeren van de printer te beginnen.

- **3** Klik in het venster van de **Wizard Printer toevoegen** op **Volgende**.
- **4** Selecteer **Locale printer** wanneer u wordt gevraagd op welke wijze de printer op uw computer is aangesloten en klik op **Volgende**.
- **5** Selecteer de juiste driver. Klik daarna op **Volgende**.
- **6** Als u een printerdriver selecteert die reeds wordt gebruikt, kunt u de bestaande driver houden (aanbevolen), of dit stuurprogramma vervangen. Selecteer de gewenste optie en klik op **Volgende**.
- **7** Selecteer de **Brother NetBIOS-poort** (de poortnaam die u hebt toegewezen in stap 6 van het onderdeel dat de installatie van de Brother NetBIOS Port Monitor behandelt) en klik op **Volgende**.
- **8** Voer een naam in voor de Brother-printer en klik op **Volgende**. U noemt de printer bijvoorbeeld "Brother Netwerkprinter".
- **9** Windows® vraagt of u een testpagina wilt afdrukken. Selecteer **Ja** en vervolgens **Voltooien**.

U kunt nu gaan afdrukken. Indien nodig kunt u de printer op uw pc delen, zodat alle afdruktaken via uw computer worden omgeleid.

# **Windows NT® 4.0 /Windows® 2000/XP**

- **2** Selecteer **Printer toevoegen** om met het installeren van de printer te beginnen.
- **3** Klik in het venster van de **Wizard Printer toevoegen** op **Volgende**.
- **4** Selecteer **Lokale printer** (Windows**®** 2000) of Lokale printer aangesloten op deze computer (Windows**®** XP) als u wordt gevraagd op welke wijze de printer op uw computer is aangesloten, en klik daarna op **Volgende**.
- **5** Selecteer de **Brother NetBIOS-poort** (de poortnaam die u hebt toegewezen in stap 6 van het onderdeel dat de installatie van de Brother NetBIOS Port Monitor behandelt) en klik op **Volgende**.
- **6** Selecteer de juiste driver. Klik daarna op **Volgende**.
- **7** Als u een printerdriver selecteert die reeds gebruikt wordt, kunt u de bestaande driver houden (aanbevolen), of dit stuurprogramma vervangen. Selecteer de gewenste optie en klik op **Volgende**.
- **8** Voer een naam in voor de Brother-printer en klik op **Volgende**. U noemt de printer bijvoorbeeld "Brother Netwerkprinter".
- **9** Selecteer **Niet gedeeld** of **Gedeeld** en **Naam delen**, en klik op **Volgende**.
- **10** Windows® vraagt of u een testpagina wilt afdrukken. Selecteer **Ja** en vervolgens **Voltooien**.

U kunt nu gaan afdrukken. Indien nodig kunt u de printer op uw pc delen, zodat alle afdruktaken via uw computer worden omgeleid.

# **Een tweede NetBIOS-poort toevoegen**

**1** U hoeft het installatieprogramma niet opnieuw uit te voeren als u een nieuwe NetBIOS-poort wilt toevoegen. In plaats daarvan klikt u op **Start**, selecteert u **Instellingen** en opent u het venster **Printers**. Klik nu op het pictogram van de printer die u wilt configureren, selecteer op de menubalk **Bestand** en kies **Eigenschappen**.

#### **Windows® 95/98/Me**

**2** Klik op het tabblad **Details** en klik op **Poort toevoegen**. In het dialoogvenster **Poort toevoegen** selecteert u het keuzerondje **Andere** en vervolgens **Brother NetBIOS-poort**. Klik op **OK** en voer de poortnaam in. De standaardnaam voor de poort is BNT1. Als u deze naam reeds gebruikt hebt, wordt er een foutmelding weergegeven als u probeert om de naam opnieuw te gebruiken, in welk geval u BNT2, enz. dient te gebruiken. Nadat u de poortnaam hebt gespecificeerd, klikt u op **OK**. Het venster **Eigenschappen poort** wordt geopend. Voer de naam in van de afdrukserver en poort van de printer waarop u wilt afdrukken en klik op **OK**. In de driver, onder **Afdrukken naar de volgende poort**, staat nu de poort die u zojuist hebt gemaakt.

# **Windows NT® 4.0 /Windows® 2000/XP**

 **2** Klik op het tabblad **Poorten** en klik op **Poort toevoegen**. In het dialoogvenster **Poort toevoegen** selecteert u **Brother NetBIOS-poort**. Klik op **Nieuwe poort** en voer de poortnaam in. De standaardnaam voor de poort is BNT1. Als u deze naam reeds gebruikt hebt, wordt er een foutmelding weergegeven als u probeert om de naam opnieuw te gebruiken, in welk geval u BNT2, enz. dient te gebruiken. Nadat u de poortnaam hebt gespecificeerd, klikt u op **OK**. Het venster **Eigenschappen poort** wordt geopend. Voer de naam in van de afdrukserver en poort van de printer waarop u wilt afdrukken en klik op **OK**. In de driver, onder **Afdrukken naar de volgende poort**, staat nu de poort die u zojuist hebt gemaakt.

# **LAN Server/OS/2 Warp Server configureren**

Afdrukservers van Brother ondersteunen het SMB-protocol over TCP/IP via een NetBIOS-interface, en werken derhalve met IBM LAN Server- en OS/2 Warp Server-netwerken waar IBM TCP/IP V2.0 of recenter op de bestandsserver geïnstalleerd is. Volg de onderstaande procedure voor het configureren van het werkstation voor LAN Server, OS/2 Warp Server of OS/2 Warp Connect.

#### **De server configureren**

- **1** Open de map met de **Templates** op het bureaublad van OS/2.
- **2** Sleep het **Printer**-template met de rechtermuisknop naar het bureaublad.
- **3** Typ in het venster **Create a Printer** de gewenste naam voor de printer.
- **4** Kies een ongebruikte poort (bijvoorbeeld LPT3) om de printer op aan te sluiten.
- **5** Kies de gewenste printerdriver.
- **6** Klik op **Create** en klik vervolgens op **OK**.
- **7** Indien gewenst, kunt u aangeven dat u de printer wilt delen.

#### 4 - 8 PEER-TO-PEER AFDRUKKEN VIA NETBIOS

#### **Het werkstation configureren**

Op elk werkstation waarvandaan u wilt afdrukken, dient u de volgende stap uit te voeren:

Ga naar de DOS- of de OS/2-prompt en voer daar de volgende opdracht in:

NET USE LPTx: \\Knooppuntnaam\Servicenaam

Waar x het nummer is van de LPT-poort (1 t/m 9), Knooppuntnaam de NetBIOS-naam is van de afdrukserver (standaard is dit BRN xxxxxx, waar xxxxxx de laatste zes tekens zijn van het Ethernetadres) en waar Servicenaam de servicenaam van de afdrukserver is (standaard is dit BINARY\_P1).

Bijvoorbeeld:

```
NET USE LPT2: \\BRN 310107\BINARY P1
```
 $\mathcal{E}$  U kunt de NetBIOS-naam en het MAC-adres vinden door de pagina met printerinstellingen af te drukken. Raadpleeg de installatiehandleiding voor informatie over het op uw afdrukserver afdrukken van de pagina met instellingen.

# **Andere bronnen van informatie**

- **1** Ga naar de website [http://solutions.brother.com/](http://solutions.brother.com) voor meer informatie over het afdrukken via netwerken.
- **2** Zie ook [hoofdstuk 10](#page-99-0) in deze handleiding voor meer informatie over het configureren van een IP-adres op de printer.

# *5* **Afdrukken via internet configureren voor Windows®***<sup>5</sup>*

# **Afdrukken via internet installeren**

# **Overzicht**

Brother's BIP-software (Brother Internet Print) is bedoeld voor Windows® 95/98/Me en Windows NT®4.0 en laat een pc-gebruiker op de ene plaats een afdruktaak via Internet naar een netwerkprinter van Brother op een andere plaats versturen. Een gebruiker op een pc in New York kan bijvoorbeeld een document rechtstreeks vanuit zijn/ haar Microsoft Excel-toepassing afdrukken op een printer in Parijs.

Gebruikers die met Windows® 2000/XP werken, kunnen deze BIPsoftware eveneens gebruiken, maar het wordt aanbevolen om af te drukken via het IPP-protocol, dat standaard is voorzien in Windows® 2000/XP-besturingssystemen. Ga in dat geval naar "Afdrukken via IPP onder Windows® 2000" in deze handleiding.

#### **Tips en hints:**

- **1** Het APIPA-protocol (Automatic Private IP Addressing) wijst automatisch een IP-adres toe uit het volgende bereik: 169.254.1.0 t/m 169.254.254.255. Wanneer het APIPA-protocol is uitgeschakeld, is het standaard IP-adres voor een afdrukserver van Brother 192.0.0.192. Als u dit wilt wijzigen, doet u dat via het bedieningspaneel van de printer (indien van toepassing), via BRAdmin Professional of Web BRAdmin, of laat u de DHCP-server een IP-adres aan de printer toewijzen.
- **2** Zie ook [hoofdstuk 10](#page-99-0) in deze handleiding voor meer informatie over het configureren van een IP-adres op de printer.
- **3** Het standaardwachtwoord voor afdrukservers van Brother is access.
- **4** Onder Windows® 2000/XP kan met TCP/IP worden afgedrukt met gebruikmaking van de Network Print Software en de software voor het IPP-protocol die in Windows® 2000/XP is ingebouwd.

**5** Gebruikers die met Windows® 95/98/Me werken, kunnen afdruktaken sturen via het IPP-protocol vanaf een Windows® 2000-computer, op voorwaarde dat de software Microsoft Internet Print Services is geïnstalleerd op de client-pc, dat IIS (Internet Information Server) is geïnstalleerd en draait op de server, en dat op de client-pc minstens versie 4 of recenter van Microsoft Internet Explorer is geïnstalleerd.

# **Algemene informatie over Brother Internet Print**

De BIP-software wordt geïnstalleerd met de normale installatiewizard van Windows® 95/98/Me/2000/XP en Windows NT® 4.0. Deze wizard maakt een virtuele poort op de Windows® 95/98/Me/2000/XP- en Windows NT® 4.0-pc, die op ongeveer dezelfde wijze werkt als de gebruikelijke LPT1-printerpoort die met andere toepassingen wordt gebruikt. Met Afdrukbeheer van Windows® 95/98/Me/2000/XP en Windows NT® 4.0 kan men een printer maken die deze virtuele poort gebruikt met een standaardprinter die compatibel is met Windows® 95/98/Me/2000/XP en Windows NT® 4.0. Zo kunnen toepassingen onder Windows® 95/98/Me/2000/XP en Windows NT® 4.0 op deze printer afdrukken (en dus op de virtuele poort) zonder dat daarvoor speciale wijzigingen of procedures nodig zijn.

Wanneer een taak wordt afgedrukt op de virtuele poort van BIP, is deze doorgaans MIME-gecodeerd (omgezet in een standaard Internet e-mailbericht) en wordt deze verzonden naar een Brotherafdrukserver op een externe locatie. Dit betekent dat BIP compatibel is met de meeste algemene e-mailsoftwarepakketten. De enige vereiste is, dat de e-mailserver een e-mailbericht over Internet moet kunnen verzenden.

Deze procedure wordt hieronder in detail besproken:

- Als u bent aangesloten op een Local Area Netwerk, wordt het emailbericht doorgegeven naar de e-mailserver, die het bericht met het SMTP-protocol (Simple Mail Transport Protocol) via Internet doorstuurt naar de externe afdrukserver.
- Als u via een modem rechtstreeks verbinding krijgt met een internetserviceprovider (ISP), zal de ISP de e-mail naar de externe afdrukserver omleiden.

■ Op de externe locatie wordt het e-mailbericht door een emailserver ontvangen. De externe afdrukserver, die een eigen emailadres heeft, gebruikt het POP3-protocol (Post Office Protocol 3) om het e-mailbericht van de server te downloaden. Het bericht wordt dan gedecodeerd en op de printer afgedrukt.

**Als er een e-mail is ontvangen die niet is geconfigureerd voor** de BIP virtuele poortdriver, zal de printer de e-mail als een tekstdocument afdrukken.

## **Brother Internet Print: De Brother-afdrukserver configureren**

De afdrukserver kan worden geconfigureerd met BRAdmin, met een webbrowser, of via de opdracht TELNET.

#### **Controlelijst bij het configureren van de afdrukserver**

- Voordat u de afdrukserver gaat configureren voor het ontvangen van BIP-taken, moet u eerst controleren of de emailserver op de externe locatie (het ontvangende einde) is geconfigureerd voor het TCP/IP POP3- en SMTP-protocol (SMTP is uitsluitend nodig als de functie die meldt dat er mail is binnengekomen, is geactiveerd).
- **1** Configureer de POP3-server op de e-mailserver op de externe locatie met een mail-account (mailbox-naam) en wachtwoord voor de Brother-afdrukserver (doorgaans is de naam voor de mail-account het eerste deel van het e-mailadres. Bijvoorbeeld: als u de naam emailprinter@xyz.com hebt toegewezen, zou de naam van de mail-account emailprinter zijn).
- **2** De afdrukserver moet zijn geïnstalleerd en moet draaien met TCP/IP geactiveerd en met een geldig IP-adres.

Omdat toegang tot een e-mailserver op de meeste netwerken doorgaans beperkt is, moet de configuratie wellicht door uw netwerkbeheerder worden gecontroleerd en moet ook de mailaccount door uw netwerkbeheerder worden toegevoegd.

# **Brother Internet Print: BRAdmin gebruiken om de afdrukserver te configureren**

U kunt dit gedeelte overslaan als u de externe afdrukserverconsole of webbrowser wilt gebruiken om de afdrukserver te configureren.

Als u BRAdmin gebruikt, kunt u de Brother-afdrukserver configureren met het TCP/IP-protocol of met het IPXprotocol.

Om de afdrukserver te configureren voor het ontvangen van afdruktaken van een pc met Windows® 95/98/Me/2000/XP of Windows NT® 4.0 waarop de BIP-software draait, gaat u als volgt te werk:

- **1** Start BRAdmin.
- **2** Selecteer in de lijst de knooppuntnaam van de gewenste Brother-afdrukserver en dubbelklik erop. (De standaardnaam voor het knooppunt is BRN\_xxxxxx, waar xxxxxx de laatste zes tekens zijn van het Ethernetadres (MAC-adres)). U wordt gevraagd een wachtwoord in te voeren. Het standaardwachtwoord is access.

U kunt de knooppuntnaam en het MAC-adres vinden door de pagina met printerinstellingen af te drukken. Raadpleeg de installatiehandleiding voor informatie over het op uw afdrukserver afdrukken van de pagina met instellingen.

- **3** Klik op het tabblad **POP3/SMTP**.
- **4** Voer het adres van de POP3-server in (raadpleeg uw netwerkbeheerder als u dit adres niet weet).
- **5** Voer de mailboxnaam in van de externe Brother-afdrukserver. Doorgaans is de naam voor de mailbox het eerste deel van het e-mailadres; als u bijvoorbeeld de naam emailprinter@xyz hebt ingevoerd, moet als mailboxnaam hier emailprinter worden gebruikt.
- **6** Indien gewenst, voert u voor de mailbox een wachtwoord in.
- **7** De afdrukserver is standaard geconfigureerd om de POP3 server elke 30 seconden te pollen. Indien gewenst, verandert u deze waarde.
- **8** Als de functie die meldt dat er mail is binnengekomen, is geactiveerd, voert u het adres van uw SMTP-server in (raadpleeg uw netwerkbeheerder als u dit adres niet weet).
- **9** Klik op **OK** en sla de wijzigingen op. Sluit BRAdmin af. De afdrukserver is nu geconfigureerd om afdruktaken te ontvangen.

#### <span id="page-51-0"></span>**Brother Internet Print: De afdrukserver configureren met een webbrowser**

- **1** Gebruik uw webbrowser om verbinding te maken met het IP-adres van de afdrukserver.
- **2** Op het scherm voor de netwerkconfiguratie wordt u om een wachtwoord gevraagd. Het standaardwachtwoord is "access".
- **3** Selecteer de optie Configure POP3/SMTP en voer de informatie in zoals hierboven beschreven. Raadpleeg "[Brother Internet](#page-51-0)  [Print: De afdrukserver configureren met een webbrowser](#page-51-0)".
- **4** De optie Segmented Message Timeout dient zichtbaar te zijn. Als een afdruktaak met behulp van de functie Partial E-mail Print van BIP in verschillende e-mailtjes is opgesplitst, geeft deze waarde aan hoe lang de afdrukserver zal wachten totdat alle segmenten van de e-mail zijn ontvangen.

# **Brother Internet Print: TELNET gebruiken om de afdrukserver te configureren**

**D** kunt dit gedeelte overslaan als u de externe afdrukserver hebt geconfigureerd met BRAdmin of met een webbrowser.

In plaats van BRAdmin, kunt u ook de externe console van de afdrukserver gebruiken om de afdrukserver te configureren. U krijgt toegang tot de console via TELNET. Als u via deze programma's toegang krijgt tot de afdrukserver, wordt u gevraagd om een wachtwoord. Het standaardwachtwoord is "access".

**1** Nadat u op de console bent aangesloten, verschijnt de prompt Local>. Hier voert u de onderstaande opdracht in:

SET POP3 ADDRESS ipadres

waar ipadres het adres van uw POP3-server is (raadpleeg uw netwerkbeheerder als u dit adres niet weet).

**2** Voer nu de onderstaande opdracht in:

SET POP3 NAME mailboxnaam<br>SET POP3 PASSWORD emailwa SET POP3 PASSWORD emailwachtwoord

waar mailboxaam de naam is van de mailbox van de externe afdrukserver en emailwachtwoord het wachtwoord dat aan deze mailbox is gekoppeld. Doorgaans is de naam van de mailbox hetzelfde als het eerste deel van het e-mailadres dat u eerder hebt gedefinieerd (als het e-mailadres bijvoorbeeld emailprinter@xyz.com is, dan is de naam van de mailbox emailprinter).

**3** De afdrukserver is standaard geconfigureerd om de POP3-server elke 30 seconden te pollen. Indien gewenst, verandert u deze waarde door de onderstaande opdracht in te voeren:

SET POP3 POLLING regelmaat

waar regelmaat aangeeft na hoeveel seconden er gepolld moet worden.

Typ EXIT om de console af te sluiten en de wijzigingen op te slaan. De configuratie van de afdrukserver is nu voltooid.

# **Brother Internet Print: De BIP-software installeren in Windows® 95/98/Me/2000/XP en Windows NT® 4.0**

Om de BIP-software te installeren op een pc met Windows® 95/98/ 2000/XP of Windows  $NT^{\odot}4.0$ , gaat u als volgt te werk:

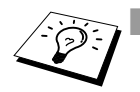

- **B** Op de pc moet een e-mailprogramma worden uitgevoerd (bijvoorbeeld Microsoft Outlook) waarmee e-mailberichten m.b.v. Winsock verzonden kunnen worden.
	- Uw e-mailserver moet berichten over Internet kunnen verzenden.

#### **Installatie vanaf cd-rom**

- **1** Start het installatieprogramma op de cd-rom en volg de instructies in de installatiehandleiding.
- **2** Selecteer het juiste installatiemenu voor uw model en uw software. Selecteer vervolgens het menu **Network Print Software** om het installatieprogramma van **Brother Network Print** te starten.
- **3** Klik als antwoord op de verwelkoming op **Volgende**.
- **4** Klik op de knop **Brother Internet Print**.
- **5** Selecteer de directory waar BIP geïnstalleerd moet worden en klik op **Volgende**. Als de directory nog niet bestaat, zal het installatieprogramma deze nu maken.
- **6** Er wordt om een poortnaam gevraagd. Voer de naam voor de poort in. Deze naam begint altijd met BIP en eindigt met een nummer. Bijvoorbeeld: BIP1.
- **7** Er verschijnt nu een melding over **Partial E-mail Print**. Partial E-mail Print betekent dat de BIP-software e-mailafdruktaken in kleinere delen kan opsplitsen; dit om te voorkomen dat het mailbestand te groot wordt voor de mailserver.
- **8** Klik op **OK** om door te gaan.

**9** U wordt nu gevraagd de poortinstellingen voor de externe afdrukserver in te voeren:

Voer voor de externe afdrukserver een uniek, geldig Internet emailadres in (bijvoorbeeld emailprinter@xyz.com). Houd er rekening mee dat er in Internet e-mailadressen geen spaties mogen worden gebruikt.

Voer uw e-mailadres en het IP-adres van uw SMTP e-mailserver in (raadpleeg uw netwerkbeheerder als u dit adres niet weet). Geef tevens aan of u de optie **Partial E-mail Print** zult gebruiken en specificeer een berichtgevingstype.

- **10** Klik op **OK** om door te gaan. U wordt gevraagd uw computer opnieuw op te starten.
- **11** Nadat u uw computer opnieuw hebt opgestart, moet u op uw Windows® 95/98/Me/2000/XP- of Windows NT® 4.0-systeem een printer maken met behulp van de standaardprocedure van Windows® 95/98/Me/2000/XP en Windows NT® 4.0 voor het instellen van printers. Klik op **Start**, selecteer **Instellingen** en ga naar **Printers**.
- **12** Selecteer **Printer toevoegen** om met het installeren van de printer te beginnen.
- **13** Klik in het venster van de **Wizard Printer toevoegen** op **Volgende**.

#### **<Voor Windows® 95/98/Me>**

**14** Selecteer **Locale printer** wanneer u wordt gevraagd op welke wijze de printer op uw computer is aangesloten en klik op **Volgende**.

#### **<Bij gebruik van Windows NT® 4.0 en Windows® 2000/XP>**

 **14** Selecteer **Locale printer** wanneer u wordt gevraagd op welke wijze de printer op uw computer is aangesloten en klik op **Volgende**.

#### **<Voor Windows® 95/98/Me>**

- **15** Selecteer het model van de externe printer (bijvoorbeeld Brother HL-serie). Als uw printer niet in de lijst staat, klikt u op **Diskette** om de driver vanaf de cd-rom te installeren. Klik daarna op **Volgende**.
- **16** Als u een printerdriver selecteert die reeds wordt gebruikt, kunt u de bestaande driver houden (aanbevolen), of dit stuurprogramma vervangen. Selecteer de gewenste optie en klik op **Volgende**.
- **17** Selecteer de **Brother Internetpoort** (BIP…) die u in stap 6 opgegeven hebt, en klik op **Volgende**.

#### **<Bij gebruik van Windows NT® 4.0 en Windows® 2000/XP>**

- **15** Selecteer de **Brother Internetpoort** (BIP…) die u in stap 6 opgegeven hebt, en klik op **Volgende**.
- **16** Selecteer het model van de externe printer (bijvoorbeeld Brother HL-serie). Als uw printer niet in de lijst staat, klikt u op **Diskette** om de driver vanaf de cd-rom te installeren. Klik daarna op **Volgende**.
- **17** Als u een printerdriver selecteert die reeds wordt gebruikt, kunt u de bestaande driver houden (aanbevolen), of dit stuurprogramma vervangen. Selecteer de gewenste optie en klik op **Volgende**.
- **18** Voer een naam in voor de externe BIP-printer en klik op **Volgende**. Houd er rekening mee dat deze naam niet dezelfde hoeft te zijn als de poortnaam die u hebt toegewezen in stap 6, of als het e-mailadres dat u hebt toegewezen in stap 9.
- **19** Selecteer **Nee** wanneer u wordt gevraagd of u een testafdruk wilt maken, tenzij de externe afdrukserver reeds is geconfigureerd voor het ontvangen van BIP-afdruktaken.

De BIP-software is nu geïnstalleerd. Als u nog een externe afdrukserver moet configureren, gaat u door naar het volgende gedeelte: "Een tweede Brother Internetpoort toevoegen".

# **Een tweede Brother Internetpoort toevoegen**

U hoeft hiervoor het installatieprogramma niet opnieuw uit te voeren. In plaats daarvan klikt u op **Start**, selecteert u **Instellingen** en opent u het venster **Printers**. Klik nu op het pictogram van een printer die BIP gebruikt, selecteer op de menubalk **Bestand** en kies **Eigenschappen**. Klik op het tabblad **Details** (**Poorten** op Windows NT® 4.0, Windows® 2000/XP) en klik op **Poort toevoegen**.

In het dialoogvenster **Poort toevoegen** selecteert u het keuzerondje **Andere** (alleen voor Windows® 95/98/Me) en vervolgens op **Brother Internetpoort**. Klik op **OK** (**Nieuwe poort** op Windows NT® 4.0, Windows® 2000/XP) en het tekstvak **Poortnaam** wordt weergegeven. U moet nu een naam voor de poort invoeren. Dit moet een unieke naam zijn, maar hij moet beginnen met "BIP".

# **Afdrukken via IPP onder Windows® 2000/XP**

Volg deze instructies als u de IPP-afdrukfuncties van Windows® 2000/XP wilt gebruiken.

- **1** Start de **Wizard Printer toevoegen**, en klik op de knop **Volgende** zodra het welkomscherm van de wizard verschijnt.
- **2** U kunt nu de locale printer of de netwerkprinter selecteren. Voor Windows® 2000: Zorg ervoor dat u de netwerkprinter selecteert. Voor Windows® XP: Zorg dat u **Een netwerkprinter, of een printer aangesloten op een andere computer** selecteert.
- **3** Het scherm **Wizard Printer toevoegen** wordt geopend.
- **4** Voor Windows® 2000: Klik op de optie **Verbinding maken met een printer op het Internet of in uw intranet** en voer vervolgens deze URL in: http://printer\_ip\_adres:631/ipp (Waar printer\_ip\_adres het IP-adres of de DNS-naam van uw printer is).

Voor Windows® XP: Selecteer **Aansluiting op een printer via Internet of een thuis- of kantoor-netwerk** en voer in het URLveld het volgende in: http://printer\_ip\_adres:631/ipp (Waar printer ip adres het IP-adres of de DNS-naam van uw printer is).

**5** Zodra u op **Volgende** klikt, maakt Windows® 2000/XP de verbinding met de opgegeven URL.

#### **Als de printerdriver reeds geïnstalleerd is:**

Als de geschikte printerdriver al is geïnstalleerd op uw pc, zal Windows® 2000/XP automatisch deze driver gebruiken. In dat geval vraagt het programma u of u de huidige driver wilt instellen als standaarddriver, waarna de installatie van de driver voltooid is. U kunt nu gaan afdrukken.

#### **Als de printerdriver NIET geïnstalleerd is:**

Een van de voordelen van het afdrukken via het IPP-protocol is, dat dit de modelnaam van de printer identificeert wanneer u ermee communiceert. Als de communicatie goed is verlopen, wordt automatisch de modelnaam van de printer weergegeven. Dit betekent dat u Windows® 2000 niet hoeft te laten weten welk type printerdriver er gebruikt moet worden.

- **6** Klik op **OK**. Het printerselectiescherm wordt weergegeven in de **Wizard Printer toevoegen**.
- **7** Als uw printer niet voorkomt in de lijst met ondersteunde printers, klikt u op de knop **Diskette**. U wordt gevraagd het schijfje te plaatsen.
- **8** Klik op **Bladeren** en selecteer de cd-rom of de gedeelde netwerkschijf waarop de geschikte printerdriver van Brother staat.
- **9** Geef de modelnaam van de printer op.
- **10** Als de printerdriver die u wilt installeren niet over het Digital Certificate beschikt, verschijnt er een waarschuwing. Klik op **Ja** om de installatie te voltooien. De wizard voor het toevoegen van printers wordt voortgezet.
- **11** Klik op **Voltooien**; de printer is nu klaar om af te drukken. Druk een testpagina af om de verbinding met de printer te controleren.

# **Een andere URL specificeren**

Vergeet niet dat u verschillende gegevens kunt invoeren in het URL-veld.

#### **http://printer\_ip\_adres:631/ipp**

Dit is het standaard URL-adres en we raden aan om deze URL te gebruiken. Let wel: de optie **Meer informatie verkrijgen** geeft geen printergegevens weer.

#### **http://printer\_ip\_adres:631/ipp/portl**

Deze optie biedt compatibiliteit met HP JetDirect. Let wel: de optie **Meer informatie verkrijgen** geeft geen printergegevens weer.

#### **http://printer\_ip\_adres:631/**

Als u zich de URL-gegevens niet meer herinnert, kunt u de bovenstaande regel invoeren, zodat de printer toch gegevens zal ontvangen en verwerken. Let wel: de optie **Meer informatie verkrijgen** geeft geen printergegevens weer.

Als u de ingebouwde servicenamen gebruikt die door de Brotherafdrukserver worden ondersteund, kunt u tevens het volgende gebruiken: (Let wel: de optie **Meer informatie verkrijgen** geeft geen printergegevens weer).

```
http://printer ip adres:631/brn xxxxxx p1
http://printer ip adres:631/binary p1
http://printer_ip_adres:631/text pl
http://printer ip adres: 631/postscript p1
http://printer ip adres:631/pcl p1
http://printer_ip_adres:631/brn_xxxxxx_p1_at
```
waar printer ip adres het IP-adres is van de printer.

# **Andere bronnen van informatie**

- **1** Ga naar [http://solutions.brother.com/](http://solutions.brother.com) voor meer informatie over het afdrukken op een netwerk, en voor documentatie over het IPP-protocol en het configureren van een Windows® 2000/95 /98/Me-systeem.
- **2** Ga naar de website van Microsoft om de software "Microsoft Internet Print Services" voor Windows® 95/98/Me te downloaden.
- **3** Zie ook [hoofdstuk 10](#page-99-0) in deze handleiding voor meer informatie over het configureren van een IP-adres op de printer.

# *6* **Afdrukken via Novell NetWare** *<sup>6</sup>*

#### **Afdrukken via Novell NetWare configureren** ---------------------

# **Overzicht**

Met afdrukservers van Brother kunnen afdruktaken van NetWareclient-pc's worden afgedrukt op dezelfde printer als gebruikt wordt door mensen die werken met TCP/IP en andere netwerkprotocollen. Alle NetWare-taken worden door de Novell-server in de wachtrij geplaatst en naar de printer gestuurd zodra deze beschikbaar is.

#### **Tips en hints:**

- **1** Als u een NDPS-printer voor Netware 5 maakt, moet u het IP-adres van de afdrukserver van tevoren configureren. Het APIPA-protocol (Automatic Private IP Addressing) wijst automatisch een IP-adres toe uit het volgende bereik: 169.254.1.0 t/m 169.254.254.255. Wanneer het APIPA-protocol is uitgeschakeld, is het standaard IP-adres voor een afdrukserver van Brother 192.0.0.192. Als u dit wilt wijzigen, doet u dat via het bedieningspaneel van de printer (indien van toepassing), via BRAdmin Professional of Web BRAdmin, of laat u de DHCP-server een IP-adres aan de printer toewijzen.
- **2** Het standaardwachtwoord voor afdrukservers van Brother is access.

# **Algemene informatie**

Om de afdrukservers van Brother op een NetWare-netwerk te kunnen gebruiken, moeten een of meer bestandsservers zijn geconfigureerd met een afdrukwachtrij die door de afdrukserver bediend kan worden. Gebruikers sturen hun afdrukverzoeken naar de afdrukwachtrij van de bestandsserver, waarna de taken tijdelijk op de Brother-afdrukserver worden opgeslagen (dit zogenaamde spoolen kan rechtstreeks gebeuren, maar in de modus Externe printer gebeurt dit via een tussenliggende afdrukserver).

De systeembeheerder kan in één omgeving zowel op bindery (NetWare 3) als op NDS (NetWare3 en NetWare 4 ) gebaseerde wachtrijen maken, zonder dat er tussen toepassingen geschakeld hoeft te worden met behulp van BRAdmin.

NetWare 5-gebruikers die een NDPS-printer willen configureren, moeten de toepassing NWADMIN gebruiken, die wordt meegeleverd met NetWare 5. Let wel: het is mogelijk om op een NetWare 5 systeem met behulp van BRAdmin wachtrijen te maken op basis van IPX BINDERY of NDS.

U dient de Novell Netware Client 32 te installeren als u met BRAdmin wachtrij-informatie op uw Netware-servers wilt maken.

Als u BRAdmin niet in uw omgeving kunt gebruiken, kunt u de wachtrij maken met het traditionele hulpprogramma NetWare PCONSOLE of met de NWADMIN-hulpprogramma's, maar dan moet u ook Brother BRCONFIG, TELNET of een webbrowser gebruiken om de afdrukserver te configureren zoals verderop in dit hoofdstuk wordt beschreven.

De afdrukservers van Brother kunnen maximaal 16 bestandsservers en 32 wachtrijen bedienen.

# **Een NDPS-printer maken met NWADMIN voor NetWare5**

Met NetWare 5 heeft Novell een nieuw afdruksysteem ontwikkeld onder de naam Novell Distributed Print Services (NDPS). Voordat u de afdrukserver kunt configureren, moet NDPS zijn geïnstalleerd op de NetWare 5-server en moet er een NDPS-manager worden geconfigureerd op de server.

**B**<sub>i</sub> Meer informatie over de NDPS-printers en over afdrukken via NDPS vindt u in de sectie [Andere bronnen van informatie](#page-80-0) aan het einde van dit hoofdstuk.

# **NDPS-manager**

U maakt hiermee een NDPS-manager die werkt met de services op de server en een onbeperkt aantal afdrukagenten beheert.

Maak eerst een NDPS-manager binnen een NDS-structuur alvorens op de server gebaseerde afdrukagenten te maken. Als de NDPSmanager een printer beheert die direct op de server is aangesloten, moet u de manager laden op de server waaraan deze printer is gekoppeld.

- **1** Open de NetWare-administrator en ga naar het gebied waar u de NDPS-manager wilt plaatsen. Selecteer **Object | Create | NDPS Manager** en klik op **OK**.
- **2** Voer een naam in voor de **NDPS**-manager.
- **3** Blader naar de server (waarop NDPS wel is geïnstalleerd, maar geen NDPS-manager) waar u de NDPS-manager wilt installeren, en ga vervolgens naar het volume waaraan u de database van de NDPS-manager wilt toekennen. Klik op **Create**.

# **NDPS-broker**

Nadat NDPS is geïnstalleerd, wordt er een NDPS-broker op het netwerk geladen. Een van de broker-diensten, de Resource Management Service, laat u op de server printerdrivers installeren voor gebruik met afdrukagenten.

Om een printerdriver toe te voegen aan een broker, gaat u als volgt te werk:

- **1** Controleer dat de **Resource Management Service** is geactiveerd.
- **2** Open het hoofdvenster **Broker Object** in de NetWare **Administrator**
- **3** Activeer de weergave **Resource Management**.
- **4** Het dialoogvenster **Resource Management** wordt weergegeven. Klik op de knop **Add Resources**.
- **5** Wanneer het dialoogvenster **Manage Resources** wordt weergegeven, selecteert u het pictogram voor het type driver dat u wilt toevoegen. Dit zal een driver van 3.1x, 95/98/Me of NT4.0 voor NetWare 5 zijn. (Verder is er ook nog een driver van Windows® 2000 voor NetWare 5.1). Als u NDPS versie 1 gebruikt met NetWare 4.x, zijn alleen de opties 3.1x en 95/98 /Me beschikbaar. NDPS versie 2 voor NetWare 4.x ondersteunt het automatisch downloaden van drivers voor NT® 4.0.
- **6** In het dialoogvenster **Current Resources** staat een overzicht met alle resources van dit type die momenteel geladen zijn. Klik op de knop **Add**.
- **7** Het dialoogvenster **Add <resource type>** wordt weergegeven. De lijst in dit scherm bevat alle resources die momenteel zijn geïnstalleerd.
- **8** Klik op **Browse** om de driver te zoeken die u aan de lijst wilt toevoegen. Er wordt een lijst van drivers weergegeven, waarin eventueel meerdere printers zijn opgenomen. Dit moet de driver zijn die in verschillende talen wordt ondersteund.

Volg de onderstaande stappen voor het maken van een afdrukagent voor de Control Access Printer (het NDS-object).

- **1** Selecteer in NetWare Administrator **Object | Create | NDPS Printer**. Voer de naam van de NDPS-printer in.
- **By** Meer informatie over de NDPS-printers en over afdrukken via NDPS vindt u in de sectie "[Andere bronnen van informatie](#page-80-0)" aan het einde van dit hoofdstuk.
- **2** Als dit een nieuwe printer is, selecteert u **Create A New Printer Agent**.
- **3** Als er al een NDS-printer beschikbaar is, maar u wilt deze upgraden zodat hij gebruik kan maken van het NDPS-schema, kies dan **Existing NDS printer object**. Selecteer welk printerobject u wilt upgraden.
- **4** Voer een naam in die zal worden gebruikt wanneer naar deze afdrukagent wordt verwezen, en typ de naam van de NDPSmanager of klik op het selectievakje en selecteer een NDPSmanager. Selecteer **Novell Printer Gateway** als **Gateway type** en klik **OK**.
- **5** Selecteer **None** als printertype, en **Novell Port Handler** als het type poort-handler. Klik nu op **OK**.
- **6** Geef nu op welk type verbinding u zult gebruiken. U kunt kiezen uit vier opties. Selecteer de optie **LPR over IP**.
- **7** Voer de gegevens van de printer in. Brother raadt u aan om Binary\_P1 in te voeren als printernaam. Klik op **Finish** en wacht. Selecteer de printerdrivers voor het besturingssysteem van de client.

Volg de onderstaande stappen voor het maken van een afdrukagent voor de Public Access Printer.

- **1** Dubbelklik in NetWare Administrator op **NDPS Manager**.
- **2** Klik op **Printer Agent List**.
- **3** Klik op **New**.
- **4** Voer de naam in waarmee naar de afdrukagent moet worden verwezen, selecteer **Novell Printer Gateway** voor het **Gateway type** en klik op **OK**.
- **5** Selecteer **None** als printertype, en **Novell Port Handler** als het type poort-handler. Klik nu op **OK**.
- **6** Geef nu op welk type verbinding u zult gebruiken. U kunt kiezen uit vier opties. Selecteer de optie **LPR over IP**.
- **7** Voer de gegevens van de printer in. Brother raadt u aan om Binary\_P1 in te voeren als printernaam. Klik op **Finish** en wacht. Selecteer de printerdrivers voor het besturingssysteem van de client.

U kunt nu gaan afdrukken.

# **Netware 3- en NetWare 4-systemen configureren**

BRAdmin is een hulpprogramma van Brother dat een functionaliteit biedt die vele overeenkomsten vertoont met het hulpprogramma NetWare PCONSOLE (of NWADMIN in Netware 4.1x of recenter). Om BRAdmin te kunnen gebruiken voor het onder NetWare configureren van de afdrukserver van Brother, meldt u zich aan als SUPERVISOR (NetWare 2.xx of 3.xx) of als ADMIN (NetWare 4.1x of recenter), waarna u de onderstaande stappen volgt:

Souldient de Novell Netware Client 32 te installeren als u wachtrij-informatie met BRAdmin op uw Netware-servers wilt maken.

#### **De afdrukserver van Brother met BRAdmin configureren (modus Wachtrijserver in bindery-emulatie)**

- **1** U moet zich als SUPERVISOR (Netware 2.xx of 3.xx) of als ADMIN (Netware 4.1x of recenter) hebben aangemeld.
- **2** Start BRAdmin.
- **3** In de lijst zullen een of meer afdrukservers staan (standaard wordt de knooppuntnaam BRN xxxxxx gebruikt, waar xxxxxx de laatste zes tekens zijn van het Ethernetadres (MAC-adres)).
- U kunt de knooppuntnaam en het MAC-adres vinden door de pagina met printerinstellingen af te drukken. Raadpleeg de installatiehandleiding voor informatie over het op uw afdrukserver afdrukken van de pagina met instellingen.
	- **4** Selecteer de afdrukserver die u wilt configureren en dubbelklik erop. U wordt gevraagd een wachtwoord in te voeren. Het standaardwachtwoord is access.
	- **5** Selecteer het tabblad NetWare.
- $\mathcal{B}_1$ Indien nodig, kunt u de naam van de afdrukserver wijzigen. De standaardnaam voor de NetWare-afdrukserver is doorgaans BRN xxxxxx P1 waar xxxxxx het Ethernetadres van de afdrukserver is. Wees voorzichtig! Als u de naam verandert, kan dit de configuratie van andere protocollen beïnvloeden, omdat immers de servicenamen van de afdrukserver worden veranderd.
	- **a** Selecteer de modus **Server van wachtrij**, als deze nog niet geselecteerd is.
	- **b** Klik op **Bindery-wachtrijen wijzigen**.
	- **c** Selecteer de NetWare-server die u wilt configureren.
	- **d** Selecteer **Nieuwe wachtrij** en typ de naam van de wachtrij die u wilt maken.
	- **e** Selecteer deze naam en klik vervolgens op **Toevoegen**.
	- **f** Klik op **Sluiten** en vervolgens op **OK**.

Sluit BRAdmin af. U kunt nu gaan afdrukken.

# **De afdrukserver van Brother configureren met BRAdmin (modus Wachtrijserver in NDS-modus)**

- **1** U dient zich in de NDS-modus als ADMIN te hebben aangemeld.
- **2** Start BRAdmin.
- **3** In de lijst van printers zullen een of meer afdrukserver-services staan (standaard wordt de knooppuntnaam BRN xxxxxx gebruikt, waar  $xxxxx$ xxxx de laatste zes tekens zijn van het Ethernetadres (MAC-adres)).

 $\widehat{\varnothing}$ ැ) U kunt de knooppuntnaam en het MAC-adres vinden door de pagina met printerinstellingen af te drukken. Raadpleeg de installatiehandleiding voor informatie over het op uw afdrukserver afdrukken van de pagina met instellingen.

- **4** Selecteer de printer die u wilt configureren en dubbelklik erop. U wordt gevraagd een wachtwoord in te voeren. Het standaardwachtwoord is access.
- **5** Selecteer het tabblad **NetWare**.
	- **a** Selecteer de modus **Server van wachtrij**, als deze nog niet geselecteerd is.
	- **b** Selecteer de juiste NDS-structuur en NDS-context (u kunt deze informatie met de hand invoeren, maar als u klikt op de pijl Omlaag naast de NDS-structuur en op de knop **Wijzigen** naast de NDS-context, zal BRAdmin uw keuzen automatisch weergeven). Nadat u deze informatie hebt gespecificeerd, klikt u op de knop **NDS-wachtrijen wijzigen**.
	- **c** In het scherm met de Netware-afdrukwachtrijen selecteert u de gewenste structuur (TREE) en context (Context) en klikt u vervolgens op de knop **Nieuwe wachtrij**.
	- **d** Voer de wachtrijnaam in en specificeer de volumenaam. Als u de volumenaam niet kent, selecteert u de knop **Bladeren** om de NetWare-volumes te bekijken. Nadat alle benodigde informatie is ingevoerd, selecteert u de knop **OK**.
- **e** De naam van uw wachtrij staat nu in de door u gespecificeerde structuur en context. Selecteer de wachtrij en klik op **Toevoegen**. De wachtrijnaam wordt overgebracht naar het venster Service Print Queues. In dit venster staat naast de wachtrijnaam ook de informatie over de structuur en de context.
- **f** Klik op **Sluiten**. De afdrukserver van Brother zal zich nu bij de NetWare-server aanmelden.

Sluit BRAdmin af. U kunt nu gaan afdrukken.

#### **De afdrukserver van Brother configureren met Novell NWADMIN en BRAdmin (modus Wachtrijserver in NDS-modus)**

Als u voor het configureren van uw NetWare-bestandsserver niet alleen Brother BRAdmin wilt gebruiken, volg dan deze instructies om NWADMIN te gebruiken in combinatie met BRAdmin.

- **1** U moet zich bij de bestandsserver van NetWare 4.1x (of recenter) in de NDS-modus als ADMIN hebben aangemeld. Start nu de NWADMIN-toepassing.
- **2** Selecteer de gewenste **Context** voor de printer. Selecteer op de menubalk de optie **Object** en klik vervolgens op **Create**. Het menu **New Object** wordt geopend. Selecteer in dit menu de optie **Printer** en klik vervolgens op **OK**.
- **3** Voer de naam van de printer in en klik op **Create**.
- **4** Selecteer de **Context** voor uw standaardafdrukwachtrij en klik op **Object** en **Create**. Het menu **New Object** wordt geopend.
- **5** Selecteer de optie **Print Queue** en klik op **OK**. Zorg ervoor dat de optie **Directory Service Queue** geselecteerd is en voer de naam van de standaardafdrukwachtrij in.
- **6** Klik op de knop om het volume voor de afdrukwachtrij te selecteren. Indien nodig, verandert u de directory-context. Selecteer nu het gewenste volume (onder **Available Objects**) en klik op **OK**. Klik op **Create** om de afdrukwachtrij te maken.
- **7** Indien nodig, verandert u de context. Dubbelklik nu op de naam van printer die u in stap 3 hebt gemaakt.
- **8** Klik op **Assignments**.
- **9** Klik op **Add**.
- **10** Wijzig de context indien nodig.
- **11** Selecteer de afdrukwachtrij die u in stap 5 hebt gemaakt.
- **12** Klik op **Configuration** en stel **Printer type** in op **Other/Unknown**. Klik op **OK**.
- **13** Indien nodig, verandert u de context. Selecteer op de menubalk de optie **Object** en vervolgens **Create**. Het menu **New Object** wordt geopend. Selecteer in dit menu de optie **Print server** en klik vervolgens op **OK**.
- **14** Voer de naam van de afdrukserver in en klik op **Create**.

**D** moet de naam van de Netware-afdrukserver precies invoeren zoals deze vermeld staat in het tabblad Netware van BRAdmin (doorgaans is dit de standaardnaam van de service, BRN xxxxxx P1, tenzij u de naam hebt gewijzigd).

U kunt de huidige servicenaam en het MAC-adres vinden door de pagina met de printerinstellingen af te drukken. Raadpleeg de installatiehandleiding voor informatie over het op uw afdrukserver afdrukken van de pagina met instellingen.

#### **Belangrijk:**

Wijs aan de afdrukserver geen wachtwoord toe, daar hij anders niet kan aanmelden.

- **15** Dubbelklik op de naam van de afdrukserver. Klik op **Assignments** en vervolgens op **Add…**.
- **16** Indien nodig, verandert u de directory-context. Selecteer nu de printer die u in stap 3 hebt gemaakt, klik op **OK** en nogmaals op **OK**.
- **17** Sluit NWADMIN af.
- **18** Start BRAdmin en selecteer de juiste afdrukserver in de lijst (standaard wordt de knooppuntnaam BRN\_xxxxxx gebruikt, waar xxxxxx de laatste zes tekens zijn van het Ethernetadres (MAC-adres)).
- **19** Dubbelklik op de gewenste Brother-afdrukserver. U wordt gevraagd een wachtwoord in te voeren. Het standaardwachtwoord is access. Vervolgens selecteert u het tabblad NetWare.
- **20** Selecteer de optie **Server van wachtrij** als de werkwijze.

Het is niet mogelijk om dezelfde, door de NetWare-servernaam toegewezen service te gebruiken voor zowel de modus Wachtrijserver als de modus Externe printer.

- icteriativer wilt gebruiken op services anders dan de standaard NetWare-services, dan moet u de nieuwe services definiëren die voor NetWare en voor de gewenste poort geactiveerd zijn. Raadpleeg de Appendix in deze handleiding voor nadere informatie hierover.
- **21** Voer de naam van de NDS-structuur in (houd er rekening mee dat een afdrukserver zowel NDS- als bindery-wachtrijen kan bedienen).
- **22** Typ de naam van de context voor de afdrukserver.
- **23** Sla uw wijzigingen op en sluit BRAdmin af. U kunt nu gaan afdrukken.

## **De afdrukserver van Brother configureren met Novell NWAdmin en BRAdmin (modus Externe server in NDS-modus)**

Om een afdrukserver van Brother met NWADMIN (het hulpprogramma NetWare Administrator) en BRAdmin te configureren voor de modus Externe printer, volgt u de onderstaande stappen:

- **1** De PSERVER NLM (NetWare Loadable Module) moet op uw bestandsserver zijn geladen en u moet op de NetWare 4.1xbestandsserver in NDS-modus zijn aangemeld als ADMIN.
- **2** Dubbelklik op het pictogram om NWADMIN op te starten. Selecteer de **Context** voor de nieuwe printer.
- **3** Selecteer op de menubalk de optie **Object** en vervolgens de optie **Create**. Het menu **New Object** wordt geopend. Selecteer in dit menu de optie **Printer** en klik vervolgens op **OK**.
- **4** Voer de naam van de printer in en klik op **Create**.
- **5** Dubbelklik op de afdrukservernaam van uw PSERVER NLM. Klik op **Assignments** en vervolgens op **Add**.
- **6** Indien nodig, verandert u de directory-context. Selecteer nu de printer die u hebt gemaakt en klik op **OK**. Noteer het nummer van de printer, u hebt dit straks weer nodig, en klik op **OK**.
- **7** Selecteer de **Context** voor uw standaardafdrukwachtrij en klik op **Object** en **Create**. Het menu **New Object** wordt geopend.
- **8** Selecteer de optie **Print Queue** en klik op **OK**. Zorg ervoor dat de optie Directory Service Queue geselecteerd is en typ een naam voor de standaardafdrukwachtrij.
- **9** Klik op de knop om het volume voor de afdrukwachtrij te selecteren. Indien nodig, verandert u de directory-context. Selecteer nu het gewenste volume (Objects) en klik op **OK**. Klik op **Create** om de afdrukwachtrij te maken.
- **10** Indien nodig, verandert u de context. Dubbelklik nu op de naam van de printer die u zojuist hebt gemaakt.
- **11** Klik op **Assignments** en vervolgens op **Add**.
- **12** Indien nodig, verandert u de context. Selecteer nu de afdrukwachtrij die u hebt gemaakt. Klik op **OK** en vervolgens nogmaals op **OK** en sluit NWADMIN af.
- **13** Start BRAdmin en selecteer de afdrukserver die u wilt configureren (standaard beginnen knooppuntnamen met BRN XXXXXX P1).
- **े U kunt de NetWare-servernaam en het MAC-adres vinden** door de pagina met de printerinstellingen af te drukken. Raadpleeg de installatiehandleiding voor informatie over het op uw afdrukserver afdrukken van de pagina met instellingen.
- **14** Dubbelklik op de gewenste afdrukserver. U wordt gevraagd een wachtwoord in te voeren. Het standaardwachtwoord is access.
- **15** Vervolgens selecteert u het tabblad **NetWare**.
- **16** Selecteer onder **Besturingsmodus Externe printer**, selecteer de naam van uw PSERVER NLM als de naam voor de afdrukserver en selecteer bij het nummer van de externe printer het nummer dat u in stap 6 hebt genoteerd.

 $\overline{\widehat{\varnothing}}$ : Het is niet mogelijk om dezelfde, door de NetWareafdrukserver toegewezen service te gebruiken voor zowel de modus Wachtrijserver als de modus Externe printer. Als u externe printercapaciteiten wilt gebruiken op services anders dan de standaard NetWare-service, dan moet u de nieuwe services definiëren die voor NetWare en voor de gewenste poort geactiveerd zijn.

**17** Klik op **OK**. Sluit BRAdmin nu af.

U moet nu de PSERVER NLM van uw NetWare-bestandsserver unloaden en vervolgens opnieuw laden, pas dan zijn de door u aangebrachte veranderingen van kracht.

In plaats van Brother BRAdmin of Novell NWADMIN, kunt u voor het instellen van uw afdrukwachtrijen ook het standaardhulpprogramma Novell PCONSOLE in combinatie met Brother BRCONFIG gebruiken. BRCONFIG wordt gelijktijdig met BRAdmin geïnstalleerd en u vindt BRCONFIG in het menu **Start/Programma's/Brother BRAdmin utilities**.
#### **De afdrukserver van Brother configureren met PCONSOLE en BRCONFIG (modus Wachtrijserver in bindery-emulatie)**

- **1** Meld u aan als Supervisor (NetWare 3.xx) of ADMIN (NetWare 4.1x of recenter). Vergeet niet om voor de binderymodus de optie /b te specificeren.
- **2** Voer BRCONFIG uit vanaf het Windows®-menu.
- **3** Selecteer in de lijst van afdrukservers de betreffende naam.
- **4** Wanneer wordt gemeld dat er verbinding met de afdrukserver is verkregen, typt u als antwoord op de prompt # het standaardwachtwoord access (het wachtwoord wordt niet geëchood). Druk als antwoord op de prompt Enter Username> op ENTER.
- **5** Bij de prompt Local> typt u:
- **6** SET NETWARE SERVER servernaam ENABLE Waar de servernaam de naam is van de bestandsserver voor de afdrukwachtrij. Als u van meer dan één bestandsserver wilt afdrukken, herhaalt u deze opdracht zo vaak als nodig.
- **7** Typ EXIT om BRCONFIG af te sluiten en de wijzigingen op te slaan, en start Novell PCONSOLE.
- **8** Als u NetWare 4.xx hebt, kunt u de modus wijzigen in Bindery door op de toets F4 te drukken. Selecteer in het menu **Available Options** de optie **Print Server Information** (NetWare 3.xx) of **Print Servers** (NetWare 4.1x; negeer de waarschuwing).
- **9** Er wordt een lijst van de huidige afdrukservers geopend. Druk op INS om een nieuwe ingang te maken, typ de naam van de NetWare-afdrukserver (standaard wordt BRN XXXXXX P1 gebruikt, waar xxxxxx de laatste zes tekens zijn van het Ethernetadres) en druk op ENTER. Druk op ESC om terug te gaan naar het menu **Available Options**.
- **10** Selecteer in het menu de optie **Print Queue Information** (NetWare 3.xx) of **Print Queues** (NetWare 4.1x). Er wordt een lijst geopend met de geconfigureerde afdrukwachtrijen.
- **11** Druk op INS om op de bestandsserver een nieuwe wachtrij te maken, typ de naam van de nieuwe wachtrij en druk op ENTER. De naam hoeft geen verband te houden met de bron van de afdrukserver, maar moet kort en makkelijk te onthouden zijn.
- **12** Zorg ervoor dat de naam van de nieuwe wachtrij gemarkeerd is en druk op ENTER om de wachtrij te configureren.
- **13** Selecteer de optie **Queue Servers** (in NetWare 4.1x heet dit item **Print Servers**) en druk op ENTER om te specificeren welke netwerkafdrukservers afdruktaken via deze wachtrij mogen afdrukken. Aangezien het een nieuwe wachtrij betreft, zal de lijst leeg zijn.
- **14** Druk op INS om een lijst op te vragen van kandidaten voor de wachtrijserver en selecteer de in stap 9 opgegeven naam van de afdrukserver-service. Druk vervolgens op ENTER.
- **15** Druk een aantal malen op ESC, totdat u weer bij het menu **Available Options** komt.

Dwing de afdrukserver de bestandsservers opnieuw op afdruktaken te controleren. U kunt de printer uit- een weer aanzetten, of de opdracht SET NETWARE RESCAN van BRCONFIG of TELNET gebruiken om de afdrukserver de bestandsservers opnieuw te laten controleren.

#### **De afdrukserver van Brother configureren met PCONSOLE en BRCONFIG (modus Wachtrijserver in NDS-modus)**

- **1** U moet op de NetWare 4.1x-bestandsserver in NDS-modus zijn aangemeld als ADMIN.
- **2** Voer het hulpprogramma PCONSOLE uit vanaf uw pcwerkstation.
- **3** Selecteer in het menu **Available Options** de optie Print Servers.
- **4** Druk op INS en voer de naam van de afdrukserver in.

Typ de naam van de Netware-afdrukservice van de afdrukserver; deze naam moet exact hetzelfde zijn als de naam die op de pagina met de printerinstellingen staat (de standaardnaam is BRN xxxxxx P1, waar xxxxxx de laatste zes tekens zijn van het Ethernetadres (MAC-adres), tenzij u de naam hebt gewijzigd). U kunt de naam van de Netware-afdrukservice en het MAC-adres vinden door de pagina met de printerinstellingen af te drukken. Raadpleeg de installatiehandleiding voor informatie over het op uw afdrukserver afdrukken van de pagina met instellingen.

#### **Belangrijk: Wijs aan de afdrukserver geen wachtwoord toe, daar hij anders niet kan aanmelden.**

- **5** Druk op ESC om terug te gaan naar het menu **Available Options**.
- **6** Selecteer de optie **Print Queues**.
- **7** Druk op INS en typ een naam voor de afdrukwachtrij. (Er wordt ook om een volumenaam gevraagd. Druk op INS en selecteer het juiste volume.) Druk op ESC om terug te gaan naar het hoofdmenu.
- **8** Controleer dat de naam van de nieuwe afdrukwachtrij is gemarkeerd en druk op ENTER.
- **9** Selecteer de optie Print Servers en druk op ENTER om te specificeren welke netwerkafdrukservers afdruktaken via deze wachtrij mogen afdrukken. Aangezien het een nieuwe wachtrij betreft, zal de lijst leeg zijn.
- **10** Druk op INS om een lijst op te vragen van kandidaten voor de wachtrijserver en selecteer de in stap 4 opgegeven naam van de Netware-afdrukserver. Deze naam wordt nu aan de lijst toegevoegd. Druk vervolgens op ENTER. Druk vervolgens een aantal malen op ESC om terug te keren naar het menu **Available Options**.
- **11** Selecteer in het menu **Available Options** de optie **Printers**.
- **12** Druk op INS en voer een beschrijvende naam in voor de printer.
- **13** Controleer dat de naam van de nieuwe printer is gemarkeerd en druk op ENTER. Het printerconfiguratievenster wordt geopend.
- **14** Selecteer de optie **Print Queues Assigned: (See List)**, en druk op ENTER.Aangezien het een nieuwe wachtrij betreft, zal de lijst leeg zijn.
- **15** Druk op INS om een lijst van de afdrukwachtrijen op te vragen en selecteer de naam van de afdrukwachtrij die u in stap 7 hebt ingevoerd.
- **16** Druk een aantal malen op ESC om terug te gaan naar het menu **Available Options**.
- **17** Selecteer de optie **Print Servers** en selecteer de in stap 4 opgegeven naam van de afdrukserver.
- **18** Markeer in het menu **Print Server Information** de optie **Printers**.
- **19** Druk op INS en selecteer de in stap 12 ingevoerde printernaam.
- **20** Druk een aantal malen op ESC om terug te keren naar DOS.
- **21** Voer BRCONFIG uit vanaf het Windows®-menu.

Selecteer de afdrukserver in de lijst van afdrukservers. Wanneer wordt gemeld dat er verbinding met de afdrukserver is verkregen, drukt u op ENTER en typt u als antwoord op de prompt # het standaardwachtwoord access (het wachtwoord wordt niet geëchood). Druk als antwoord op de prompt Enter Username> op ENTER. Bij de prompt Local> typt u:

```
SET SERVICE service TREE structuur
SET SERVICE service CONTEXT context
```
- Waar structuur de naam is van de NDS-structuur.
- Waar context de naam is van de context voor de afdrukserver.

#### 6 - 17 AFDRUKKEN VIA NOVELL NETWARE

- waar service de naam is van de service die is toegewezen door de NetWare-afdrukservernaam (standaardservice voor de Brother-printer is BRN xxxxxx P1, waar xxxxxx de laatste zes tekens zijn van het Ethernetadres (MAC-adres)).
- U kunt de naam van de structuur en de context ook invoeren met uw webbrowser, namelijk door met het TCP/IP-protocol verbinding te maken met de afdrukserver van Brother en vervolgens de configuratie van het NetWare-protocol te selecteren.
- **22** Gebruik de volgende opdracht van BRCONFIG of TELNET: SET NETWARE RESCAN om afdrukserver de bestandsservers opnieuw te laten controleren, of zet de printer uit en weer aan.
- $\widehat{\otimes}$  Het is niet mogelijk om dezelfde, door de NetWareafdrukserver toegewezen service te gebruiken voor zowel de modus Wachtrijserver als de modus Externe printer. Als u externe printercapaciteiten wilt gebruiken op services anders dan de standaard NetWare-service, dan moet u de nieuwe services definiëren die voor NetWare en voor de gewenste poort geactiveerd zijn. Raadpleeg de Appendix in deze handleiding voor nadere informatie hierover.

#### **De afdrukserver van Brother configureren (De modus Externe printer) met PCONSOLE en BRCONFIG**

- **1** De PSERVER NLM (NetWare Loadable Module) moet op uw bestandsserver zijn geladen.
- **2** Indien u NetWare 4.1x gebruikt, meldt u zich vanaf uw pcwerkstation bij de bestandsserver aan als ADMIN (als u NDSondersteuning nodig hebt, mag u zich niet aanmelden in bindery-modus). Indien u NetWare 2.xx of 3.xx gebruikt, meldt u zich aan als SUPERVISOR.
- **3** Voer het hulpprogramma PCONSOLE uit vanaf uw pcwerkstation.
- **4** Als u een nieuwe afdrukwachtrij maakt, selecteert u in het menu **Available Options** de optie **Print Queue Information** (NetWare 3.xx) of **Print Queues** (NetWare 4.1x).

**5** Druk op INS, typ een naam voor de afdrukwachtrij (in NetWare 4.1x wordt bovendien om een volumenaam gevraagd; druk op INS en selecteer het juiste volume) en druk op ESC om terug te gaan naar het hoofdmenu.

#### **De onderstaande stappen zijn voor het configureren van een externe printer met NDS-ondersteuning op NetWare 4.1xsystemen:**

**6**

- **a** Selecteer in het menu PCONSOLE de optie **Print Servers** en selecteer de afdrukservernaam van de PSERVER NLM op uw bestandsserver.
- **b** Selecteer **Printers**.
- **c** Druk op INS om het menu **Object**, **Class** te openen.
- **d** Druk op INS en voer de printernaam in (een willekeurige, maar unieke naam).
- **e** Markeer de printernaam en druk tweemaal op ENTER om over te schakelen naar het menu **Printer Configuration**.
- **f** PCONSOLE zal nu een printernummer toewijzen. Noteer dit nummer, u hebt het straks weer nodig.
- **g** Markeer de optie **Print Queues Assigned** en druk op ENTER en vervolgens op INS om een lijst van beschikbare wachtrijen op te vragen.
- **h** Markeer de naam van de afdrukwachtrij die u aan de externe printer wilt toewijzen en druk op ENTER.
- **i** U hebt de andere instellingen in het menu niet nodig. Druk een aantal malen op ESC om PCONSOLE af te sluiten.
- **j** Ga nu verder met het onderdeel **Naam en nummer van externe printer toewijzen**, verderop in dit hoofdstuk.

**De onderstaande stappen zijn voor het configureren van een externe printer op NetWare 3.xx-systemen:**

 **6** 

- **a** Selecteer in het hoofdmenu PCONSOLE de optie **Print Server Information** en kies de naam van de PSERVER NLM.
- **b** Selecteer de optie **Print Server Configuration** en vervolgens **Printer Configuration**. Selecteer een printer die niet geïnstalleerd is en druk op ENTER. Onthoud het nummer van deze printer, u hebt het straks tijdens het configureren nodig.
- **c** Indien gewenst, typt u een nieuwe naam voor de printer.
- **d** Ga naar **Type**, druk op ENTER, markeer de optie **Remote Other/Unknown** en druk nogmaals op ENTER. U hebt de andere instellingen in het menu niet nodig.
- **e** Druk op ESC en sla de wijzigingen op.
- **f** Druk op ESC en selecteer de optie **Queues Serviced by Printer**.
- **g** Markeer de naam van de printer die u zojuist hebt geconfigureerd en druk op ENTER.
- **h** Druk op INS, kies de gewenste afdrukwachtrij en druk op ENTER (u mag de standaardprioriteit accepteren).
- **i** Druk een aantal malen op ESC om PCONSOLE af te sluiten.

#### **Naam en nummer van externe printer toewijzen met BRCONFIG**

 **7** 

**a** Voer BRCONFIG uit vanaf het Windows®-menu.

**b** Selecteer in de lijst van servers de afdrukserver van Brother. Wanneer wordt gemeld dat er verbinding met de afdrukserver is verkregen, drukt u op ENTER en typt u als antwoord op de prompt # het standaardwachtwoord access (het wachtwoord wordt niet geëchood). Druk als antwoord op de prompt Enter Username> op ENTER. Bij de prompt Local> typt u:

SET NETWARE NPRINTER nlm-nummer ON service SET NETWARE RESCAN **EXTT** 

- Waar n1m de naam is van de PSERVER NLM op uw bestandsserver.
- Nummer is het nummer van de printer (moet hetzelfde zijn als het printernummer dat u tijdens de configuratie van PCONSOLE hebt geselecteerd).
- Service is de naam van de service die is toegewezen door de NetWare-afdrukservernaam (standaardservice voor de printer van Brother is BRN\_xxxxxx\_P1, waar xxxxxx de laatste zes tekens zijn van het Ethernetadres (MAC-adres)).

Bijvoorbeeld: voor het instellen van externe "Printer 3" voor een Brother-printer met de afdrukserver BRN\_310107\_P1 die gebruik maakt van de PSERVER NLM met de naam BROTHER1PS, typt u:

SET NETWARE NPRINTER BROTHER1PS 3 ON BRN\_310107\_P1 SET NETWARE RESCAN **EXTT** 

■ U kunt de naam van de externe printer ook invoeren met uw webbrowser, namelijk door met het TCP/IP-protocol verbinding te maken met de afdrukserver van Brother en vervolgens de configuratie van het **NetWare-protocol** te selecteren.

Het is niet mogelijk om dezelfde, door de NetWareafdrukservernaam toegewezen service te gebruiken voor zowel de modus Wachtrijserver als de modus Externe printer.

U moet nu de PSERVER NLM van uw NetWarebestandsserver unloaden en vervolgens opnieuw laden, pas dan zijn de door u aangebrachte veranderingen van kracht.

#### 6 - 21 AFDRUKKEN VIA NOVELL NETWARE

- **1** Ga naar de website [http://solutions.brother.com/](http://solutions.brother.com) voor meer informatie over het afdrukken via netwerken.
- **2** Zie ook [hoofdstuk 10](#page-99-0) in deze handleiding voor meer informatie over het configureren van een IP-adres op de printer.

# *7* **Afdrukken vanaf Macintosh®** *<sup>7</sup>*

### **Afdrukken vanaf een Macintosh® met AppleTalk® en TCP/IP of de eenvoudige netwerkconfiguratie van Mac OS® X** . . . . . . . . . .

## **Overzicht**

Afdrukservers van Brother ondersteunen het AppleTalk-protocol dat over Ethernet wordt uitgevoerd (ook EtherTalk genoemd). Hiermee kunnen gebruikers van Macintosh® gelijktijdig met alle andere Ethernetnetwerkgebruikers afdrukken via het AppleTalk-protocol (ook wel EtherTalk-protocol genoemd).

Met System 8.6 en recenter introduceerde Apple de mogelijkheid om af te drukken via TCP/IP. Zo kunnen Macintosh®-gebruikers een afdruktaak sturen via het TCP/IP-protocol.

Met Mac OS<sup>®</sup> X 10.2 introduceerde Apple<sup>®</sup> de eenvoudige netwerkconfiguratie. De eenvoudige netwerkconfiguratie ondersteunt automatische netwerkconfiguratie. Als u de eenvoudige netwerkconfiguratie van uw Brother-product wilt gebruiken, hoeft u doorgaans zelf geen IP-adres te configureren.

#### **Tips en hints:**

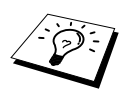

- **1** De standaardnaam die zal verschijnen in de Kiezer van een Macintosh® heeft meestal het formaat BRN xxxxxx P1 AT (waar xxxxxx verwijst naar de 6 laatste tekens van het Ethernetadres).
- **2** De eenvoudigste manier om deze naam te wijzigen vanaf een Macintosh®-netwerk is om een IP-adres toe te kennen aan de printer en vervolgens de webbrowser te gebruiken om de naam te wijzigen. Maak via een webbrowser verbinding met de printer en klik op de optie voor het configureren van een netwerk. Voer het wachtwoord in (het standaardwachtwoord is access) en selecteer vervolgens de optie voor het configureren van AppleTalk. Klik op BRN XXXXXX P1 AT, en klik vervolgens op **Servicenaam**. Geef de nieuwe naam op die u in de **Kiezer** wilt zien. Klik nu op de knop waarmee u deze naam kunt indienen.
- **3** Mac OS® 8.6 en recentere versies ondersteunen afdrukmogelijkheden via TCP/IP.
- **4** Het standaardwachtwoord voor afdrukservers van Brother is access.
- **5** Druk driemaal snel achter elkaar op de toets **Set** om de pagina met printerinstellingen af te drukken.
- **6** Het APIPA-protocol (Automatic Private IP Addressing) wijst automatisch een IP-adres toe uit het volgende bereik: 169.254.1.0 t/m 169.254.254.255. Wanneer het APIPA-protocol is uitgeschakeld, is het standaard IPadres voor een afdrukserver van Brother 192.0.0.192. Als u dit wilt wijzigen, doet u dat via het bedieningspaneel van de printer (indien van toepassing), via BRAdmin Professional of Web BRAdmin, of laat u de DHCP-server een IP-adres aan de printer toewijzen.

## **Macintosh® configureren (Mac OS® 8.6 t/m 9.2)**

De afdrukserver van Brother is compatibel met de standaarddriver voor de Apple LaserWriter 8 (oudere versies van de LaserWriterdrivers kunnen op grotere netwerken crashes of PostScript-fouten veroorzaken). Als u de LaserWriter 8-driver nog niet hebt geïnstalleerd, dan moet dat nu gebeuren. Raadpleeg uw Macintosh® documentatie voor nadere informatie hierover.

Voordat u de afdrukserver van Brother gaat gebruiken, moet eerst het EtherTalk-protocol worden geactiveerd via het netwerkconfiguratiescherm op de Macintosh®. Als het EtherTalkprotocol niet is geselecteerd, of als het netwerkconfiguratiescherm niet bestaat, gebruikt u netwerkinstallatieprogramma van Apple om deze functies toe te voegen.

U dient het juiste PPD-bestand dat met uw printer werd geleverd, te installeren. Plaats de cd-rom in het cd-rom-station. Open de map **Mac OS9**. Open de map met uw taal. Dubbelklik op het pictogram **BR-Script PPD Installer** om het PPD-bestand te installeren. Volg de instructies op uw computerscherm.

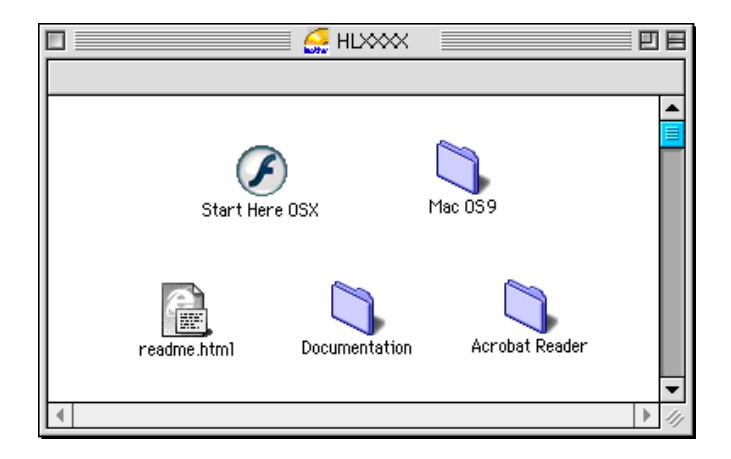

De installatie van de printerdriver is nu voltooid.

## **De afdrukserver selecteren (AppleTalk/EtherTalk)**

Nadat de afdrukserver op uw netwerk is aangesloten en de printer is aangezet, zal de AppleTalk-servicenaam van de Brother-afdrukserver in de **Kiezer** verschijnen (standaard is dit BRN\_xxxxxx\_P1\_AT, waar xxxxxx de laatste zes tekens zijn van het Ethernetadres (MAC-adres)).

- ∂⊙ U kunt de servicenaam en het MAC-adres vinden door de pagina van met printerinstellingen af te drukken. Raadpleeg de installatiehandleiding voor informatie over het op uw afdrukserver afdrukken van de pagina met printerinstellingen.
	- **1** Open de **Kiezer** in het **Apple**-menu van de Macintosh en klik op het pictogram **LaserWriter8** (indien nodig, selecteert u de juiste AppleTalk-zone in het netwerkconfiguratiescherm).
	- **2** Selecteer **BRN\_xxxxxx\_P1\_AT** en klik op **Maak aan**. xxxxxx zijn de laatste zes cijfers van het Ethernetadres.
	- **3** Sluit de **Kiezer**. U kunt nu vanaf de Macintosh® afdrukken.

**Als de afdrukserver niet vermeld wordt, controleert u eerst de** bekabeling en of u EtherTalk via het netwerkconfiguratiescherm van de Macintosh® hebt geactiveerd. Het kan nodig zijn om de afdrukserver in de juiste AppleTalk-zone te plaatsen met behulp van BRAdmin of via een webbrowser.

#### **De afdrukserver selecteren (TCP/IP)**

**1** Dubbelklik achtereenvolgens op het pictogram van de **Macintosh HD** - de map **Applications** (**Mac OS**® **9**) - de map **Utilities** - de map **Bureaubladprinterbeheer**. Bij gebruik van Mac OS<sup>®</sup> 8.6 t/m 9.04 dubbelklikt u achtereenvolgens op het pictogram van de **Macintosh HD** - de map **Apple Extra's** - de map **Apple LaserWriter programmatuur** - de map **Bureaubladprinterbeheer**. **Bureaubladprinterbeheer**  wordt opgestart.

**2** Selecteer **Printer LPR** en klik op **OK**.

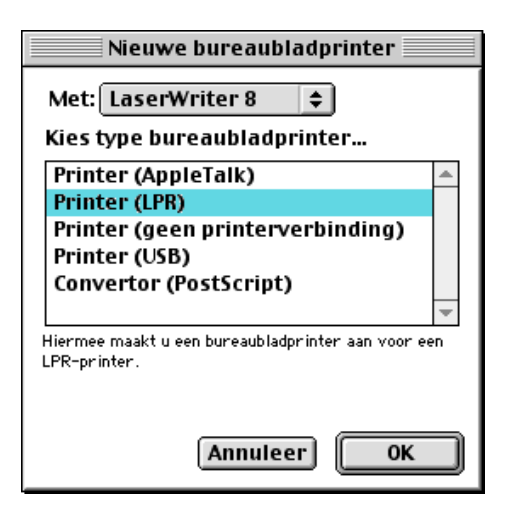

**3** Klik bij **PostScriptTM-printerbeschrijvingsbestand (PPD)** op de knop **Wijzig…**.

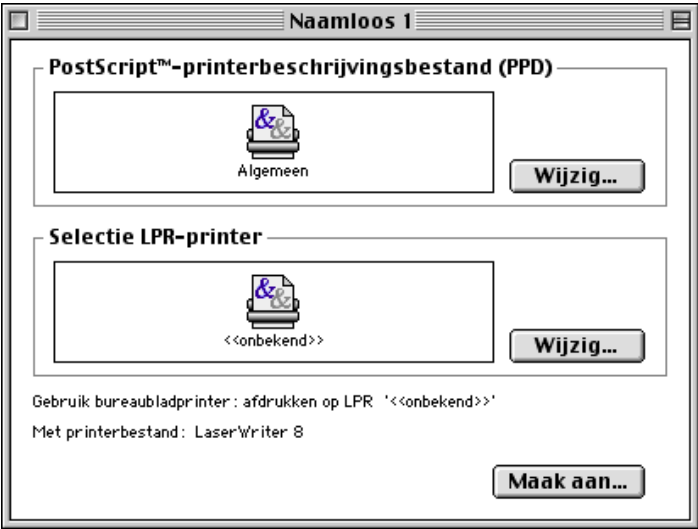

**4** Selecteer het gewenste PPD-bestand voor de printer en klik op **Selecteer**.

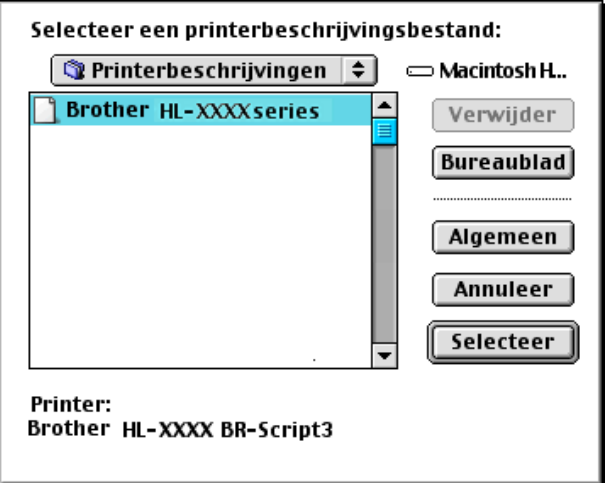

**5** Klik bij Selectie LPR-printer op Wijzig.

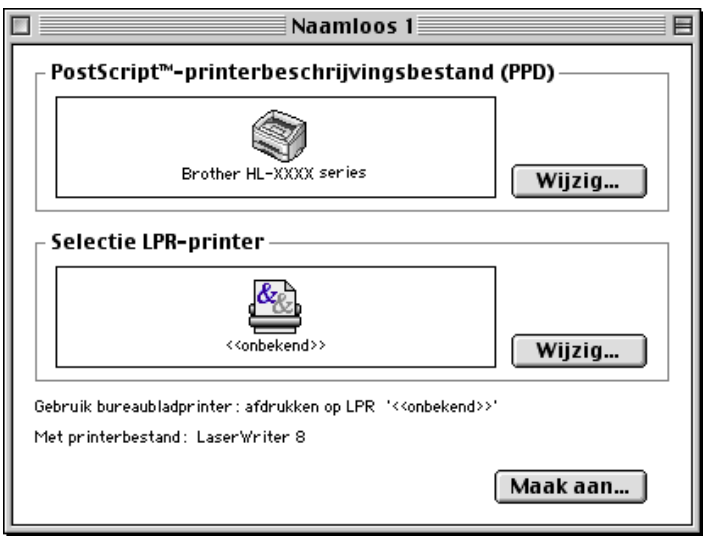

**6** Typ het IP-adres en de servicenaam van de printer die u gaat delen. Gebruik bij het specificeren van de wachtrij de naam BRN\_XXXXXX\_P1\_AT. xxxxxx zijn de laatste zes cijfers van het Ethernetadres.

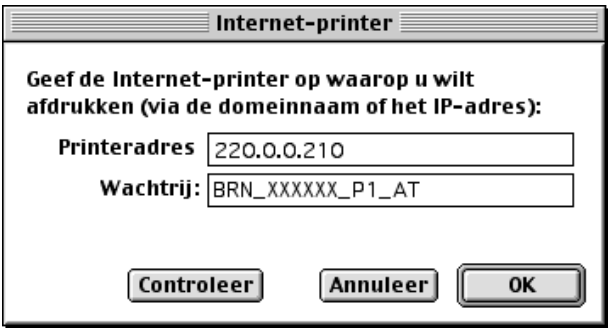

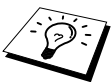

- Druk de pagina met printerinstellingen af als u het TCP/IPadres wilt controleren. Raadpleeg de installatiehandleiding voor informatie over het afdrukken van de pagina met printerinstellingen.
- Als de verkeerde wachtrijnaam opgeeft, zal de printer niet goed afdrukken. Controleer dat de wachtrijnaam die u hier invoert, hetzelfde is als de servicenaam van de printer.
- **7** Klik op **OK**.

**8** Klik op **Maak aan**.

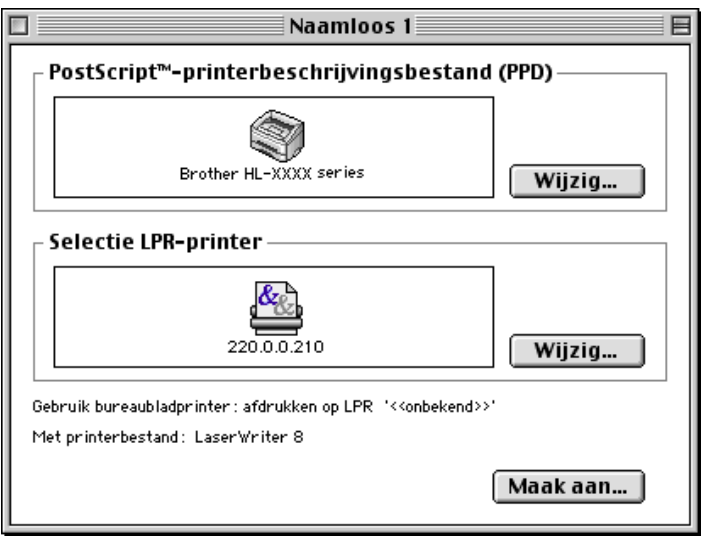

**9** Typ de naam van de printer die u gebruikt bij **Bewaar bureaubladprinter als** en klik op **Bewaar**.

Bijvoorbeeld: HL-XXXX series

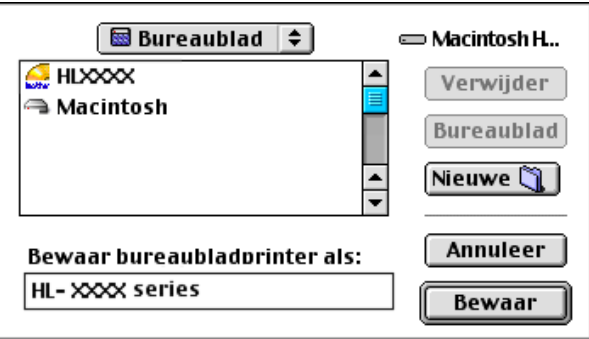

- **10** Klik op uw bureaublad op het pictogram van de printer.
- **11** Selecteer in het menu **Print** de optie **Standaardprinter**.

Telkens wanneer u een afdruktaak verstuurt, wordt deze afgedrukt op de printer die u zojuist hebt gemaakt.

## **Macintosh® configureren (Mac OS® X 10.1/10.2)**

U dient het juiste PPD-bestand dat met uw printer werd geleverd, te installeren. Plaats de cd-rom in het cd-rom-station. Open het pictogram **Start Here OSX**. Selecteer uw taal en volg de instructies op uw scherm voor het **Software-installatieprogramma**.

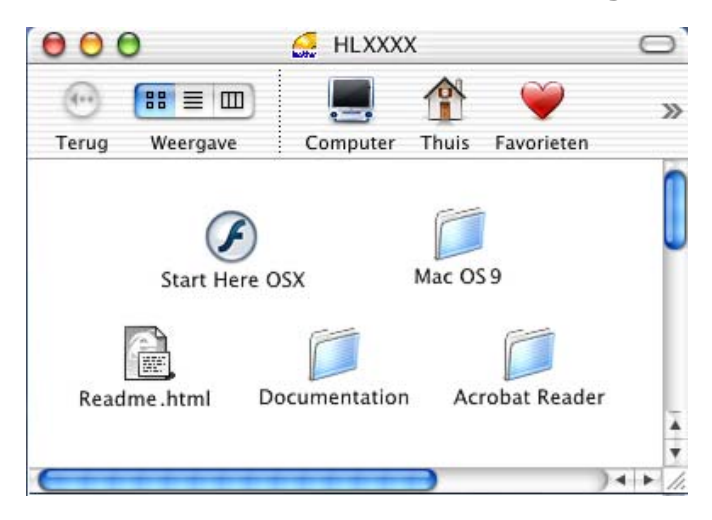

## **De afdrukserver selecteren (AppleTalk/EtherTalk)**

Na de installatie van het PPD-bestand voert u de volgende procedure uit om de printerdriver te installeren.

- **1** Zet de printer AAN.
- **2** Selecteer **Programma's** in het menu **Ga**.
- **3** Open de map **Utilities**.
- **4** Open het pictogram met het **Print Center**.
- **5** Klik op de knop **Voeg printer toe**.
- **6** Selecteer **AppleTalk**.
- **7** Selecteer BRN\_XXXXXX\_P1\_AT en klik op de knop **Voeg toe**.

Voor AppleTalk-aansluitingen is de naam van de AppleTalk-service voor de printer BRN\_XXXXXX\_P1\_AT, waar XXXXXX de laatste zes tekens zijn van het Ethernetadres.

Druk de pagina met printerinstellingen af als u het MAC-adres wilt weten. Raadpleeg de installatiehandleiding voor informatie over het afdrukken van de pagina met printerinstellingen.

## **De afdrukserver selecteren (TCP/IP)**

Na de installatie van het PPD-bestand voert u de volgende procedure uit om de printerdriver te installeren.

- **1** Zet de printer AAN.
- **2** Selecteer **Programma's** in het menu **Ga**.
- **3** Open de map **Utilities**.
- **4** Open het pictogram met het **Print Center**.
- **5** Klik op de knop **Voeg printer toe**.
- **6** Selecteer de optie **LPR-printers via IP**.
- **7** Typ het TCP/IP-adres van de printer in het vak met het adres van de LPR-printer.

Druk de pagina met printerinstellingen af als u het TCP/IP-adres wilt controleren. Raadpleeg de installatiehandleiding voor informatie over het afdrukken van de pagina met printerinstellingen.

- **8** Als u niet de standaardwachtrij gebruikt, dient u de naam in te voeren van de **Wachtrij** die u gebruikt.
- **9** Selecteer uw **printermodel** in de keuzelijst met printermodellen.
- **10** Klik op **Voeg toe**; de printer komt nu in de **Printerlijst** te staan.

#### **Afdrukken vanaf een Macintosh® met de eenvoudige netwerkconfiguratie van Mac OS® X (Mac OS® X 10.2.4 - 10.3 of recenter)**

Met de eenvoudige netwerkconfiguratie van Mac OS® X kunt u in een handomdraai een netwerk van computers en slimme apparaten maken, door deze gewoon op elkaar aan te sluiten. De slimme apparaten configureren zichzelf automatisch voor compatibiliteit met uw netwerk.

Het is niet nodig om handmatig een IP-adres of netwerkinstellingen in de printer te configureren, daar de printer dit zelf zal doen.

Brother raadt u aan om versie Mac OS® X 10.2.4 of recenter te gebruiken.

#### **De printerdriver selecteren**

- **1** Selecteer **Programma's** in het menu **Ga**.
- **2** Open de map **Utilities**.
- **3** Open het pictogram met het **Print Center**.
- **4** Klik op de knop **Voeg printer toe**.
- **5** Selecteer Rendezvous om alle machines weer te geven die compatibel zijn met de eenvoudige netwerkconfiguratie.

 $\delta$  Als u Mac OS<sup>®</sup> X 10.2.1 gebruikt, worden er drie printers weergegeven. Selecteer een van deze printers.

- **6** Selecteer bij **Printermodel**de optie **Brother**.
- **7** Selecteer de **Modelnaam** en klik op **Voeg toe**. Er wordt een lijst geopend van PPD-bestanden die op uw Macintosh® geïnstalleerd zijn. De Brother-printer wordt weergegeven.
- **8** Klik op printer en klik vervolgens op **Maak standaard** om deze printer als de standaardprinter aan te wijzen. De printer is klaar voor gebruik.

## **De configuratie wijzigen**

De eenvoudigste manier om de parameters van de printer of afdrukserver te wijzigen vanaf een Macintosh®, is met behulp van een webbrowser.

Maak verbinding met de printer via de volgende opdracht: http://ip\_adres waar ip\_adres het adres van de printer is.

#### **Andere bronnen van informatie**

- **1** Zie ook [hoofdstuk](#page-99-0) 10 in deze handleiding voor meer informatie over het configureren van een IP-adres op de printer.
- **2** Raadpleeg [hoofdstuk](#page-97-0) 9 voor meer informatie over beheer via een webbrowser.

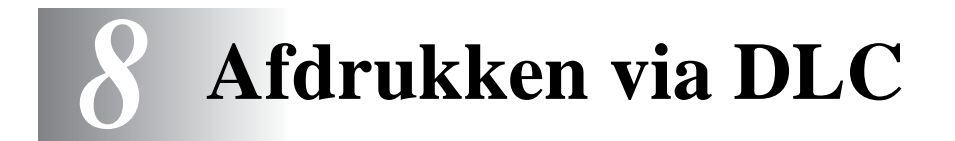

## **Afdrukken vanaf Windows NT® 4.0 of Windows® 2000**

## **Overzicht**

DLC is een eenvoudig protocol dat standaard met Windows NT® 4.0 en Windows® 2000 wordt geleverd. Het kan worden gebruikt op andere besturingssystemen (zoals Windows® 3.x), in combinatie met los verkrijgbare software die de Hewlett-Packard JetDirect-kaart ondersteunt.

#### **Tips en hints:**

- **1** Eén manier om de gegevens van alle netwerkinstellingen af te drukken, is door de pagina met printerinstellingen af te drukken. Raadpleeg de installatiehandleiding voor informatie over het afdrukken van de pagina met printerinstellingen.
- ∂⊙ DLC is een protocol waarvan de route in het netwerk niet kan worden bepaald, wat betekent dat er geen router mag worden gebruikt tussen de afdrukserver en de verzendende computer.

#### **DLC op Windows NT® 4.0 en Windows® 2000 configureren**

Als u DLC op Windows NT® 4.0 wilt gebruiken, moet eerst het DLCprotocol worden geïnstalleerd:

- **1** Meld u met beheerdersprivileges aan bij Windows NT® 4.0. Ga naar het **Configuratiescherm** van Windows NT® 4.0 en dubbelklik op het pictogram **Netwerk**. Gebruikers die met Windows® 2000 werken, selecteren de **Eigenschappen** van de **Lan-verbinding**.
- **2** Op Windows NT®4.0-systemen klikt u in het tabblad **Protocollen** op **Toevoegen**. Bij gebruik van Windows® 2000 klikt u op de knop **Installeren** in het tabblad **Algemeen**.

#### 8 - 1 AFDRUKKEN VIA DLC

- **3** Selecteer het **DLC-protocol** en klik op **OK**, of op **Toevoegen** als u Windows® 2000 gebruikt. U wordt om de locatie van de bestanden gevraagd. Bij op computers op basis van Intel zijn de benodigde bestanden opgeslagen in de map i386 van de cdrom met Windows NT®4.0. Als u een niet op Intel gebaseerd platform gebruikt, moet u de juiste map op uw cd-rom met Windows NT®4.0 specificeren en het venster sluiten.
- **4** Start nu uw systeem opnieuw op, pas dan zijn de wijzigingen van kracht. U hoeft Windows® 2000 niet opnieuw te starten.

## **Printer instellen onder Windows® 2000**

- **1** Meld u met beheerdersprivileges aan bij Windows® 2000. Selecteer in het menu **Start** de optie **Instellingen** en vervolgens **Printers**.
- **2** Selecteer **Printer toevoegen**. (Als u reeds een printerdriver van Brother hebt geïnstalleerd, dubbelklikt u op de printerdriver die u wilt configureren en selecteert u **Printers/Eigenschappen**. Selecteer vervolgens het tabblad **Poorten**, klik op **Poort toevoegen** en ga verder vanaf stap 6 (negeer stap 11-14 over het installeren van de driver).
- **3** Klik op **Volgende**.
- **4** Selecteer de optie **Locale printer** en schakel de optie **Plug & play printer automatisch waarnemen** uit.
- **5** Klik op **Volgende**.
- **6** Selecteer de optie **Nieuwe poort**: en activeer de optie **Hewlett-Packard-netwerkpoort**.
- **7** Klik op **Volgende**.
- **8** In het grote vak onder **Kaartadres** wordt een lijst van beschikbare MAC-adressen (Ethernetadressen) voor de afdrukserver geopend. Selecteer het adres van de gewenste afdrukserver (u vindt het Ethernetadres op de pagina met printerinstellingen).

∂ U kunt de knooppuntnaam en het MAC-adres vinden door de configuratiepagina van de printer af te drukken. Raadpleeg de installatiehandleiding voor informatie over het op uw afdrukserver afdrukken van de pagina met instellingen.

#### 8 - 2 AFDRUKKEN VIA DLC

- **9** In het kleine vak onder **Kaartadres** verschijnt het geselecteerde afdrukserveradres.
- **10** Typ een naam voor de poort (let erop dat u niet de naam van een reeds bestaande poort of van een DOS-apparaat kiest, zoals LPT1), klik op **OK** en klik in het scherm **Printerpoorten** op **Volgende**.
- **11** Selecteer de juiste driver en klik op **Volgende**.
- **12** Geef een naam aan de printer en specificeer of u wilt kunnen afdrukken vanuit een DOS-toepassing. Klik vervolgens op **Volgende**.
- **13** Geef de gedeelde naam op (als u de printer zult delen met andere gebruikers).
- **14** Geef de locatie en de beschrijving op en klik op de knop **Volgende** tot het laatste scherm van de wizard verschijnt.
- **15** Klik op **Voltooien**.

### **Printer instellen onder Windows NT® 4.0**

Meld u met beheerdersprivileges aan bij Windows NT®4.0. Selecteer in het menu **Start** de optie **Instellingen** en vervolgens **Printers**.

- **1** Selecteer **Printer toevoegen**. (Als u reeds een printerdriver van Brother hebt geïnstalleerd, dubbelklikt u op de printerdriver die u wilt configureren en selecteert u **Printers/Eigenschappen**. Selecteer vervolgens het tabblad **Poorten**, klik op **Poort toevoegen** en ga verder vanaf stap 4 (negeer stap 9-11 over het installeren van de driver).
- **2** Selecteer **Deze computer** en klik op **Volgende**.
- **3** Selecteer **Poort toevoegen**.
- **4** Selecteer **Hewlett-Packard-netwerkpoort** en klik op **Nieuwe poort**.
- **5** In het grote vak onder **Kaartadres** wordt een lijst van beschikbare MAC-adressen (Ethernetadressen) voor de afdrukserver geopend. Selecteer het adres van de gewenste afdrukserver (u vindt het Ethernetadres op de pagina met printerinstellingen).
- U kunt de knooppuntnaam en het MAC-adres vinden door de pagina van met printerinstellingen af te drukken. Raadpleeg de installatiehandleiding voor informatie over het op uw afdrukserver afdrukken van de pagina met printerinstellingen.
	- **6** In het kleine vak onder **Kaartadres** verschijnt het geselecteerde afdrukserveradres.
	- **7** Typ een naam voor de poort (let erop dat u niet de naam van een reeds bestaande poort of van een DOS-apparaat kiest, zoals LPT1), klik op **OK** en klik in het scherm **Printerpoorten** op **Sluiten**.
	- **8** De naam die u in vorige stap hebt geselecteerd, zal nu als een geselecteerde poort in de lijst van beschikbare poorten staan. Klik op **Volgende**.
	- **9** Selecteer de juiste driver. Klik op **Volgende**.
- **10** Geef de printer een naam. Indien gewenst, selecteert u deze printer als standaardprinter.
- **11** Selecteer **Gedeeld** of **Niet gedeeld**. Als u Gedeeld selecteert, moet u ook de gedeelde naam en de besturingssystemen selecteren waarnaar zal worden afgedrukt.
- **12** Geef aan of u een testpagina wilt afdrukken en selecteer vervolgens **Voltooien**.

### **DLC op andere systemen configureren**

Als u DLC op andere netwerksystemen wilt gebruiken, hebt u doorgaans door de leverancier verstrekte software nodig. Dergelijke software ondersteunt de afdrukserver van Brother meestal. Volg de instructies van de leverancier voor het installeren van het DLCprotocol op uw systeem.

Nadat het protocol is geïnstalleerd, maakt u een netwerkpoort. Hiertoe gaat u op dezelfde wijze te werk als hiervoor voor Windows NT® 4.0 is beschreven. Het MAC-adres (Ethernetadres) van de afdrukserver zal tijdens de configuratie automatisch verschijnen.

De laatste stap is de installatie van een printer. Hiervoor volgt u de methode volgens welke printers onder normale besturingssystemen worden ingesteld. Het enige verschil is, dat u de printer niet met de

#### 8 - 4 AFDRUKKEN VIA DLC

parallelle poort LPT1 verbindt, maar met de zojuist gemaakte netwerkpoort.

 $\Im$  Brother raadt u af het DLC-protocol met Windows® for Workgroups 3.11 te gebruiken in een peer-to-peer configuratie als de printer veel zal worden gebruikt. Dit omdat afdruktaken vanwege time-outs in de afdrukwachtrij soms geweigerd worden. De beste oplossing voor dergelijke situaties is een pc aan te wijzen als server voor het beheren van de netwerkafdruktaken. Alle andere pc's sturen hun afdruktaken met behulp van NetBEUI of TCP/IP naar de server-pc, die op zijn beurt DLC gebruikt om de afdruktaken naar de afdrukserver van Brother te sturen.

## **Andere bronnen van informatie**

Ga naar de website [http://solutions.brother.com/](http://solutions.brother.com) voor meer informatie over het afdrukken via netwerken.

# <span id="page-97-0"></span>*9* **Beheer via een webbrowser** *<sup>9</sup>*

## **Een webbrowser gebruiken om uw printer te beheren**

## **Overzicht**

Voor het beheren van uw printer kan een standaard webbrowser (wij raden Netscape Navigator versie 4.0 of recenter/Microsoft Internet Explorer versie 5.0 of recenter aan) worden gebruikt met HTTP (Hyper Text Transfer Protocol). Een webbrowser biedt u de onderstaande beheerfuncties.

- **1** Informatie over de printerstatus.
- **2** U kunt de printer via het bedieningspaneel bedienen.
- **3** U kunt informatie opvragen omtrent softwareversie van printer en afdrukserver.
- **4** U kunt de configuratie van het netwerk en de printer wijzigen.

Het is zaak dat u op uw netwerk het TCP/IP-protocol gebruikt en een geldig IP-adres in de printer van Brother en de computer hebt geprogrammeerd.

#### **Tips en hints:**

- **1** Het APIPA-protocol (Automatic Private IP Addressing) wijst automatisch een IP-adres toe uit het volgende bereik: 169.254.1.0 t/m 169.254.254.255. Wanneer het APIPA-protocol is uitgeschakeld, is het standaard IP-adres voor een afdrukserver van Brother 192.0.0.192. Als u dit wilt wijzigen, doet u dat via het bedieningspaneel van de printer (indien van toepassing), via BRAdmin Professional of Web BRAdmin, of laat u de DHCP-server een IP-adres aan de printer toewijzen.
- **2** Zie ook [hoofdstuk 10](#page-99-0) in deze handleiding voor meer informatie over het configureren van een IP-adres op de printer.

#### 9 - 1 BEHEER VIA EEN WEBBROWSER

- **3** Het standaardwachtwoord voor afdrukservers van Brother is access.
- **4** U kunt een webbrowser gebruiken in de meeste omgevingen, zodat bijvoorbeeld ook menseen die met Macintosh® en Unix werken toegang hebben tot de printer en deze kunnen beheren.
- **5** U kunt echter ook BRAdmin gebruiken om de printer- en de netwerkconfiguratie te beheren.

## **Via een browser verbinding maken met de printer**

Typ http://ip-adres van printer/ in uw browser (u mag ook de NetBIOS-naam van de afdrukserver gebruiken als u werkt in een domein-/werkgroepomgeving van Microsoft® Windows®). Voer de DNS-naam van de printer in als u verbinding maakt met een netwerk dat het DNS-protocol gebruikt.

## **Andere bronnen van informatie**

- **1** Ga naar de website [http://solutions.brother.com/](http://solutions.brother.com) voor meer informatie over het afdrukken via netwerken.
- **2** Zie ook [hoofdstuk 10](#page-99-0) in deze handleiding voor meer informatie over het configureren van een IP-adres op de printer.

<span id="page-99-0"></span>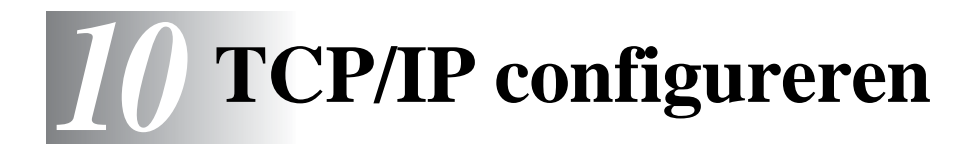

# **TCP/IP-informatie toewijzen**

## **Overzicht**

Het TCP/IP-protocol vereist dat ieder apparaat in een netwerk een uniek IP-adres heeft. In dit hoofdstuk leest u meer over het configureren van een IP-adres.

Het APIPA-protocol (Automatic Private IP Addressing) wijst automatisch een IP-adres toe uit het volgende bereik: 169.254.1.0 t/m 169.254.254.255. Wanneer het APIPA-protocol is uitgeschakeld, is het standaard IP-adres voor een afdrukserver van Brother 192.0.0.192. U kunt dit IP-adres echter gemakkelijk wijzigen, zodat het overeenkomt met de IP-adresgegevens van uw netwerk. Dit kan op een van de volgende wijzen worden gedaan:

- Vanaf het bedieningspaneel van de printer (als uw printer een LCD-paneel heeft).
- BRAdmin (voor Windows<sup>®</sup> 95/98/Me, Windows NT<sup>®</sup> 4.0 en Windows® 2000/XP met het IPX/SPX- of TCP/IP-protocol).
- DHCP, APIPA, Reverse ARP (rarp) of BOOTP.
- De opdracht ARP.
- Brother BRCONFIG NetWare-hulpprogramma (Novell-netwerk nodig).
- Web BRAdmin
- TELNET.
- HTTP (webbrowser).
- Andere beheerhulpprogramma's op basis van SNMP.

Deze configuratiemethoden worden hierna besproken.

 $\widehat{\varnothing}$  Het IP-adres dat u toewijst aan de afdrukserver, moet zich op hetzelfde logische netwerk bevinden als uw hostcomputers. Is dit niet het geval, dan moeten het subnetmasker en de router (gateway) geconfigureerd worden.

#### **Het bedieningspaneel van de printer gebruiken voor het toewijzen van een IP-adres (uitsluitend voor printers met LCD-scherm)**

Raadpleeg de installatiehandleiding voor gedetailleerde informatie over het configureren van het IP-adres via het bedieningspaneel van de printer. Via het bedieningspaneel van de printer kunt u het IP-adres programmeren terwijl u ook andere printerparameters configureert.

## **Het IP-adres wijzigen met BRAdmin**

Gebruik BRAdmin Professional versie 1.59 of recenter.

Start BRAdmin (onder Windows® 95/98/Me, Windows NT® 4.0 en Windows<sup>®</sup> 2000/XP).

BRAdmin kan het IPX/SPX- of het TCP/IP-protocol gebruiken voor communicatie met de afdrukserver van Brother.

Als u het TCP/IP-protocol wilt gebruiken voor het beheren van de afdrukserver, dient u te controleren dat de afdrukserver een geldig IP-adres heeft. Het IP-adres kan met gebruikmaking van BRAdmin Professional op twee manieren worden gewijzigd:

- Gebruik het IPX/SPX-protocol.
- Via het TCP/IP-protocol en laat BRAdmin de afdrukserver van Brother vinden als een niet-geconfigureerd apparaat.

#### **BRAdmin en het IPX/SPX-protocol gebruiken om het IP-adres in te stellen**

Als op uw pc de Novell NetWare Client-software is geïnstalleerd en het IPX/SPX-protocol wordt gebruikt, gaat u als volgt te werk:

- **1** Selecteer het **IPX/SPX-filter** in het linkerframe van het hoofdvenster.
- **2** Controleer de afdrukservernaam (de standaardnaam voor het knooppunt is BRN\_xxxxxx, waar xxxxxx de laatste zes tekens zijn van het Ethernetadres (MAC-adres)).

Kunt u de servernaam niet vinden, selecteer dan het menu **Apparaten**, kies de optie **Actieve apparaten zoeken** (u kunt ook op F4 drukken) en probeer opnieuw.

- **े U kunt de knooppuntnaam en het MAC-adres vinden door de** pagina met printerinstellingen af te drukken. Raadpleeg de installatiehandleiding voor informatie over het op uw afdrukserver afdrukken van de pagina met instellingen.
	- **3** Selecteer de afdrukserver die u wilt configureren en dubbelklik erop. U wordt gevraagd een wachtwoord in te voeren. Het standaardwachtwoord is access.
	- **4** Selecteer het tabblad **TCP/IP** en stel het **IP-adres**, het **subnetmasker** en de **gateway** in.
	- **5** Klik in het vak **IP configureren** op het keuzerondje **Statisch**.
	- **6** Klik op **OK**.

Start de afdrukserver opnieuw op met BRAdmin, uw webbrowser of TELNET. Als u niet zeker weet hoe u de afdrukserver opnieuw moet starten, kunt u ook gewoon de printer uit- en weer aanzetten.

#### **BRAdmin en het TCP/IP-protocol gebruiken om het IP-adres in te stellen**

Als uw pc alleen het TCP/IP-protocol gebruikt, gaat u als volgt te werk:

- **1** Selecteer het **TCP/IP-filter** in het linkerframe van het hoofdvenster.
- **2** Selecteer het menu **Apparaten** en kies de optie **Actieve apparaten zoeken**.
- Als de afdrukserver op de fabrieksinstellingen is ingesteld, wordt deze niet in het scherm van BRAdmin weergegeven. Als u echter de optie **Actieve apparaten zoeken** selecteert, dwingt u BRAdmin Professional om het apparaat als een **niet-geconfigureerd apparaat te vinden**.
	- **3** Selecteer het menu **Apparaten** en kies de optie **Nietgeconfigureerde apparaten instellen**.
	- **4** Selecteer het MAC-adres van uw afdrukserver en klik op **Configureren**.

U kunt de knooppuntnaam en het MAC-adres vinden door de pagina met printerinstellingen af te drukken. Raadpleeg de installatiehandleiding voor informatie over het op uw afdrukserver afdrukken van de pagina met instellingen.

- **5** Voer het **IP-adres**, het **subnetmasker** en de **gateway** (indien gewenst) van uw afdrukserver in.
- **6** Klik op **OK** en selecteer **Sluiten**.
- **7** Als het IP-adres op juiste wijze is geprogrammeerd, zal de afdrukserver van Brother in de lijst van apparaten staan.

## **DHCP gebruiken om het IP-adres te configureren**

Dynamic Host Configuration Protocol (DHCP) is een van de geautomatiseerde mechanismen die gebruikt worden voor het toewijzen van een IP-adres. Als u een DHCP-server in uw netwerk hebt (doorgaans een netwerk op basis van Unix/Linux, Windows NT® 4.0, Windows® 2000 of Novell NetWare), zal de afdrukserver het IP-adres automatisch via de DHCP-server ontvangen en de naam registreren bij een met RFC 1001 en 1002 compatibele dynamische naamservice.

Als u de afdrukserver niet via DHCP, BOOTP of RARP wilt configureren, dient u de BOOT METHOD in te stellen op statisch, zodat de afdrukserver een statisch IP-adres heeft. Zo wordt voorkomen dat de afdrukserver probeert om een IP-adres van een van deze systemen te krijgen. Voor het wijzigen van de BOOT METHOD gebruikt u het bedieningspaneel van uw printer (voor printers met een LCD-scherm), TELNET (met de opdracht SET IP METHOD), uw webbrowser of de toepassing BRAdmin.

#### **APIPA gebruiken om het IP-adres te configureren**

Met Automatic Private IP Addressing (APIPA) configureren DHCP-clients een IP-adres en subnetmasker automatisch als er geen DHCP-server beschikbaar is. Het apparaat kiest een eigen IPadres van 169.254.1.0 t/m 169.254.254.255. Het subnetmasker wordt automatisch ingesteld op 255.255.0.0 en het gateway-adres wordt ingesteld op 0.0.0.0.

Standaard is het APIPA-protocol ingeschakeld.

#### **ARP gebruiken voor het configureren van het IPadres van de afdrukserver**

Als u BRAdmin of het bedieningspaneel van de printer niet kunt gebruiken en het netwerk geen gebruik maakt van een DHCPserver, kunt u ook de opdracht ARP gebruiken. De opdracht ARP is beschikbaar op Windows®-systemen waarop TCP/IP is geïnstalleerd, en op Unix-systemen. Als u ARP wilt gebruiken, voert u de onderstaande opdracht in:

```
arp -s ipadres ethernetadres
```
waar ethernetadres het Ethernetadres (MAC-adres) van de afdrukserver is, en ipadres het IP-adres van de afdrukserver. Bijvoorbeeld:

#### **Windows®-systemen**

Op Windows® -systemen dient u het koppelteken "-" te plaatsen tussen ieder teken van het Ethernetadres.

arp -s 192.189.207.2 00-80-77-31-01-07

#### **Unix/Linux-systemen**

Op Unix- en Linux-systemen moet u doorgaans een dubbele punt ":" plaatsen tussen ieder teken van het Ethernetadres.

arp -s 192.189.207.2 00:80:77:31:01:07

see Om de opdracht arp -s te kunnen gebruiken, dient u zich op hetzelfde Ethernetsegment te bevinden (met andere woorden, er mag zich geen router bevinden tussen de afdrukserver en het besturingssysteem). Als er wel een router wordt gebruikt, dan gebruikt u BOOTP of andere methoden die in dit hoofdstuk worden besproken om het IP-adres in te voeren. Als uw beheerder heeft geconfigureerd dat het systeem IPadressen verstrekt met gebruikmaking van BOOTP, DHCP of RARP, kan de afdrukserver van Brother een IP-adres van een van deze systemen ontvangen. In dat geval hoeft u de opdracht ARP niet te gebruiken. De opdracht ARP werkt slechts één keer. Nadat u de opdracht ARP hebt gebruikt om het IP-adres van de Brother-afdrukserver te configureren, kunt u de opdracht ARP om veiligheidsredenen niet meer gebruiken om dat adres te wijzigen. De afdrukserver zal alle pogingen tot wijziging van het IP-adres negeren. Als u het IPadres weer wilt wijzigen, dient u uw webbrowser, TELNET (met de opdracht SET IP ADDRESS) of het bedieningspaneel van de printer te gebruiken, of moet u de afdrukserver terugstellen op de standaardinstellingen (waarna u de opdracht ARP weer kunt gebruiken).

> Om de afdrukserver te configureren en de verbinding te controleren, dient u de opdracht ping-ipadres in te voeren, waar ipadres het IP-adres is van de afdrukserver. Bijvoorbeeld ping 192.189.207.2.

#### **RARP gebruiken voor het configureren van het IP-adres**

Het IP-adres van de afdrukserver van Brother kan worden geconfigureerd met de functie Reverse ARP (rarp) op uw hostcomputer. Hiertoe wordt in het bestand /etc/ethers (als dit bestand niet bestaat, dan maakt u het) een regel ingevoegd die er ongeveer als volgt uitziet:

00:80:77:31:01:07 BRN\_310107

waar de eerste ingang het Ethernetadres van de afdrukserver is, en de tweede ingang de naam van de afdrukserver (deze naam moet hetzelfde zijn als gebruikt is in het bestand /etc/hosts.

Als de rarp-daemon nog niet draait, start u deze nu op (afhankelijk van uw systeem is de opdracht rarpd, rarpd -a, in.rarpd -a of iets anders; typ man rarpd of raadpleeg de met uw systeem meegeleverde documentatie voor meer informatie). Als u bij een systeem op basis van Berkeley UNIX wilt controleren of de rarpdaemon draait, typt u de onderstaande opdracht:

ps -ax | grep -v grep | grep rarpd

Bij systemen op basis van AT&T UNIX typt u:

ps -ef | grep -v grep | grep rarpd

De afdrukserver van Brother ontvangt het IP-adres van de rarpdaemon nadat de printer is opgestart.

#### **BOOTP gebruiken voor het configureren van het IP-adres**

BOOTP is een alternatief op rarp. Het voordeel van BOOTP is, dat ook het subnetmasker en de gateway geconfigureerd kunnen worden. Als u BOOTP wilt gebruiken voor het configureren van het IP-adres, moet BOOTP op uw hostcomputer zijn geïnstalleerd en daar draaien (het behoort in het bestand /etc/services op uw host als een ware service te verschijnen; typ man bootpd of raadpleeg de met uw systeem meegeleverde documentatie voor nadere informatie hierover). BOOTP wordt doorgaans opgestart via het bestand /etc/inetd.conf, en u kunt dit activeren door het "#" te verwijderen dat in dit bestand voor de ingang bootp staat. Bijvoorbeeld, een doorsnee bootp-ingang in het bestand /etc/inetd.conf kan er als volgt uitzien:

#bootp dgram udp wait /usr/etc/bootpd bootpd -i

Afhankelijk van het systeem, kan deze ingang "bootps" heten in plaats van "bootp".

Voor het activeren van BOOTP gebruikt u een editor om "#" te verwijderen (staat er geen "#", dan is BOOTP reeds geactiveerd). Bewerk nu het BOOTP-configuratiebestand (doorgaans /etc/bootptab) en voer de naam in, plus het netwerktype (1 voor Ethernet), het Ethernetadres en het IP-adres, subnetmasker en de gateway van de afdrukserver. Helaas kan de indeling van deze gegevens afwijken, en het is derhalve zaak dat u de met uw systeem meegeleverde documentatie raadpleegt om te zien hoe u deze informatie invoert (een groot aantal UNIX-systemen hebben templates in het bestand bootptab die u als voorbeeld kunt gebruiken). Een voorbeeld van een doorsnee /etc/bootptab ingang is:

BRN\_310107 1 00:80:77:31:01:07 192.189.207.3

en:

```
BRN_310107:ht=ethernet:ha=008077310107:\
ip=192.189.207.3:
```
Bepaalde implementaties van BOOTP-hostsoftware reageren alleen op BOOTP-verzoeken als u in het configuratiebestand een download-bestandsnaam hebt opgenomen; hiertoe maakt u gewoon een leeg bestand op de host en specificeert u dit bestand en zijn pad in het configuratiebestand.

Net als bij rarp, zal de afdrukserver zijn IP-adres bij de BOOTPserver opvragen zodra de printer wordt opgestart.

### **Het IP-adres configureren met BRCONFIG**

Bij gebruik van een Novell-netwerk beschikt u over een aantal alternatieven voor het configureren van het IP-adres van Brotherafdrukservers als u de Remote Console gebruikt.

Op een NetWare-netwerk kunt u het hulpprogramma BRCONFIG gebruiken, dat met elke afdrukserver wordt meegeleverd.

Voer BRCONFIG uit vanaf het Windows®-menu. Selecteer in de lijst van afdrukservers de betreffende naam. Wanneer wordt gemeld dat de afdrukserver verbinding heeft gemaakt, typt u het standaardwachtwoord access als antwoord op de prompt "#".

U wordt om een gebruikersnaam gevraagd. Voer bij deze prompt een willekeurige naam in.

Nu verschijnt de prompt Local>. Typ SET IP ADDRESS ipadres, waar ipadres het IP-adres is dat u aan de afdrukserver wilt toewijzen (vraag uw netwerkbeheerder welk IP-adres u kunt gebruiken). Bijvoorbeeld:

Local> SET IP ADDRESS 192.189.207.3

Stel het subnetmasker in door SET IP SUBNET subnetmasker te typen, waar subnetmasker het subnetmasker is dat u aan de afdrukserver wilt toewijzen (vraag uw netwerkbeheerder welk subnetmasker u kunt gebruiken). Bijvoorbeeld:

Local> SET IP SUBNET 255.255.255.0

Als u geen subnetten gebruikt, moet u een van de onderstaande subnetmaskers gebruiken:

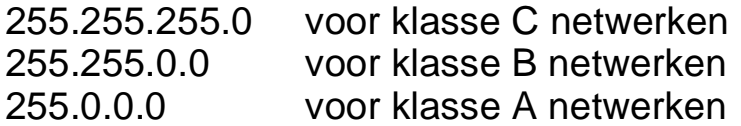

Het netwerktype kan worden aangeduid met de linkergroep cijfers in uw IP-adres. De waarde van deze groep kan variëren van 192 t/m 255 voor klasse C netwerken (bijv. 192.189.207.3), 128 t/m 191 voor klasse B netwerken (bijv. 128.10.1.30), en 1 t/m 127 voor klasse A netwerken (bijv. 13.27.7.1).

Als u een gateway (router) gebruikt, voert u het adres daarvan in met de opdracht SET IP ROUTER routeradres, waar routeradres het IP-adres van de gateway is die u aan de afdrukserver wilt toewijzen. Bijvoorbeeld:

Local> SET IP ROUTER 192.189.207.1

Typ SET IP METHOD STATIC om de methode voor IP-toegang op statisch in te stellen.

Typ SHOW IP om te controleren of u de juiste IP-informatie hebt ingevoerd.

Typ EXIT of druk op CTR-D (m.a.w. houd de Ctrl-toets ingedrukt en typ "D") om deze remote console sessie af te sluiten.

#### <span id="page-109-0"></span>**De instellingen van het IP-adres wijzigen met de TELNET-console**

U kunt ook de opdracht TELNET gebruiken om het IP-adres te wijzigen.

TELNET biedt een handige methode voor het veranderen van het IPadres. Er moet echter reeds een geldig IP-adres in de afdrukserver zijn geprogrammeerd.

Als u TELNET gebruikt, moet u het wachtwoord van de afdrukserver invoeren. Druk op RETURN en voer als antwoord op de prompt "#" het standaardwachtwoord access in (wordt niet geëchood).

#### 10 - 11 TCP/IP CONFIGUREREN

U wordt om een gebruikersnaam gevraagd. Voer bij deze prompt een willekeurige naam in.

Nu verschijnt de prompt Local>. Typ SET IP ADDRESS ipadres, waar ipadres het IP-adres is dat u aan de afdrukserver wilt toewijzen (vraag uw netwerkbeheerder welk IP-adres u kunt gebruiken). Bijvoorbeeld:

Local> SET IP ADDRESS 192.189.207.3

Stel het subnetmasker in door SET IP SUBNET subnetmasker te typen, waar subnetmasker het subnetmasker is dat u aan de afdrukserver wilt toewijzen (vraag uw netwerkbeheerder welk subnetmasker u kunt gebruiken). Bijvoorbeeld:

Local> SET IP SUBNET 255.255.255.0

Als u geen subnetten gebruikt, moet u een van de onderstaande subnetmaskers gebruiken:

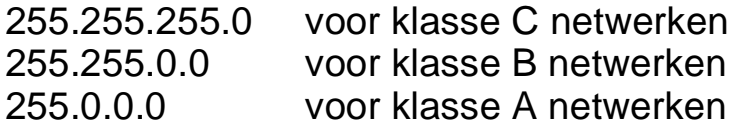

Het netwerktype kan worden aangeduid met de linkergroep cijfers in uw IP-adres. De waarde van deze groep kan variëren van 192 t/m 255 voor klasse C netwerken (bijv. 192.189.207.3), 128 t/m 191 voor klasse B netwerken (bijv. 128.10.1.30), en 1 t/m 127 voor klasse A netwerken (bijv. 13.27.7.1).

Als u een gateway (router) gebruikt, voert u het adres daarvan in met de opdracht SET IP ROUTER routeradres, waar routeradres het IP-adres van de gateway is die u aan de afdrukserver wilt toewijzen. Bijvoorbeeld:

Local> SET IP ROUTER 192.189.207.1

Typ SET IP METHOD STATIC om de methode voor IP-toegang op statisch in te stellen.

Typ SHOW IP om te controleren of u de juiste IP-informatie hebt ingevoerd.

Typ EXIT of druk op CTR-D (m.a.w. houd de Ctrl-toets ingedrukt en typ "D") om deze remote console sessie af te sluiten.

TCP/IP CONFIGUREREN 10 - 12

# **Problemen oplossen**

### **Overzicht**

In dit hoofdstuk wordt uitgelegd hoe u problemen met een afdrukserver van Brother kunt oplossen. Dit hoofdstuk is als volgt ingedeeld:

- **1** Problemen met de installatie
- **2** Onregelmatige werking
- **3** Protocol-specifieke problemen

### **Problemen met de installatie**

Als u niet via het netwerk kunt afdrukken, dient u het volgende te controleren:

**1** Controleer dat de printer aanstaat, on line is en klaar staat om af te drukken.

Controleer dat de printer en configuratie in orde zijn door de pagina met printerinstellingen af te drukken. Raadpleeg de installatiehandleiding. Als deze test niet succesvol is, controleert u het volgende:

- **a** Als het lampje niet knippert nadat u de verbinding met het netwerk hebt gemaakt, is het mogelijk dat de instellingen van de netwerkfirmware ongeldig zijn.
- **b** In dat geval kunt u proberen om de fabrieksinstellingen van de afdrukserver te herstellen. Als u de afdrukserver wilt terugstellen, zet u de printer uit en schakelt u deze weer in terwijl u de toets **+** ingedrukt houdt. Houd de toets ingedrukt totdat op het LCD-scherm de melding GEREED wordt weergegeven. U kunt de instellingen controleren door de pagina met printerinstellingen af te drukken.
- **2** Als de configuratiepagina wordt afgedrukt maar u geen documenten kunt afdrukken, probeert u het volgende:
- $\mathcal{D}$  Als geen van de volgende stappen het probleem verhelpt, hebt u haast zeker een probleem met uw hardware of met uw netwerk!

#### **a Als u TCP/IP gebruikt:**

<span id="page-112-2"></span>Ping de afdrukserver via de opdrachtregel van het hostbesturingssysteem met de volgende opdracht: ping ipadres

<span id="page-112-4"></span><span id="page-112-3"></span>waar ipadres het IP-adres van de afdrukserver is (houd er rekening mee dat het soms twee minuten kan duren voordat de afdrukserver zijn IP-adres heeft geladen (nadat het IPadres is ingesteld)). Bij een succesvolle respons kunt u doorgaan naar het onderdeel Problemen oplossen met het afdrukken via UNIX, TCP/IP Windows NT® 4.0/LAN Server, Windows®98/95/Me peer-to-peer (LPR), Internet (BIP) of webbrowser. Anders gaat u door naar stap 3 en vervolgens naar het onderdeel Problemen met TCP/IP oplossen.

#### **b Als u een Novell-systeem gebruikt:**

<span id="page-112-1"></span>Controleer dat de afdrukserver op het netwerk herkend wordt. Hiervoor moet u zich als SUPERVISOR aanmelden (niet als iemand met supervisor-privileges) of als ADMIN (voor NetWare 4 of recentere servers) en gaat u naar PCONSOLE of NWADMIN, waar u PRINT SERVER INFORMATION en vervolgens de naam van de afdrukserver selecteert (let erop dat u de naam van de afdrukserver juist invoert). Als Print Server Status and Control in het configuratiemenu staat, wordt de afdrukserver van Brother op het netwerk herkend en kunt u doorgaan naar het onderdeel Problemen met Novell NetWare oplossen verderop in dit hoofdstuk. Anders gaat u nu naar stap 3.

#### **c Als u AppleTalk for Macintosh® gebruikt:**

<span id="page-112-0"></span>Controleer dat de naam van de afdrukserver zichtbaar is onder het pictogram LaserWriter 8 in de Kiezer. Als u dit pictogram ziet, is de verbinding in orde en kunt u doorgaan naar het onderdeel Problemen oplossen met AppleTalk voor Macintosh**®**. Anders gaat u nu naar stap 3.

- **3** Als geen van de in stap 2 vermelde verbindingen tot stand kunnen worden gebracht, controleert u het volgende:
	- **a** Controleer dat de printer aanstaat en on line is.
	- **b** Controleer de bekabeling en de netwerkaansluiting en druk tevens een configuratiepagina in de Network STATISTICS informatie af om te zien of er bytes worden verzonden en ontvangen.
	- **c** Controleer of er lampjes branden of knipperen.

<span id="page-113-0"></span>Afdrukservers van Brother hebben twee LED's op de achterklep van de printer. De bovenste LED toont de status van de verbinding/snelheid. De onderste LED toont de status van de activiteit (Ontvangen/Verzenden).

■ Geen lampje:

Als beide LED's uit zijn, is de afdrukserver niet op het netwerk aangesloten.

- LED voor verbinding/snelheid is oranje: Fast Ethernet De LED voor verbinding/snelheid is oranje als de afdrukserver is aangesloten op een 100BaseTX Fast Ethernet-netwerk.
- De LED voor verbinding/snelheid is groen: 10BaseT Ethernet De LED voor verbinding/snelheid knippert als de afdrukserver gegevens ontvangt of verstuurt.
- **4** Als u een repeater of een hub gebruikt, controleert u dat de SQE (heartbeat) op de hub is uitgeschakeld (indien van toepassing). Als u een hub of een repeater met meerdere poorten gebruikt, moet u bovendien controleren dat de hub of repeaterpoort in orde is door de afdrukserver op een andere poort of op de andere hub of repeater met meerdere poorten te gebruiken.
- **5** Als zich tussen de afdrukserver en de hostcomputer een bridge of router bevindt, moet u controleren dat het apparaat zo is ingesteld, dat de afdrukserver gegevens met de host kan uitwisselen. Een bridge kan bijvoorbeeld zo worden ingesteld, dat alleen bepaalde soorten Ethernetadres kunnen passeren (dit wordt ook wel filtering genoemd). De configuratie van een dergelijke bridge moet derhalve zodanig worden gewijzigd, dat adressen van Brother-afdrukservers kunnen passeren. Evenzo kan een router zo worden ingesteld, dat alleen bepaalde protocollen worden geaccepteerd, en het is derhalve zaak dat u controleert dat het gewenste protocol aan de afdrukserver kan worden doorgegeven.
- 11 3 PROBLEMEN OPLOSSEN

**6** Als de taak vanuit de afdrukwachtrij wordt doorgestuurd maar niet wordt afgedrukt, kan dit betekenen dat u een tekstbestand op een PostScript-printer probeert af te drukken. Als uw printer automatisch kan schakelen tussen talen, mag de printer niet in PostScript-modus gezet worden.

### **Onregelmatige werking**

Als de afdrukserver en de printer normaal opstarten maar u onregelmatige problemen met het afdrukken hebt, controleert u de volgende punten:

- **1** Als kleine taken normaal worden afgedrukt, maar grote grafische afdruktaken er vervormd uitzien of onvolledig zijn, moet u controleren dat er voldoende geheugen in de printer zit en dat de meest recente printerdriver op uw computer is geïnstalleerd. De meest recente printerdrivers van Brother kunt u downloaden van <http://solutions.brother.com>.
- **2** Raadpleeg de onderdelen voor het oplossen van protocolspecifieke problemen verderop in dit hoofdstuk voor verdere oorzaken van een onregelmatige werking van de printer.

### **Problemen met TCP/IP oplossen**

Als u TCP/IP gebruikt en niet kunt afdrukken naar de afdrukserver en u de hardware en het netwerk volgens de instructies in de bovenstaande stappen gecontroleerd hebt, dan dient u het volgende te controleren:

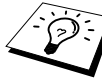

**िन्धिया** Het is raadzaam om deze stappen in de hier vermelde volgorde uit te voeren, zodat fouten in de installatie geëlimineerd kunnen worden.

Zet de printer uit en weer aan.

Verwijder de afdrukserver en creëer deze opnieuw en maak een nieuwe wachtrij; dit om fouten in de installatie te elimineren.

**1** Het probleem wordt mogelijk veroorzaakt door verkeerde of dubbele IP-adressen. Controleer dat het IP-adres correct in de afdrukserver is geladen (via de configuratiepagina). Controleer tevens dat geen andere knooppunten op het netwerk hetzelfde adres gebruiken (DUPLICAAT IP-ADRESSEN ZIJN DE BELANGRIJKSTE OORZAAK VAN PROBLEMEN MET HET AFDRUKKEN VIA TCP/IP).

- **2** Als u voor het invoeren van het IP-adres BRCONFIG of NCP gebruikt hebt, dient u te controleren dat u de remote console op juiste wijze hebt afgesloten, m.a.w. met CTRL-D of EXIT, en dat u de printer uit en weer aan hebt gezet (het kan soms wel twee minuten duren voordat het IP-adres wordt geactiveerd).
- **3** Controleer dat het TCP/IP-protocol van de afdrukserver is geactiveerd.
- **4** Als u rarp had gebruikt, controleert u dat de rarp daemon op een werkstation was opgestart met de opdracht rarpd, rarpd-a of een soortgelijke opdracht. Controleer dat het bestand /etc/ethers het juiste Ethernetadres bevat en dat de naam van de afdrukserver overeenkomt met de naam in het bestand /etc/hosts.
- **5** Als u bootp had gebruikt, controleert u dat u de bootp deamon op een UNIX-werkstation hebt gestart en dat bootp in het bestand / etc/bootptab is geactiveerd (m.a.w. of het teken "#" uit de ingang bootp is verwijderd) en foutloos is geconfigureerd.
- **6** Controleer tevens dat de hostcomputer en de afdrukserver zich op hetzelfde subnet bevinden, en dat de router foutloos is geconfigureerd, zodat gegevensuitwisseling tussen deze twee apparaten mogelijk is.

### **Problemen met UNIX oplossen**

- **1** Controleer dat er geen fouten staan in het bestand /etc/printcap (indien van toepassing). Let in het bijzonder op ontbrekende ":" en "\" tekens, daar een klein foutje in een van de regels van dit bestand ernstige gevolgen kan hebben. Controleer ook de directory /usr/spool om te zien of u een geldige spooldirectory hebt gemaakt.
- **2** Als u een Linux-besturingssysteem gebruikt, zal het met Linux meegeleverde hulpprogramma X-Window Print het bestand etc/ printcap mogelijk niet goed configureren voor lpd-werking. In dat geval moet u het bestand etc/printcap bewerken en in de ingang voor de printer de volgende regel wijzigen.

```
als
:lp = /\text{dev/null}:dan
: lp = : \
```
#### 11 - 5 PROBLEMEN OPLOSSEN

- **3** Als u een UNIX-systeem op basis van op Berkeley gebruikt, moet u controleren dat de daemon op het Berkeley-systeem is opgestart met de opdracht lpc start printer, waar printer de naam van de locale afdrukwachtrij is.
- **4** Als u een op AT&T gebaseerd UNIX-systeem gebruikt, controleert u dat de printer is geactiveerd (gebruik de opdracht enable printer, waar printer de naam van de locale afdrukwachtrij is).
- **5** Controleer dat de lpr/lpd externe regelprinterservice op de hostcomputer draait (raadpleeg de documentatie van uw hostcomputer voor nadere informatie).
- **6** Als het afdrukken van meer dan een taak tegelijk problemen oplevert, moet de IP-timeout met de opdracht SET IP TIMEOUT of met BRAdmin worden verhoogd.
- **7** Als er tegelijkertijd tekst- of PCL-taken worden uitgevoerd, helpt het soms om de service (externe printer) met EOT in te stellen op tekenreeks nummer 2 (<ESC>E). Bijvoorbeeld:

```
SET SERVICE BRN XXXXXX P1 EOT 2
```
**8** Als PostScript-taken niet worden afgedrukt of tegelijkertijd worden uitgevoerd, helpt het soms om de service (externe printer) met EOT in te stellen op tekenreeks nummer 3 (CTRL-D). Bijvoorbeeld:

```
SET SERVICE BRN XXXXXX P1 EOT 3
```
- **9** Als de regels van een tekstbestand niet netjes onder elkaar staan, controleert u dat u in het bestand /etc/printcap een externe printer (rp) met de naam TEXT hebt ingesteld.
- **10** Als u Sun Solaris V2.4 of ouder gebruikt, dan kan er bij langere afdruktaken op afdrukservers een programmafout optreden. Als u problemen hebt met het afdrukken van lange afdruktaken (meer dan 1 MB), voegt u aan uw bestand etc/printcap de regel mx#0 toe.
- **11** Als u niet kunt afdrukken via DEC TCP/IP-service voor VMS (UCX), moet u controleren welke versie van deze software u gebruikt. U hebt versie 2.0B of recenter nodig, oudere versies werken niet met de afdrukservers van Brother.

### **Problemen met Windows NT® 4.0/LAN Server (TCP/IP) oplossen**

Als u problemen hebt met het afdrukken via Windows NT® 4.0 of LAN Server, controleert u de onderstaande punten:

- **1** Controleer dat TCP/IP en TCP/IP-afdrukservice op het Windows NT®-systeem of de LAN Server-bestandsserver is geïnstalleerd en daar ook draait.
- <span id="page-117-0"></span>**2** Als u DHCP gebruikt en u geen reservering voor de afdrukserver hebt gemaakt, dient u de NetBIOS-naam van de afdrukserver in het vak **Naam of adres van server die lpd levert** in te voeren.

### **Problemen oplossen met Windows® 95/98/Me en peer-to-peer afdrukken (LPR)**

Als u problemen hebt met het afdrukken op een Windows® 95/98/Me peer-to-peer netwerk (LPR-methode), controleert u de onderstaande punten:

- **1** Zorg ervoor dat de driver voor de Brother LPR-poort op juiste wijze is geïnstalleerd en geconfigureerd, in overeenstemming met de instructies in de hoofdstukken die Windows® 95/98/Me peer-to-peer beschrijven.
- **2** Activeer de teller voor het aantal bytes bij **Poort configureren** in de eigenschappen van de printerdriver.

Soms mist de installatie van de BLP-software het scherm waar u om de naam van de poort wordt gevraagd. Dit kan gebeuren op sommige Windows® 95/98/Me-computers. Druk op ALT en TAB om dit scherm te openen.

### <span id="page-118-3"></span><span id="page-118-1"></span>**Problemen oplossen met Windows® 95/98/Me en peer-to-peer afdrukken (HP JetAdmin-compatibele methode)**

Als u problemen hebt met het afdrukken op een Windows® 95/98/Me peer-to-peer netwerk, controleert u de onderstaande punten (HP JetAdmin-compatibele methode):

- **1** Als de afdrukserver onder een Windows® 95/98/Me peer-topeer netwerk niet onder JetAdmin staat, verwijdert u alle Windows® 95/98/Me-netwerksoftware van het netwerkconfiguratiescherm en installeert u deze software als volgt opnieuw:
	- Installeer eerst het IPX/SPX-compatibele protocol (of het TCP/IP-protocol als u een recentere versie van JetAdmin gebruikt), de Client voor Microsoft-netwerken, en de driver van de netwerkadapterkaart.
	- Installeer de meest recente HP JetAdmin-software.
	- Start het systeem opnieuw op en voeg de service HP JetAdmin toe.

### <span id="page-118-2"></span>**Problemen oplossen met Windows® 95/98/Me en Windows NT® 4.0 en peer-to-peer afdrukken (NetBIOS)**

Als u problemen hebt met het afdrukken op een Windows® 95/98/Me, Windows NT® 4.0 (of recenter) peer-to-peer netwerk (NetBIOS), controleert u de onderstaande punten:

- **1** Zorg ervoor dat de Brother-driver voor de NetBIOS-poort goed is geïnstalleerd en geconfigureerd, in overeenstemming met de instructies in de hoofdstukken die Windows® 95/98/Me of Windows NT®4.0 peer-to-peer (NetBIOS) behandelen. Soms mist de installatie van de poortdriver het scherm waar u om de naam van de poort wordt gevraagd. Dit gebeurt op sommige Windows® 95/98/Me en Windows NT® 4.0-computers. Druk op ALT en TAB om dit scherm te openen.
- <span id="page-118-0"></span>**2** Zorg ervoor dat de afdrukserver is geconfigureerd om aanwezig te zijn in dezelfde werkgroep of in hetzelfde domein als de rest van uw computers. Het kan een paar minuten duren voordat de afdrukserver in de netwerkomgeving herkend wordt.

### **Problemen met afdrukken via Internet (BIP) (TCP/IP) oplossen**

- **1** De eerste stap is altijd te controleren dat u een geldige emailverbinding hebt op de verzendende pc en op de ontvangende afdrukserver. Probeer vanaf de pc een emailbericht te sturen naar een gebruiker op een externe locatie die mail via de POP3-server kan ontvangen. Als dit niet lukt, heeft het probleem mogelijk te maken met de e-mailconfiguratie op de pc, op de locale e-mailserver, of op de externe POP3 server. Controleer dat de e-mailparameters die u hebt geconfigureerd op de pc en op de externe afdrukserver hetzelfde zijn als die op de e-mailservers.
- **2** Als u kleine bestanden wel kunt afdrukken, maar problemen hebt met het afdrukken van grote bestanden, dan hebt u misschien problemen met uw e-mailsysteem! Bij sommige emailsystemen kan het afdrukken van grote bestanden problemen opleveren. Als het bestand niet intact op de bestemming aankomt, ligt het probleem bij uw e-mailsysteem.
- **3** Het is ook mogelijk om de functie Partial E-mail Print op uw client-pc te activeren. Deze functie splitst de e-mail op in fragmenten die uw e-mailserver niet zullen overbelasten. Hiertoe selecteert u het eigenschappenvenster van de poort die voor het afdrukken via Internet (BIP) wordt gebruikt.

### <span id="page-119-2"></span><span id="page-119-1"></span><span id="page-119-0"></span>**Problemen oplossen met Windows® 95/98/Me /2000/XP en IPP**

#### **U wilt als poortnummer niet het nummer 631 gebruiken**

Als u poort 631 gebruikt voor afdrukken via IPP, kan het zijn dat de firewall uw afdrukgegevens niet laat passeren. Gebruik in dat geval een ander poortnummer (poort 80), of configureer de firewall zodat deze wel gegevens doorlaat via poort 631.

Om een afdruktaak te sturen via IPP naar een printer die poort 80 gebruikt (de standaard HTTP-poort), voert u de volgende opdracht in bij het configureren van uw Windows® 2000/XP-systeem.

http://ip\_adres/ipp

#### 11 - 9 PROBLEMEN OPLOSSEN

#### **De optie Meer informatie verkrijgen werkt niet in Windows® 2000** Als u de volgende URL gebruikt:

http://ip\_address:631 of http://ip\_address:631/ ipp, dan zal de optie **Meer informatie verkrijgen** in Windows® 2000 niet meer werken. Om de optie **Meer informatie verkrijgen** te kunnen gebruiken, dient u de volgende URL te gebruiken:

#### http://ip\_adres

Zo verplicht u Windows® 2000/XP om poort 80 te gebruiken voor de communicatie met de Brother-afdrukserver.

#### <span id="page-120-1"></span>**Windows® 95/98/Me-clients kunnen geen driver ophalen van een Windows® 2000/XP-systeem.**

Op de client-computers dient versie 4.0 of een recentere versie van Internet Explorer evenals de software **Microsoft Internet Print Services** te zijn geïnstalleerd.

### <span id="page-120-0"></span>**Problemen met Novell NetWare oplossen**

Als u via NetWare niet kunt afdrukken en u de hardware en het netwerk volgens de bovenstaande instructies hebt nagekeken, controleert u eerst dat de afdrukserver van Brother aan de serverwachtrij is gekoppeld. Hiertoe gaat u naar PCONSOLE, selecteert u PRINT QUEUE INFORMATION en vervolgens CURRENTLY ATTACHED SERVERS. Als de afdrukserver niet in de lijst van gekoppelde servers staat, dient u het volgende te controleren:

**A**: Het is raadzaam om deze stappen in de hier vermelde volgorde uit te voeren, zodat fouten in de installatie geëlimineerd kunnen worden.

- Zet de printer uit en weer aan om de NetWare-wachtrij opnieuw te controleren.
- Verwijder de afdrukserver en creëer deze opnieuw en maak een nieuwe wachtrij; dit om fouten in de installatie te elimineren.
- **1** Als u het aanmeldwachtwoord hebt gewijzigd, moet u het wachtwoord wijzigen in de afdrukserver van Brother (gebruik hiervoor de opdracht SET NETWARE PASSWORD als u BRConfig gebruikt), of gebruik een webbrowser of BRAdmin, en in de bestandsserver (gebruik hiervoor de opdracht PCONSOLE Print Server Information Change Password).
- **2** Als u de wachtrij hebt gemaakt met PCONSOLE in plaats van met BRAdmin, dient u ervoor te zorgen dat u ten minste één NetWare-bestandsserver geactiveerd hebt met de opdracht SET NETWARE SERVER servernaam ENABLED.
- **3** Is het maximale aantal NetWare-gebruikers misschien overschreden?
- **4** Controleer dat de afdrukservernaam die u in PCONSOLE gebruikt, precies hetzelfde is als de naam die is geconfigureerd in de afdrukserver, en controleer dat deze als een wachtrijserver voor de afdrukwachtrij is gedefinieerd.
- **5** Als u op verschillende bestandsservers op uw netwerk zowel 802.3- als Ethernet II-frames gebruikt, is het mogelijk dat de afdrukserver geen verbinding kan krijgen met de gewenste bestandsserver. Probeer dit frametype op de remote console van de afdrukserver op het gewenste type in te stellen met de opdracht SET NETWARE FRAME of met BRAdmin.
- **6** Als u DOS CAPTURE gebruikt en er gedeelten van de afdruktaak verloren gaan, stelt u de parameter TIMEOUT in de opdracht CAPTURE op een hogere waarde in (voor Windows® ten minste 50 seconden).

### <span id="page-121-0"></span>**Problemen met AppleTalk oplossen**

Als u niet kunt afdrukken vanaf een AppleTalk voor Macintosh® computer en u de hardware en het netwerk zoals hierboven beschreven hebt nagekeken, dan moet u de volgende punten controleren:

- **1** Controleer dat u AppleTalk Phase 2 hebt en dat u in het AppleTalk-configuratiescherm van de Macintosh® de juiste netwerkinterface hebt geselecteerd.
- **2** Controleer dat het AppleTalk-protocol van de afdrukserver is geactiveerd.

#### 11 - 11 PROBLEMEN OPLOSSEN

- **3** Als u een groot netwerk hebt, moet u de driver voor Laser Writer V8.xx of een soortgelijke driver gebruiken, daar oudere versies PostScript-fouten kunnen veroorzaken. Controleer tevens dat u de juiste printerinformatie ontvangt wanneer u in de Kiezer onder de instelknop de optie met printerinformatie kiest.
- **4** Controleer dat u in de Kiezer het juiste printerbeschrijvingsbestand (PPD) hebt geselecteerd (anders worden er PostScript-fouten veroorzaakt).
- **5** Controleer dat u de juiste AppleTalk-zone hebt geselecteerd. Aangezien de afdrukserver de zone-informatie via routerbroadcasts ontvangt, wordt mogelijk een andere zone gebruikt dan u verwacht, wat betekent dat deze niet in de Kiezer staat. In dat geval moet u de naam van de zone in kwestie instellen met BRAdmin, met een webbrowser of met de opdracht SET APPLETALK ZONE van TELNET.

### <span id="page-122-0"></span>**Problemen met DLC/LLC oplossen**

Als het afdrukken met DLC/LLC problemen oplevert, controleert u de onderstaande punten:

- **1** Controleer dat het DLC/LLC-protocol is geactiveerd met behulp van BRAdmin, een webbrowser of TELNET.
- **2** Controleer dat het MAC-adres van de Windows®-instelling hetzelfde is als het adres op de **configuratiepagina**.

### **Problemen met afdrukken via de webbrowser oplossen (TCP/IP)**

- **1** Als u via uw webbrowser geen verbinding kunt krijgen met de afdrukserver, dan is het raadzaam om de Proxy-instellingen van uw browser te controleren. Ga naar de optie Exceptions en typ daar zo nodig het IP-adres van de afdrukserver. Zo voorkomt u dat uw pc verbinding probeert te krijgen met uw ISP of proxyserver wanneer u de status van de afdrukserver wilt controleren.
- **2** Zorg ervoor dat u de juiste webbrowser gebruikt; wij raden Netscape Navigator versie 4.0 of recenter / Microsoft Internet Explorer versie 4.0 of recenter aan.

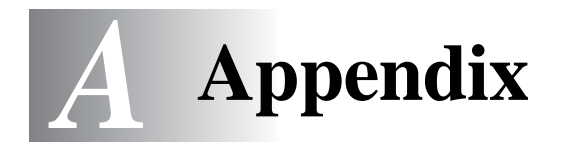

# **Appendix A**

### **Algemene informatie**

U kunt de configuratie van uw afdrukserver op een van de volgende manieren wijzigen.

- De Brother-toepassing BRAdmin voor Windows® 95/98/Me, Windows NT $^{\circledR}$  4.0 en Windows $^{\circledR}$  2000/XP
- <span id="page-123-3"></span><span id="page-123-1"></span>• Brother Web BRAdmin voor IIS\*
- <span id="page-123-0"></span>• HTTP (met een webbrowser)
- <span id="page-123-4"></span>• De software WebJetAdmin
- <span id="page-123-2"></span>• TELNET (opdrachtenhulpprogramma)
- Brother BRCONFIG NetWare (opdrachtenhulpprogramma)

#### **BRAdmin (aanbevolen)**

Het hulpprogramma BRAdmin kan het TCP/IP- of het IPX/SPXprotocol gebruiken. Met dit hulpprogramma kunt u grafisch diverse aspecten van het netwerk en de printer beheren. U kunt het eveneens gebruiken om de firmware van de afdrukserver te upgraden.

#### **Web BRAdmin**

De software Web BRAdmin is ontworpen voor het beheren van alle apparatuur van Brother die op een LAN/WAN-netwerk is aangesloten. Door Web BRAdmin te installeren op een computer waarop IIS\* draait, kunnen beheerders met een webbrowser verbinding maken met de Web BRAdmin-server, die daarna met het apparaat zelf zal communiceren. In tegenstelling tot BRAdmin Professional - dat alleen voor Windows®-systemen is bedoeld - kan met een webbrowser die Java ondersteunt vanaf een willekeurige client toegang worden verkregen tot de software Web BRAdmin.

Het is mogelijk dat deze software niet op de met uw Brother-product meegeleverde cd-rom staat. In dat geval kunt u naar <http://solutions.brother.com/webbradmin> gaan om meer over deze software aan de weet te komen en om deze te downloaden.

 $IIS^* = Internet Information Server 4.0 of 5.0$ 

#### A - 1 APPENDIX

#### **HTTP (aanbevolen)**

Gebruik de webbrowser van uw keuze om verbinding te maken met de afdrukserver van Brother. Zo kunt u de parameters van de printer en/of de afdrukserver configureren.

#### **WebJetAdmin**

De afdrukservers van Brother zijn compatibel met HP WebJetAdmin.

#### <span id="page-124-0"></span>**TELNET**

Om verbinding met de afdrukserver te maken via TELNET op UNIX-, Windows NT<sup>®</sup>4.0- of de meeste andere TCP/IP-systemen, typt u: TELNET ipadres op de opdrachtregel van de systeemprompt, waar ipadres het IP-adres van afdrukserver is. Druk wanneer u verbinding hebt gekregen op RETURN of ENTER om over te schakelen naar de prompt "#". Voer hier het wachtwoord access in (u ziet dit wachtwoord niet op het scherm), en geef een willekeurig antwoord op de prompt Enter Username>. Zodra de prompt Local> verschijnt, kunt u uw opdrachten invoeren.

Typ HELP bij de opdrachtprompt om een overzicht te krijgen van ondersteunde opdrachten.

### **BRCONFIG**

Brother BRCONFIG draait vanaf de DOS-systeemprompt en wordt met BRAdmin geïnstalleerd. Kies BRCONFIG in het menu met de Brother BRAdmin-hulpprogramma's om via het hulpprogramma Brother BRCONFIG verbinding met de afdrukserver te maken. Als u slechts één afdrukserver gebruikt, krijgt u meteen verbinding met de server. Als u meer dan een afdrukserver gebruikt, wordt een lijst van beschikbare afdrukservers geopend. Voer het nummer in van de afdrukserver waarmee u verbinding wilt krijgen. Zodra er verbinding is verkregen, voert u bij de prompt "#" het wachtwoord access in (u ziet dit wachtwoord niet op het scherm). Geef een willekeurig antwoord op de prompt Enter Username>. Zodra de prompt Local> verschijnt, kunt u uw opdrachten invoeren. Om BRCONFIG te kunnen gebruiken, is een Novell Server (met het IPX-protocol) nodig en moet een actieve verbinding met de server worden gemaakt.

Typ HELP bij de opdrachtprompt om een overzicht te krijgen van ondersteunde opdrachten.

## **Services gebruiken**

### **Algemeen**

Een service is een bron die beschikbaar is voor computers die willen afdrukken op de afdrukserver van Brother. De afdrukserver van Brother biedt de volgende voorgedefinieerde services (voer de opdracht SHOW SERVICE uit op de remote console van de Brotherafdrukserver om een lijst van beschikbare services op te vragen): Typ HELP bij de opdrachtprompt om een overzicht te krijgen van ondersteunde opdrachten.

<span id="page-125-1"></span><span id="page-125-0"></span>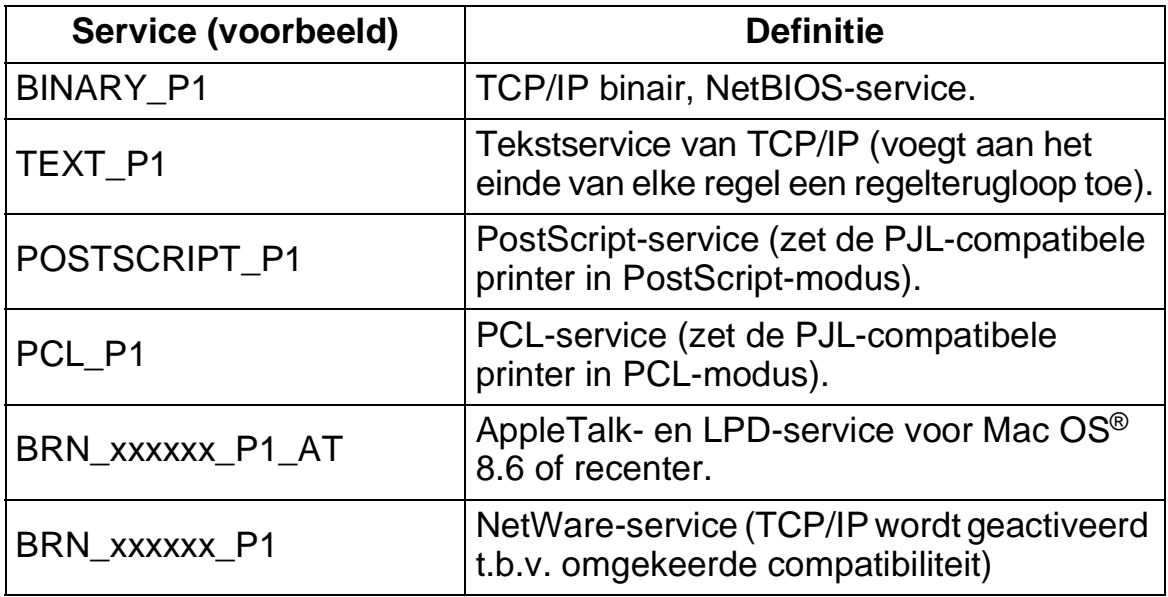

Waar xxxxxx de laatste zes tekens zijn van het Ethernetadres (bijvoorbeeld, BRN\_310107\_P1).

### **De firmware van de afdrukserver opnieuw laden**

### **Algemeen**

<span id="page-126-0"></span>De firmware op de afdrukserver is in flash-geheugen opgeslagen. Dit betekent dat u de firmware kunt upgraden door het betreffende upgrade-bestand te downloaden. De laatste update van de firmware kunt u downloaden op de website van Brother op <http://solutions.brother.com/>

SE Sommige softwareversies die Brother levert, stellen de afdrukserverparameters automatisch terug naar de fabrieksinstellingen. Wij trachten dit te voorkomen. Als er echter een belangrijke nieuwe functionaliteit aan de afdrukserver wordt toegevoegd, kan het gebeuren dat de fabrieksinstellingen van de afdrukserver worden hersteld.

Daarom bevelen we ten stelligste aan om de huidige afdrukserverconfiguratie te noteren voordat u een upgrade uitvoert. Druk hiervoor een configuratiepagina af (raadpleeg de installatiehandleiding voor informatie over het afdrukken van de configuratiepagina).

Er zijn drie manieren om de firmware in de afdrukserver van Brother te upgraden:

- <span id="page-126-1"></span>**1** Gebruik BRAdmin **(aanbevolen)**
- **2** Gebruik het FTP-protocol **(aanbevolen als u op een Macintosh**®**- of een Unix-netwerk werkt)**
- **3** Gebruik een ander systeem (zoals een Novell- of Unix-systeem om het nieuwe firmwarebestand naar de afdrukserver te sturen).

### <span id="page-127-0"></span>**Firmware opnieuw laden met BRAdmin**

BRAdmin kan worden gebruikt om de afdrukserver van Brother op eenvoudige wijze opnieuw te programmeren.

- **1** Start BRAdmin.
- **2** Selecteer de gewenste afdrukserver. Selecteer daarna het menu Besturing en kies Firmware laden. U kunt meer dan een afdrukserver selecteren door bij elke verdere afdrukserver op CTRL+<select> of SHIFT+<select> te drukken.

U kunt de nieuwe softwareversie op drie manieren naar uw afdrukserver sturen. Ongeacht de door u gebruikte methode, er moet voor de afdrukserver een wachtwoord worden ingevoerd. Het standaardwachtwoord voor de afdrukserver is access.

<span id="page-127-3"></span>**3** TFTP PUT vanaf deze host.

Gebruik deze methode als u TCP/IP reeds op uw pc hebt geïnstalleerd. BRAdmin gebruikt het TFTP-protocol om de nieuwe firmware naar de afdrukserver te sturen.

<span id="page-127-2"></span>**4** TFTP GET vanaf een server.

Als u een TFTP-server in uw netwerk hebt geïnstalleerd (veel Unixsystemen bieden TFTP-ondersteuning), kunt u deze optie gebruiken. Het nieuwe firmwarebestand moet in de directory TFTP BOOT op uw TFTP-server worden geplaatst. In dat geval zorgt uw pc ervoor dat de afdrukserver de firmwaregegevens van de toegewezen TFTP-server leest. Als u de verkeerde bestandsnaam opgeeft, zal de upgrade mislukken. U dient er tevens voor te zorgen dat het firmwarebestand zo is ingesteld, dat de afdrukserver het kan lezen. Op Unix-systemen kunt u de opdracht chmod gebruiken om bestandseigenschappen te specificeren. Met chmod filename 666 krijgt iedereen toegang tot de bestandsnaam. Controleer tevens dat de TFTP-service op uw Unix-server draait.

<span id="page-127-1"></span>**5** NetWare GET vanaf de server.

Hiervoor moet u een NetWare-server op uw netwerk hebben (waarop IPX/SPX draait). Het nieuwe firmwarebestand moet op de server worden geplaatst in de directory SYS/Login. In dat geval zorgt uw pc ervoor dat de afdrukserver de firmwaregegevens van de toegewezen NetWare-server leest; de afdrukserver maakt contact met de NetWare-server en leest de firmware zelf.

### **Opnieuw laden**

Het Data-lampje op het bedieningspaneel van de printer zal tijdens het laden van het firmwarebestand blijven knipperen. Tijdens de programmering gaat de verlichting van het LCD van de printer uit en wordt op het LCD afwisselend de melding Erase xxxxxx en Write xxxxxx weergegeven. Nadat de firmware-update is voltooid, wordt de printer automatisch opnieuw gestart. DE PRINTER MAG TIJDENS DEZE PROCEDURES NIET WORDEN UITGEZET.

Als het Data-lampje na ongeveer twee minuten nog niet stopt met knipperen, controleert u of alle parameters foutloos zijn ingevoerd en of alle netwerkaansluitingen in orde zijn. Zet vervolgens de afdrukserver/printer uit en weer aan om het downloaden opnieuw te proberen.

 $\widehat{\varnothing}$  Als u problemen hebt met het upgraden van de firmware en de netwerkfunctie van de printer niet meer werkt, moet u proberen om de afdrukserver opnieuw te programmeren door bij de DOS-prompt op uw pc de kopieeropdracht COPY te gebruiken. Hiervoor sluit u een parallelle kabel aan tussen uw pc en de printer en gebruikt u de opdracht COPY bestandsnaam LPT1:/B (waar bestandsnaam de naam is van het nieuwe firmwarebestand).

### <span id="page-129-0"></span>**Opnieuw laden via het FTP-protocol bij een opdrachtprompt**

Als u bij het aanmelden als wachtwoord voor de afdrukserver PASSWORD AS THE USERNAME specificeert, kunt u de firmware vanaf de afdrukserver of vanaf de printer upgraden (indien dit wordt ondersteund). In het volgende voorbeeld gaan we ervan uit dat het serverwachtwoord "cambridge" is.

 $D:\rangle$ -ftp ftp> open 220.0.250.200 Connected to 220.0.250.200. 220 FTP print service:V-1.05/Use the network password for the ID if updating. **User (220.0.250.200:(none)): cambridge** 230 User cambridge logged in. **ftp> bin** 200 Ready command OK. ftp> hash Hash mark printing On ftp: (2048 bytes/hash mark). **ftp> send brnt261.blf** 200 Ready command OK. 150 Transfer Start ################################################# ######## ################################################# ################################################# ################################################# ########################### **226 Data Transfer OK/Entering FirmWareUpdate mode.** ftp: 1498053 bytes sent in 8.52Seconds 175.77Kbytes/sec. ftp> close 226 Data Transfer OK. ftp> quit

Als "226 Data Transfer OK/Entering FirmWareUpdate mode" wordt weergegeven, wordt het firmwarebestand overgedragen naar de afdrukserver. Als deze melding niet verschijnt, wordt het bestand dat u naar de printer wilt versturen ofwel genegeerd, of zal de printer foutieve gegevens afdrukken.

Gebruik de opdracht "bin" om de FTP-client in de binaire communicatiemodus te plaatsen. Als u de bin-opdracht niet geeft, zal het upgradeproces niet correct worden uitgevoerd.

### **Opnieuw laden via het FTP-protocol met een webbrowser**

Ga naar de website van Brother op<http://solutions.brother.com> voor meer informatie over het upgraden van de afdrukserver met behulp van een webbrowser.

A - 9 APPENDIX

# *<sup>I</sup>***INDEX**

**A**

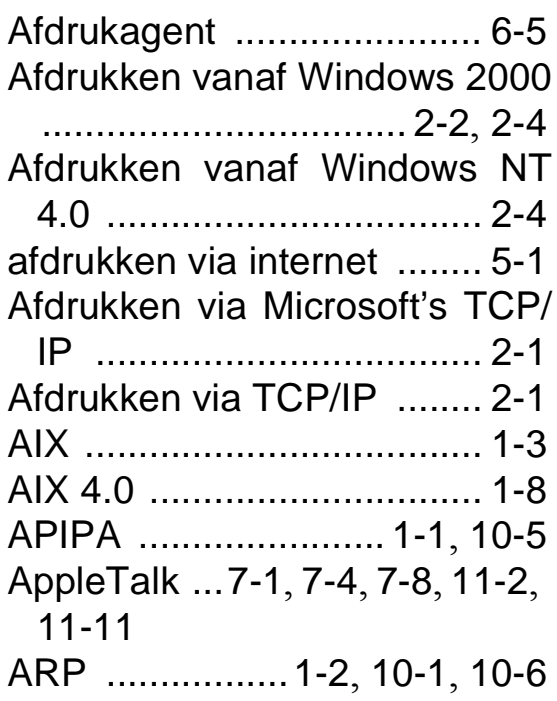

#### **B**

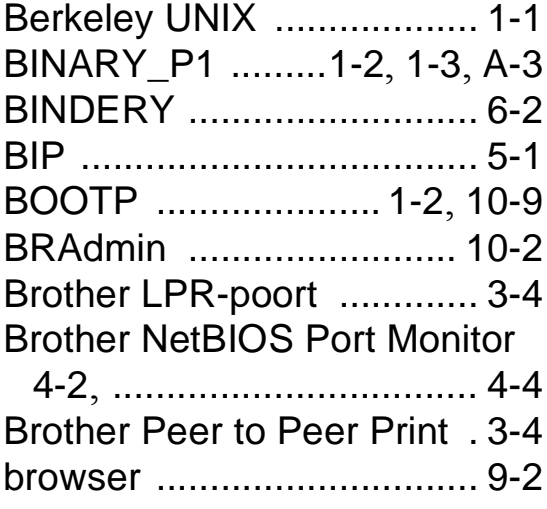

### **C**

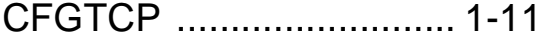

#### **D**

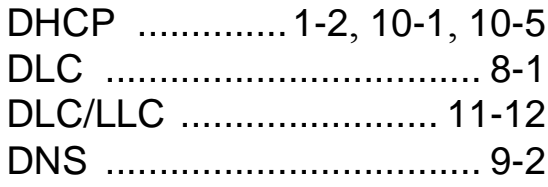

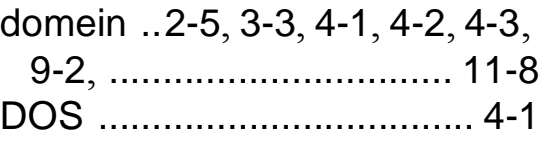

#### **E**

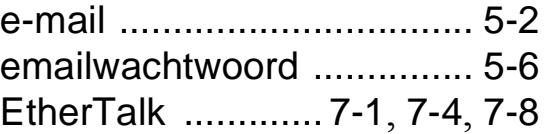

#### **F**

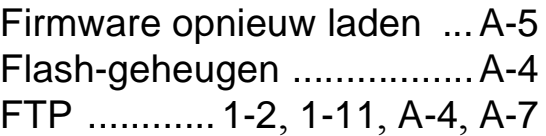

#### **H**

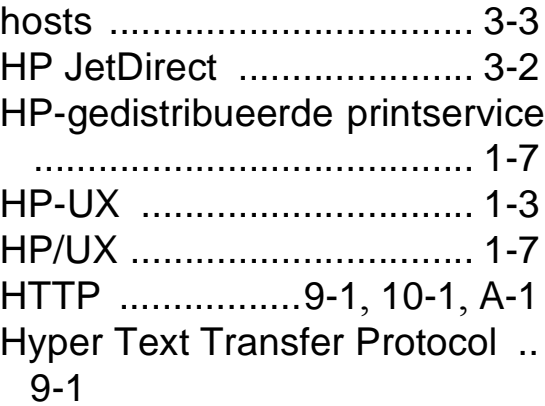

#### **I**

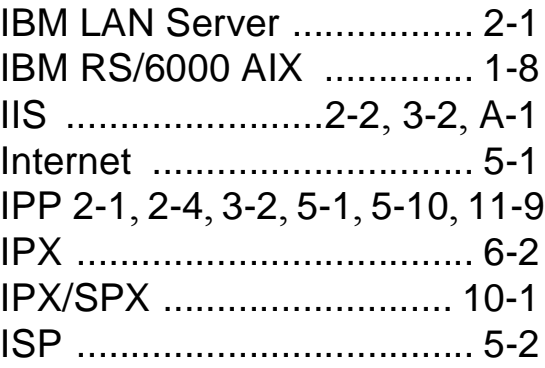

#### **J**

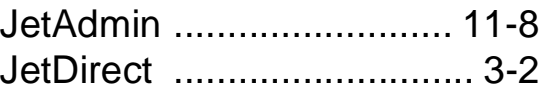

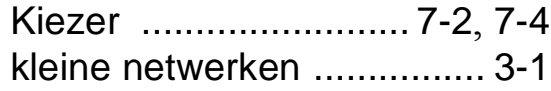

#### **L**

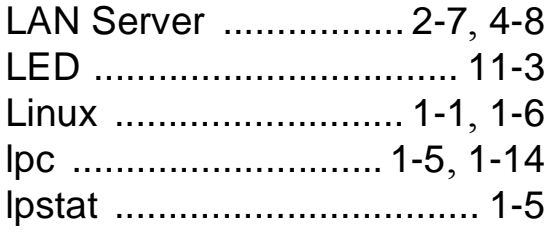

### **M**

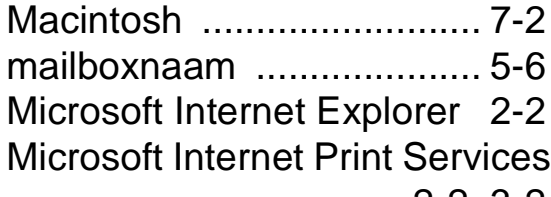

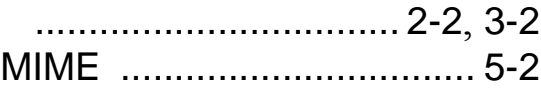

### **N**

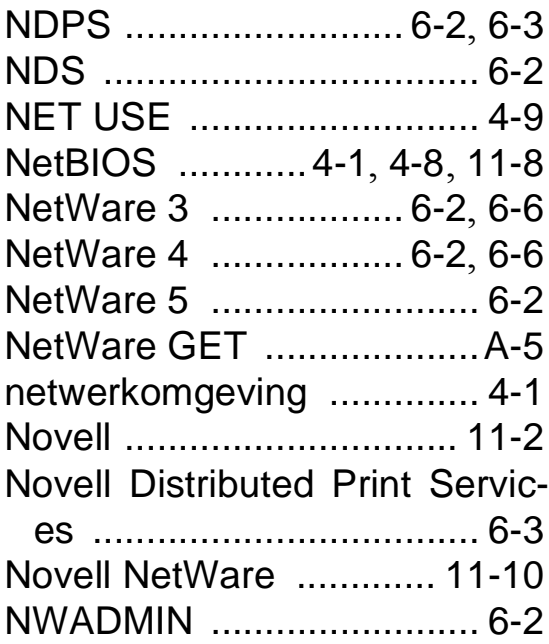

### **O**

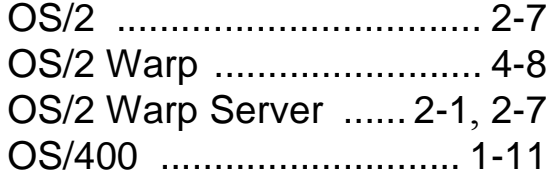

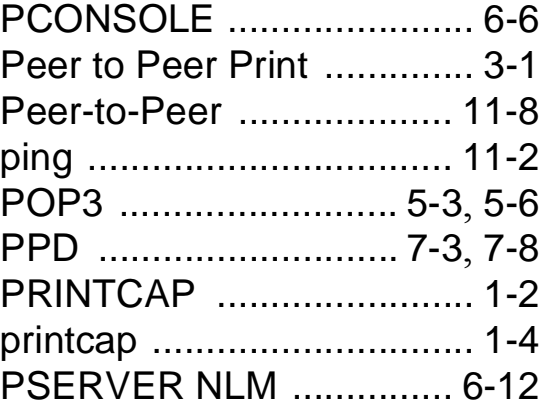

### **R**

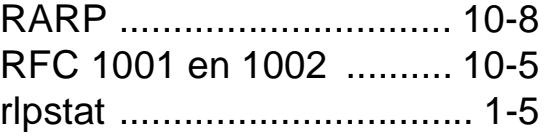

### **S**

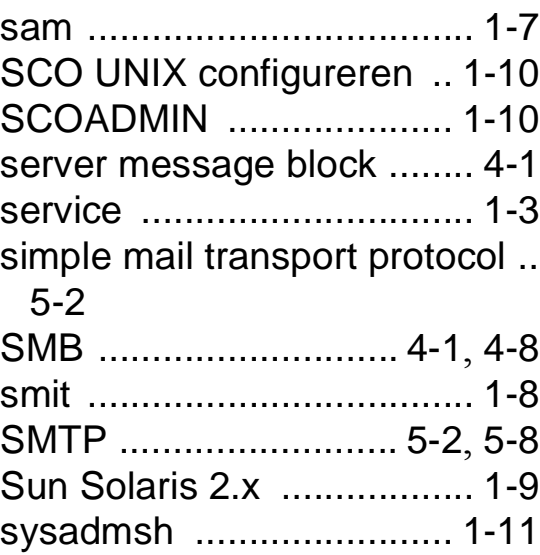

### **T**

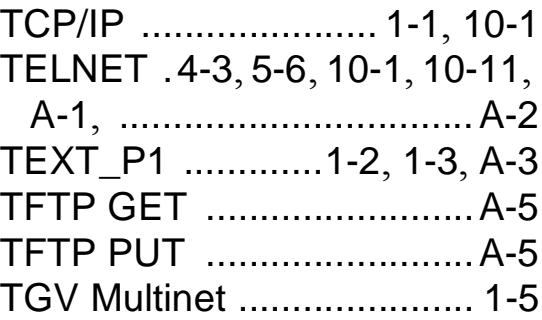

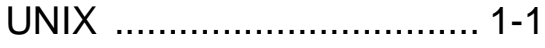

#### **W**

wachtwoord [.1-1](#page-9-5), [2-1](#page-23-5), [3-1](#page-33-2), [4-1](#page-38-6), [5-1](#page-47-4) Web BRAdmin [..........10-1](#page-99-6), [A-1](#page-123-3) webbrowser [..................... 10-1](#page-99-7) WebJetAdmin [....................A-1](#page-123-4) werkgroep [.......................... 4-2](#page-39-2) Windows 2000 [....2-1](#page-23-6), [3-2](#page-34-4), [4-1](#page-38-7), [5-1](#page-47-5), [........6-4](#page-62-0), [8-1](#page-92-1), [10-1](#page-99-8), [11-9](#page-119-1), [11-10](#page-120-1) Windows 95/98/Me [.... 2-2](#page-24-4), [3-1](#page-33-3), [4-1](#page-38-8), [5-1](#page-47-6), [6-4](#page-62-1), [10-1](#page-99-9), [11-2](#page-112-3), [11-7](#page-117-0) Windows NT 4.0 . 2-1, [4-1](#page-38-9), [5-1](#page-47-7), [5-2](#page-48-5), [.........6-4](#page-62-2), [8-1](#page-92-2), [10-1](#page-99-10), [11-2](#page-112-4) Windows XP [2-1](#page-23-8), [4-1](#page-38-10), [5-1](#page-47-8), [10-1](#page-99-11), [....................................... 11-9](#page-119-2)